# LANPRO LP-NC1 User's Manual

Version 1.00

# **Table of Contents**

| Chapter 1 | . Before   | You Start                                  | 1  |
|-----------|------------|--------------------------------------------|----|
| 1.1       | Prefa      | ce                                         | 1  |
| 1.2       | Docu       | ment Convention                            | 1  |
| Chapter 2 | . System   | Overview                                   | 2  |
| 2.1       | Intro      | duction of LANPRO LP-NC1                   | 2  |
| 2.2       | Syste      | m Concept                                  | 2  |
| 2.3       | Spec       | ification                                  | 3  |
|           | 2.3.1      | Hardware Specification                     | 3  |
|           | 2.3.2      | Technical Specification                    | 3  |
| Chapter 3 | . Base Ins | stallation                                 | 6  |
| 3.1       | Hard       | ware Installation                          | 6  |
|           | 3.1.1      | System Requirements                        | 6  |
|           | 3.1.2      | Package Contents                           | 6  |
|           | 3.1.3      | Panel Function Descriptions                | 7  |
|           | 3.1.4      | Installation Steps                         | 8  |
| 3.2       | Softv      | vare Configuration                         | 9  |
|           | 3.2.1      | Quick Configuration                        | 9  |
|           | 3.2.2      | User Login Portal Page                     | 21 |
| Chapter 4 | . Web Int  | erface Configuration                       | 23 |
| 4.1       | Syste      | m Configuration                            | 24 |
|           | 4.1.1      | Configuration Wizard                       | 25 |
|           | 4.1.2      | System Information                         | 26 |
|           | 4.1.3      | WAN1 Configuration                         | 29 |
|           | 4.1.4      | WAN2 & Failover                            | 31 |
|           | 4.1.5      | LAN Port Roles                             | 33 |
|           | 4.1.6      | Controlled Configuration                   | 34 |
|           | 4.1.7      | Uncontrolled Configuration                 | 37 |
| 4.2       | User       | Authentication                             | 40 |
|           | 4.2.1      | Authentication Configuration               | 41 |
|           | 4.2.1.1    | Authentication Method – Local User Setting | 42 |
|           | 4.2.1.2    | Authentication Method – POP3               | 48 |
|           | 4.2.1.3    | Authentication Method – RADIUS             | 49 |
|           | 4.2.1.4    | Authentication Method – LDAP               | 52 |
|           | 4.2.1.5    | Authentication Method – NT Domain          | 54 |
|           | 4.2.1.6    | Authentication Method – On-demand User     |    |
|           | 4.2.1.6.   | 1 User List                                | 56 |
|           | 4.2.1.6.2  | 2 Billing Configuration                    | 57 |

|          | 4.2.1.6.  | 3 Create On-demand User        | 58    |
|----------|-----------|--------------------------------|-------|
|          | 4.2.1.6.4 | 4 Billing Report               | 59    |
|          | 4.2.1.6.  | 5 Credit Card                  | 61    |
|          | 4.2.2     | Black List Configuration       | 66    |
|          | 4.2.3     | Policy Configuration           | 68    |
|          | 4.2.3.1   | Global Policy                  | 68    |
|          | 4.2.3.2   | Policy 1~8                     | 69    |
|          | 4.2.4     | Additional Configuration       | 73    |
| 4.3      | AP N      | Ianagement                     | 88    |
|          | 4.3.1     | AP List                        | 89    |
|          | 4.3.2     | AP Discovery                   | 97    |
|          | 4.3.3     | Manual Configuration           | 99    |
|          | 4.3.4     | Template Settings              | .100  |
|          | 4.3.5     | Firmware Management            | .103  |
|          | 4.3.6     | AP Upgrade                     | .104  |
| 4.4      | Netw      | ork Configuration              | .105  |
|          | 4.4.1     | Network Address Translation    | .106  |
|          | 4.4.2     | Privilege List                 | .109  |
|          | 4.4.3     | Monitor IP List                | . 111 |
|          | 4.4.4     | Walled Garden List             | . 113 |
|          | 4.4.5     | Proxy Server Properties        | .114  |
|          | 4.4.6     | Dynamic DNS                    | . 115 |
|          | 4.4.7     | IP Mobility                    | .116  |
|          | 4.4.8     | VPN Configuration              | . 117 |
| 4.5      | Utilit    | ies                            | .120  |
|          | 4.5.1     | Change Password                | .121  |
|          | 4.5.2     | Backup/Restore Settings        | .123  |
|          | 4.5.3     | Firmware Upgrade               | .124  |
|          | 4.5.4     | Restart                        | .125  |
| 4.6      | Statu     | S                              | .126  |
|          | 4.6.1     | System Status                  | .127  |
|          | 4.6.2     | Interface Status               | .129  |
|          | 4.6.3     | Current Users                  | .131  |
|          | 4.6.4     | Traffic History                | .132  |
|          | 4.6.5     | Notification Configuration     | .135  |
| 4.7      | Help      |                                | .137  |
| Appendix | A.        | Console Interface              | .138  |
| Appendix | В.        | Configuration on Authorize.Net | .141  |
| Appendix | C.        | Network Configuration on PC    | .145  |
| Appendix | D.        | IPSec VPN Termination          | .150  |
| Appendix | E.        | Proxy Setting for Hotspot      | .156  |
|          |           |                                | 4     |

| Appendix F. | Proxy Setting for Enterprise  | 159 |
|-------------|-------------------------------|-----|
| Appendix G. | DHCP Relay                    | 164 |
| Appendix H. | Session Limit and Session Log | 166 |

# Chapter 1. Before You Start

# 1.1 Preface

Apply

This manual is for Hotspot owners, SMBs, or administrators in enterprises to set up network environment using LANPRO LP-NC1. It contains step by step procedures and graphic examples to guide MIS staff or individuals with slight network system knowledge to complete the installation.

# **1.2 Document Convention**

• For any caution or warning that requires special attention of readers, a highlight box with the eye-catching italic font is used as below:

Warning: For security purposes, you should immediately change the Administrator's password.

Indicates that clicking this button will return to the homepage of this section.

U Indicates that clicking this button will return to the previous page.

Indicates that clicking this button will apply all of your settings.

Clear Indicates that clicking this button will clear all inputs before clicking Apply button.

# Chapter 2. System Overview

# 2.1 Introduction of LANPRO LP-NC1

LANPRO LP-NC1 is a Network Access Controller, specially designed for the small-scaled wireless, wired network management and access control. The major functional areas include user management, access control, AP management, and security management.

# 2.2 System Concept

LANPRO LP-NC1 dedicates to user authentication, authorization and management. The user account information is stored in the local database or specified external databases server. User authentication is processed via the SSL encrypted web interface. This interface is compatible to most desktop devices and palm computers. The following figure is an example of LANPRO LP-NC1 set to control a part of the company's intranet. The whole managed network includes the users in LAN and WLAN.

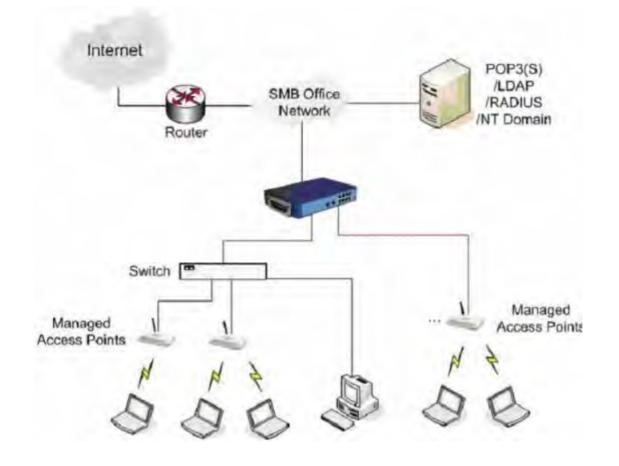

## 2.3 Specification

### 2.3.1 Hardware Specification

#### General

•

Form Factor: Mini-desktop Dimensions (W x D x H): 243 mm x 150 mm x 45.5 mm Weight: 1.4 Kg Operating Temperature:  $0 \sim 45 \ ^{\circ}C$ Storage Temperature:  $0 \sim 65 \ ^{\circ}C$ Power: 110~220 VAC, 50/60 Hz Ethernet Interfaces: 10 x Fast Ethernet (10/100 Mbps) **Connectors & Display** WAN Ports: 2 x 10BASE-T/100BASE-TX RJ-45 LAN Ports: 8 x 10BASE-T/100BASE-TX RJ-45 Console Port: 1 x RJ-11

LED Indicators: 1 x Power, 1 x Status, 2 x WAN, 8 x LAN

### 2.3.2 Technical Specification

#### Networking

Supports Router, NAT mode Supports Static IP, DHCP, PPPoE on WAN interface Configurable LAN ports authentication Supports IP Plug and Play (IP PnP) Built-in DHCP server and supports DHCP relay Supports NAT: 1. IP/Port Destination Redirection

- 2. DMZ Server Mapping
- 3. Virtual Server Mapping

### Supports static route

Supports Walled Garden (free surfing zone)

Supports MAC Address Pass-Through

Supports HTTP Proxy

#### Security

Supports data encryption: WEP (64/128-bit), WPA, WPA2

Supports authentication: WPA-PSK, WPA2-PSK, IEEE 802.1x (EAP-MD5, EAP-TLS, CHAP, PEAP)

Supports VPN Pass-through (IPSec and PPTP)

Supports DoS attack protection

Supports user Black List

Allows user identity plus MAC address authentication for local accounts

#### User Management

Supports up to 120 concurrent users for LANPRO LP-NC1

Provides 500 local accounts for LANPRO LP-NC1

Provides 2000 on-demand accounts

Simultaneous support for multiple authentication methods (Local and On-demand accounts, POP3(S),

LDAP, RADIUS, NT Domain)

Role-based and policy-based access control (per-role assignments based on Firewall policies, Routing,

Login Schedule, Bandwidth)

Customizable login and logout portal page

User Session Management:

- 1. SSL protected login portal page
- 2. Supports multiple logins with one single account
- 3. Session idle timer
- 4. Session/account expiration control
- 5. Friendly notification email to provide a hyperlink to login portal page
- 6. Windows domain transparent login
- 7. Configurable login time frame

#### AP Management

Supports up to 12 IEEE 802.11b/g APs (Cipherium A200) Centralized remote management via HTTP/SNMP interface Automatic discovery of managed APs and list of managed APs Allows administrators to add and delete APs from the AP list Allows administrators to enable or disable managed APs Provides MAC Access Control List of client stations for each managed AP Locally maintained configuration profiles of managed APs Single UI for upgrading and restoring managed APs' firmware System status monitoring of managed APs and associated client stations Automatic recovery of APs in case of system failure System alarms and status reports on managed APs

#### Monitoring and Reporting

Status monitoring of on-line users IP-based monitoring of network devices WAN connection failure alert Syslog support for diagnosing and troubleshooting User traffic history logging **Accounting and Billing** Support for RADIUS accounting, RADIUS VSA (Vendor Specific Attributes)

Built-in billing profiles for on-demand accounts

Enables session expiration control for on-demand accounts by time (hour) and data volume (MB)

Provides billing report on screen for on-demand accounts

Traffic history report in an automatic email to administrator

#### System Administration

•

•

Multi-lingual, web-based management UI

SSH remote management

Remote firmware upgrade

NTP time synchronization

Backup and restore of system configuration

# Chapter 3. Base Installation

# 3.1 Hardware Installation

### 3.1.1 System Requirements

- Standard 10/100BaseT network cables with RJ-45 connectors
- All PCs need to install the TCP/IP network protocol

### 3.1.2 Package Contents

The standard package of LANPRO LP-NC1 includes:

- LANPRO LP-NC1 x 1
- CD-ROM (with User's Manual and QIG) x 1
- Quick Installation Guide x 1
- DC 12V Power Adapter x 1
- Ethernet Cable x 1
- Console Cable x 1

**Warning:** It is highly recommended to use all the supplies in the package instead of substituting any components by other suppliers to guarantee best performance.

### **3.1.3 Panel Function Descriptions**

#### Front Panel

| OSTATUS     O     O <t< th=""><th>ł</th><th>sl/</th><th>Ś</th><th>P</th><th>R</th><th>0</th><th>L</th><th>P-I</th><th>NC</th><th>1</th><th></th><th></th><th></th><th></th><th>ſ</th><th>LAN 5</th><th>LAN 6</th><th>LAN 7</th><th>LAN 8</th><th></th></t<> | ł | sl/ | Ś      | P      | R      | 0      | L | P-I | NC     | 1      |        |   |      |      | ſ | LAN 5 | LAN 6 | LAN 7 | LAN 8 |  |
|----------------------------------------------------------------------------------------------------|---|-----|--------|--------|--------|--------|---|-----|--------|--------|--------|---|------|------|---|-------|-------|-------|-------|--|
|                                                                                                    |   |     |        |        |        |        |   |     |        |        |        | ſ | WAN1 | WAN2 |   |       |       |       |       |  |
|                                                                                                    |   |     | 2<br>0 | 1<br>0 | 2<br>0 | 3<br>0 | 0 | 0   | 6<br>0 | 7<br>0 | 8<br>0 |   |      |      |   |       |       |       |       |  |

- LED: There are four kinds of LED, Power, Status, WAN and LAN, to indicate different status of the system.
- WAN1/WAN2: The two WAN ports are connected to a network which is not managed by the LANPRO LP-NC1 system, and this port can be used to connect the ATU-Router of the ADSL, the port of a cable modem, or a switch or a hub on the LAN of a company.
- LAN1~LAN8: Clients' machines connect to LANPRO LP-NC1 via LAN ports. Each LAN port can be configured to one of the two roles, controlled or uncontrolled. The differences of these two roles for a client connected to are:
  - > Clients connected to the controlled port need to be authenticated to access network.
  - Clients connected to uncontrolled port don't need to be authenticated to access network and can access the web management interface.

#### Rear Panel

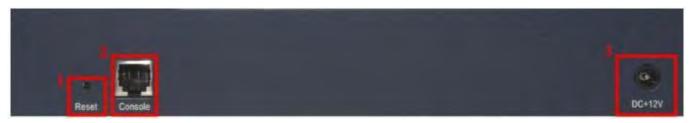

- Reset: Press this button to restart the system.
- **Console:** The system can be configured via a serial console port. The administrator can use a terminal emulation program such as Microsoft's HyperTerminal to login to the configuration console interface to change admin password or monitor system status, etc.
- DC+12V: The power adapter attaches here.

### 3.1.4 Installation Steps

Please follow the following steps to install LANPRO LP-NC1:

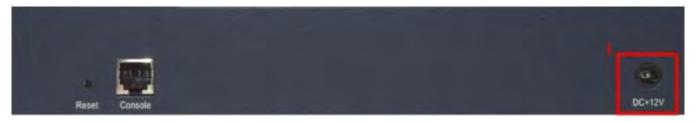

1. Connect the 12V power adapter to the power socket on the rear panel. The Power LED should be on to indicate a proper connection.

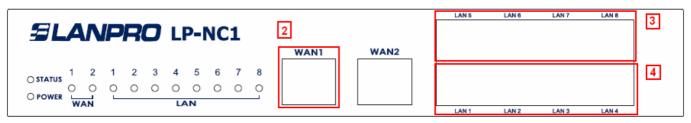

- 2. Connect an Ethernet cable to the WAN1 Port on the front panel. Connect the other end of the Ethernet cable to an ADSL modem, a cable modem or a switch/hub of the network. The LED of WAN1 port should be on to indicate a proper connection.
- Connect an Ethernet cable to one of the LAN5~LAN8 Ports on the front panel. Connect the other end of the Ethernet cable to an administrator's PC or a notebook. The LED of the connected port should be on to indicate a proper connection. (Note: The default role of these four ports is *Uncontrolled Port*.)
- Connect an Ethernet cable to one of the LAN1~LAN4 Ports on the front panel. Connect the other end of the Ethernet cable to a client PC, AP or switch in managed network. The LED of the connected port should be on to indicate a proper connection. (Note: The default role of these four ports is *Controlled Port*.)

#### Attention:

- **1.** LANPRO LP-NC1 supports Auto Sensing MDI/MDIX. You may use either straight through or cross over cable to connect the Ethernet Port.
- 2. Usually a straight cable could be applied when LANPRO LP-NC1 connects to an Access Point which supports automatic crossover. If after the AP hardware resets, the LANPRO LP-NC1 could not be able to connect to the AP while connecting with a straight cable, the user have to pull out and plug-in the straight cable again. This scenario does NOT occur while using a crossover cable.

After the hardware of LANPRO LP-NC1 is installed completely, the system is ready to be configured in the following sections.

# 3.2 Software Configuration

### 3.2.1 Quick Configuration

There are two ways to configure the system: using **Configuration Wizard** or changing the setting by demands manually. The Configuration Wizard has 6 steps providing a simple and easy way to guide you through the setup of LANPRO LP-NC1. Follow the procedures and instructions given by the Wizard to enter the required information step by step. After saving and restarting LANPRO LP-NC1, it is ready to use. There will be **6** steps as listed below:

- 1. Change Admin's Password
- 2. Choose System's Time Zone
- 3. Set System Information
- 4. Select the Connection Type for WAN Port
- 5. Set Authentication Methods
- 6. Save and Restart LANPRO LP-NC1

Please follow the following steps to complete the quick configuration.

 Use the network cable of the 10/100BaseT to connect a PC to the uncontrolled port, and then open a browser (such as Microsoft IE 6.0 or Firefox). Next, enter the gateway IP address as the web management interface's URL, the default gateway IP address is <u>https://192.168.2.254</u>. In the opened webpage, you will see the login page. Enter "admin", the default username and "admin", the default password, in the User Name and Password field. Click Enter to log in.

| 🖄 LP-NC1 - M                                                                              | crosoft Internet Exp | loi |  |  |  |  |  |
|-------------------------------------------------------------------------------------------|----------------------|-----|--|--|--|--|--|
| File Edit Vie                                                                             | v Favorites Tools    | Hel |  |  |  |  |  |
| G Back 🔹                                                                                  | ) 🖻 🖻 💰              | 2   |  |  |  |  |  |
| Address 🙆 http                                                                            | s://192.168.2.254    |     |  |  |  |  |  |
| Welcome To Administrator Login Page<br>Please Enter Your User Name and Password To Sign I |                      |     |  |  |  |  |  |
|                                                                                           |                      |     |  |  |  |  |  |
| Password:                                                                                 | •••••                |     |  |  |  |  |  |

*Caution:* If you can't get the login screen, the reasons may be: 1. The PC is set incorrectly so that the PC can't obtain the IP address automatically from the LAN port; 2. The IP address and the default gateway are not under the same network segment. Please use default IP address such as 192.168.2.xx in your network and then try it again. For the PC configuration on PC, please refer to **Appendix C. Network Configuration on PC**.

LANPRO LP-NC1 supports three kinds of account interface. You can log in as admin, manager or operator. The

default username and password as follows.

Admin: The administrator can access all area of the LANPRO LP-NC1.

| User Nam                     | ie: ad          | min              |                                                     |                                    |                        |
|------------------------------|-----------------|------------------|-----------------------------------------------------|------------------------------------|------------------------|
| a Password                   | l:              | •••              |                                                     |                                    |                        |
|                              | ENTER           | CLEAR            |                                                     |                                    |                        |
| LAN                          | PRO             |                  | LP-NC1                                              |                                    | (©) н                  |
| System                       | User            | AP<br>Management | Network                                             | Utilities                          | Statu                  |
| niguration /                 |                 |                  | stem Administr                                      | ation                              |                        |
|                              | ative Web Inter | face allows you  | to set various net                                  | vorking pa <mark>r</mark> ameters, | to customize           |
|                              | eparated into 6 | main categories  | d to monitor user s<br>::<br><u>AP Management</u> , | <u>Network Configura</u>           | tion , <u>Utilitie</u> |
| System Config<br>and Status. |                 |                  |                                                     |                                    |                        |

**Manager:** The manager can access the area under **User Authentication** to manage the user account, but no permission to change the settings of the profiles of Firewall, Specific Route and Schedule.

User Name: manager

Password: manager

| 🕹 User Na | me: | manager |   |
|-----------|-----|---------|---|
| a Passwo  | rd: |         | 1 |

| SLANP                                                                        | 70                              | EP-NC1 (7) Help                                                                                                    |
|------------------------------------------------------------------------------|---------------------------------|----------------------------------------------------------------------------------------------------|
|                                                                              | er AP<br>Manageme               | ent Retwork Utilities Status                                                                                                    |
|                                                                              | 🌐 User Authent                  | tication                                                                                                    |
| Authentication Configuration                                                 |                                 | User Authentication                                                                                                    |
| Black List Configuration<br>Policy Configuration<br>Additional Configuration | Authentication<br>Configuration | System provides 3 authentication servers. Each server allows<br>one type of authentication method and one Black List Profile.<br>authentication policy may be assigned to any policy. System supp<br>the following external authentication servers: POP3(S), RADI<br>LDAP and NT Domain.                                                                                                    |
|                                                                              | Black List<br>Configuration     | System supports 5 Black List profiles for used within<br>authentication server. On-demand users are NOT bounded by<br>Black List.                                                                                                    |
|                                                                              | Policy Configuration            | System provides 8 policies, each policy can apply independ<br>firewall profile, specific route profile, login schedule profile, bandw<br>policy and maximum concurrent session for User.                                                                                                    |
|                                                                              | Additional<br>Configuration     | Users will be logged out automatically after being idle for a speci<br>period of time. Multiple login of the same user account could<br>enabled or disabled (not available to On-demand users). Sys<br>provides Friendly Logout options, Login Page and Logout P<br>customization, and login notification email to client.<br>When MAC Access Control is enabled, system will only provide to<br>page to those devices listed. |

Operator: The operator can only access the area of Create On-demand User to create and print out the new

on-demand user accounts.

User Name: operator

#### Password: operator

| Enter Your Us                          | er Name an                                                                                             | d Password To Sign I                                                                           | n.                                                                                              |                                                          |
|----------------------------------------|----------------------------------------------------------------------------------------------------|------------------------------------------------------------------------------------------------|-------------------------------------------------------------------------------------------------|----------------------------------------------------------|
| ser Name:                              | operator                                                                                               | r                                                                                              |                                                                                                 |                                                          |
| assword:                               | •••••                                                                                                  |                                                                                                |                                                                                                 |                                                          |
|                                        |                                                                                                    | AR LP-NC                                                                                       | 1                                                                                               | © L<br>(?) н                                             |
| use<br>Authenti                        | r<br>retion                                                                                            | AP Netwo<br>Aanagement Configur                                                                |                                                                                                 | Stat                                                     |
|                                        | Contraction of the second                                                                              | anagement Conligur                                                                             | A CONTRACTOR                                                                                    |                                                          |
| 1 Configuration                        |                                                                                                    | e On-demand User                                                                               | n-demand User                                                                                   |                                                          |
|                                        |                                                                                                    | e On-demand User                                                                               |                                                                                                 | Function                                                 |
| 1 Configuration                        | Creat                                                                                                  | e On-demand User<br>Create O                                                                   | on-demand User                                                                                  | Function                                                 |
| nfiguration<br>iguration               | e Creat                                                                                                | e On-demand User<br>Create O<br>Type                                                           | n-demand User<br>Status                                                                         | -                                                        |
| onfiguration<br>figuration<br>guration | Plan<br>1                                                                                              | e On-demand User<br>Create O<br>Type<br>2 hrs 0 mins                                           | n-demand User<br>Status<br>Enabled                                                              | Create                                                   |
| nfiguration<br>iguration<br>iration    | Plan 1 2                                                                                               | e On-demand User<br>Create O<br>Type<br>2 hrs 0 mins<br>N/A                                    | n-demand User<br>Status<br>Enabled<br>Disabled                                                  | Create                                                   |
| figuration<br>uration<br>ation         | Plan 1 2 3                                                                                             | e On-demand User<br>Create O<br>Type<br>2 hrs 0 mins<br>N/A<br>N/A                             | en-demand User<br>Status<br>Enabled<br>Disabled<br>Disabled                                     | Create<br>Create<br>Create                               |
| Configuration<br>Infiguration          | Creat           Plan           1           2           3           4                                   | e On-demand User<br>Create O<br>Type<br>2 hrs 0 mins<br>N/A<br>N/A<br>N/A                      | In-demand User<br>Status<br>Enabled<br>Disabled<br>Disabled<br>Disabled                         | Create<br>Create<br>Create<br>Create                     |
| nfiguration<br>iguration               | Plan         1           2         3           4         5                                             | e On-demand User<br>Create O<br>Type<br>2 hrs 0 mins<br>N/A<br>N/A<br>N/A<br>N/A               | Enabled<br>Disabled<br>Disabled<br>Disabled<br>Disabled<br>Disabled                             | Create<br>Create<br>Create<br>Create<br>Create           |
| iguration<br>iguration                 | Plan         1           2         3           4         5           6         6                       | e On-demand User<br>Create O<br>Type<br>2 hrs 0 mins<br>N/A<br>N/A<br>N/A<br>N/A<br>N/A        |                                                                                                 | Create<br>Create<br>Create<br>Create<br>Create           |
| iguration<br>uration                   | Plan         1           1         2           3         4           5         6           7         7 | e On-demand User<br>Create O<br>Type<br>2 hrs 0 mins<br>N/A<br>N/A<br>N/A<br>N/A<br>N/A<br>N/A | en-demand User<br>Status<br>Enabled<br>Disabled<br>Disabled<br>Disabled<br>Disabled<br>Disabled | Create<br>Create<br>Create<br>Create<br>Create<br>Create |

2. After successfully logging into LANPRO LP-NC1, enter the web management interface and see the welcome page. There is a *Logout* button on the upper right corner to log out the system when finished.

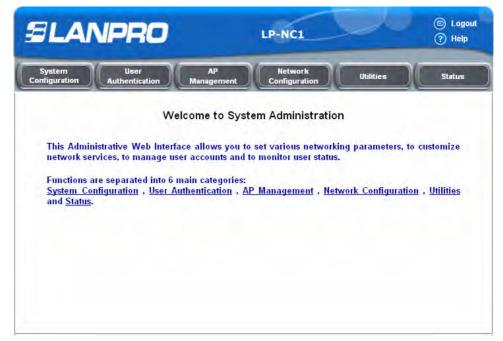

3. Then, run the configuration wizard to complete the configuration. Click *System Configuration*, the **System Configuration** page will appear.

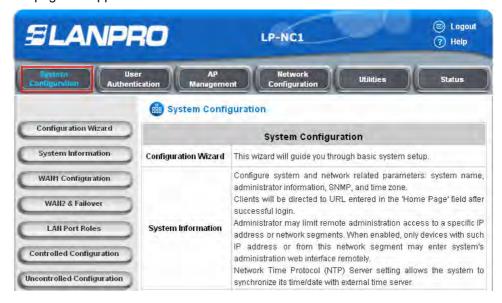

4. Then, click on *Configuration Wizard* and click the *Run Wizard* to start the wizard.

| System<br>Configuration | User<br>Authentication | AP<br>Management                                                                                                    | Network<br>Configuration | Utilities | Status                      |  |  |  |
|-------------------------|------------------------|----------------------------------------------------------------------------------------------------|--------------------------|-----------|-----------------------------|--|--|--|
|                         | 💼 c                    | onfiguration Wiz                                                                                                    | ard                      |           |                             |  |  |  |
| Configuration Wizar     | a                      |                                                                                                    | Configuration W          | lizard    |                             |  |  |  |
| System Information      | -                      |                                                                                                    | s Controller with access |           | Contraction of the Contract |  |  |  |
| WAII1 Configuration     |                        | and medium business networking. The wizard will guide you through the process of<br>baseline strategy. Please follow the wizard step by step to configure LP-NC1. |                          |           |                             |  |  |  |
| WAII2 & Failover        |                        | Run Wizard                                                                                                    |                          |           |                             |  |  |  |
| LAII Port Roles         |                        |                                                                                                    |                          |           |                             |  |  |  |
| Controlled Configurati  | ion                    | 00                                                                                                    |                          |           |                             |  |  |  |
| Uncontrolled Configura  | tion                   |                                                                                                    |                          |           |                             |  |  |  |

#### 5. Configuration Wizard

A welcome page that briefly introduces the 6 steps will appear. Click *Next* to begin.

| Configuration Wizard                                                                                           |
|----------------------------------------------------------------------------------------------------|
| Welcome to the Setup Wizard. The wizard will guide you through these 6 quick steps. Begin by clicking on Next. |
| Step 1. Change Admin's Password                                                                                |
| Step 2. Choose System's Time Zone                                                                              |
| Step 3. Set System Information                                                                                 |
| Step 4. Select the Connection Type for WAN Port                                                                |
| Step 5. Set Authentication Methods                                                                             |
| Step 6. Save and Restart LP-NC1                                                                                |
| Next Exit                                                                                                    |

• Step 1. Change Admin's Password

Enter a new password for the admin account and retype it in the Verify Password field (twenty-character is the maximum and spaces are not allowed).

| Step 1. Change Admin's Password    |                                                       |  |  |  |  |  |  |
|------------------------------------|-------------------------------------------------------|--|--|--|--|--|--|
|                                    | count password by entering a new<br>Next to continue. |  |  |  |  |  |  |
| New Password:<br>Verify Password : |                                                       |  |  |  |  |  |  |
| Back                               | lext Exit                                             |  |  |  |  |  |  |

#### • Step 2. Choose System's Time Zone

Select a proper time zone via the drop-down menu. Click *Next* to continue.

| Step 2. Choose System's Time Zone                                        |
|--------------------------------------------------------------------------|
| Select the appropriate time zone for the system. Click Next to continue. |
|                                                                          |
| (GMT-05:00)Eastern Time(US&Canada)                                       |
|                                                                          |
| Back Next Exit                                                           |

#### • Step 3. Set System Information

**Home Page:** Enter the URL to where the users should be directed when they are successfully authenticated.

**NTP Server:** Enter the IP address or the domain name of an external time server for LANPRO LP-NC1 to do time synchronization or use the default.

**DNS Server:** Enter a DNS Server provided by the ISP (Internet Service Provider). Contact the ISP if the DNS IP Address is unknown.

| Step 3. Se        | t System Information                                               |
|-------------------|--------------------------------------------------------------------|
| Enter System Info | ormation. Click Next to continue.                                  |
| Home Page:        | http://www.lan-products.com<br>(e.g. http://www.lan-products.com/) |
| NTP Server:       | tock.usno.navy.mil =<br>(e.g. tock.usno.navy.mil)                  |
| DNS Server:       | 168.95.1.1 .                                                       |
| Back              | Next Exit                                                          |

#### • Step 4. Select the Connection Type for WAN Port

There are three connection types of WAN1 port supported in the wizard: Static IP Address, Dynamic IP

#### Address and PPPoE Client.

Select a proper Internet connection type and click *Next* to continue.

#### > Static IP Address: Set WAN Port's Static IP Address

Enter the "**IP Address**", "**Subnet Mask**" and "**Default Gateway**" provided by your ISP or network administrator.

| Step 4. Select the Conn        | ection Type for WAN Port                                                             |
|--------------------------------|--------------------------------------------------------------------------------------|
| Select the connection type for | WAN port. Click Next to continue.                                                    |
| Static IP Address              | Select it to set static IP address.                                                  |
| O Dynamic IP Address           | Select it to obtain an IP address<br>automatically. (For most cable modem<br>users.) |
| O PPPoE Client                 | Enter the PPPoE Client's Username<br>and Password. (For most DSL users.)             |
| Step 4 (Cont). Set WAN         | Next Exit Exit                                                                       |
| IP Address:                    | *                                                                                    |
| Subnet Mask                    |                                                                                      |
| Default Gateway                | r *                                                                                  |

#### Dynamic IP Address

If this option is selected, LANPRO LP-NC1 will get an IP address for WAN1 from an external DHCP server automatically.

Click Next to continue to Step 5 directly.

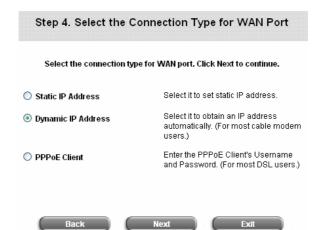

> PPPoE Client: Set PPPoE Client's Information

Enter the "Username" and "Password" provided by the ISP.

| Step 4. Select the Con           | nection Type for WAN Port                                                            |
|----------------------------------|--------------------------------------------------------------------------------------|
| Select the connection type f     | or WAN port. Click Next to continue.                                                 |
| 🔘 Static IP Address              | Select it to set static IP address.                                                  |
| ○ Dynamic IP Address             | Select it to obtain an IP address<br>automatically. (For most cable modem<br>users.) |
| PPPoE Client                     | Enter the PPPoE Client's Username<br>and Password. (For most DSL users.)             |
| Back<br>Step 4 (Cont). Set PF    | Next Exit PPoE Client's Information                                                  |
| Enter the PPPoE Client's Usernam | e and Password. (For most DSL users.)                                                |
| Username: [t                     | est123@isp.net ■                                                                     |
| Password:                        | x                                                                                    |
| Back                             | Next Exit                                                                            |

#### Step 5. Set Authentication Methods

Enter an identified name as the postfix name in the *Postfix* field (e.g. Local), select a policy to assign to, and choose an authentication method. The selected authentication method will be the default authentication method.

Click Next to continue.

٠

| Step 5. Set Authentication Methods                                   |
|----------------------------------------------------------------------|
| Select a default User Authentication Method. Click Next to continue. |
| Postfix: Local r<br>(Its postfix name.)                              |
| Policy Policy 1 🔽                                                    |
| 💿 Local User 🔘 LDAP                                                  |
| O POP3 O NT Domain                                                   |
| ○ RADIUS                                                             |
| Back Next Exit                                                       |

#### Local User: Add User

A new user can be added to the local user data base. To add a user here, enter the **Username** (e.g. test), **Password** (e.g. test), **MAC** (optional, to specify a valid MAC address for this user) and assign a policy (or use the default). Click the **ADD** button to add this user.

Attention: The policy selected in this step is applied to this user only. Per-user policy setting takes over the group policy setting at precious step unless you select None here. Click **Next** to continue.

| 1000                    | (Cont). Add User                       |
|-------------------------|----------------------------------------|
| Click "ADD" button to a | dd Local User. Click Next to continue. |
| Username                | e:                                     |
| Passwor                 | d:                                     |
| МА                      | C:                                     |
| Poli                    | cy None 😪                              |
|                         | Add                                    |
|                         |                                        |

#### > POP3 User: POP3

Enter Domain Name/IP, Server Port of the POP3 server provided by the ISP, and then choose to enable SSL or not.

Click Next to continue.

|               | Step 5 (Cont). PC                                          | )P3                |
|---------------|------------------------------------------------------------|--------------------|
| Configure POP | Configure POP3 Server information. Click Next to continue. |                    |
| POP3 Server:  |                                                            | * (Domain Name/IP) |
| Server Port:  | * (Default: 110)                                           |                    |
| Enable SSL    |                                                            |                    |

#### > RADIUS User: RADIUS

Enter the Domain Name/IP of the **RADIUS server**, **Authentication Port**, **Accounting Port** and **Secret Key**. Then choose to enable the **Accounting Service** or not, and choose the desired **Authentication Method**.

Click Next to continue.

| Stej                  | o 5 (Cont). RADIL        | IS                 |
|-----------------------|--------------------------|--------------------|
| Configure RADIUS Se   | erver information. Click | Next to continue.  |
| RADIUS Server:        |                          | * (Domain Name/IP) |
| Authentication Port:  | * (Default: 1812         | 2)                 |
| Accounting Port:      | * (Default: 1813         | 3)                 |
| Secret Key:           |                          | ×                  |
| Accounting Service    | Disabled 😽 *             |                    |
| Authentication Method | PAP 💉                    |                    |
| Back                  | Next                     | Exit               |

> LDAP User: LDAP

Enter the LDAP Server, Server Port, Base DN, and Account Attribute of the LDAP server. Click Next to continue.

| S                 | Step 5 (Cont). LDAP                         |
|-------------------|---------------------------------------------|
| Configure LDAP :  | Server information. Click Next to continue. |
| -                 |                                             |
| LDAP Server:      | * (Domain Name/IP)                          |
| Server Port:      | * (Default: 389)                            |
| Base DN:          | * (CN=,do=,do=)                             |
| Account Attribute | * (Default: uid)                            |
|                   | (peraur. uro)                               |

#### > NT Domain User: NT Domain

When NT Domain authentication method is selected, enter the **Server IP Address**, and choose to enable/disable **Transparent Login**.

If "Transparent Login" is selected, users will be logged in the system NT Domain active directory and authenticated automatically when they log into their Windows OS domain.

Click *Next* to continue.

| Step 5 (Cont). NT Domain                                   |       |
|------------------------------------------------------------|-------|
| Configure NT Domain Server information. Click Next to cont | inue. |
| Server IP Address:                                         |       |
| Transparent Login 📃                                        |       |
|                                                            |       |
| Back Next Exit                                             |       |

• Step 6. Save and Restart LANPRO LP-NC1

Click *Restart* to save the current setting and restart LANPRO LP-NC1. The Setup Wizard is completed now.

| St   | ep 6. Save      | and Restar | t LP-NC1                                                       |  |
|------|-----------------|------------|----------------------------------------------------------------|--|
|      | start to save t |            | ack to review or modify<br>estart the system to have<br>ffect. |  |
|      |                 |            |                                                                |  |
|      |                 |            |                                                                |  |
| Back |                 | Restart    | Exit                                                           |  |

Setup Wizard: During LANPRO LP-NC1 restart, a "Restarting now. Please wait for a moment..." message will appear on the screen. Please do not interrupt LANPRO LP-NC1 until the message has disappeared. The Configuration Wizard is shown on the screen. This indicates that a completed and successful restart process is finished.

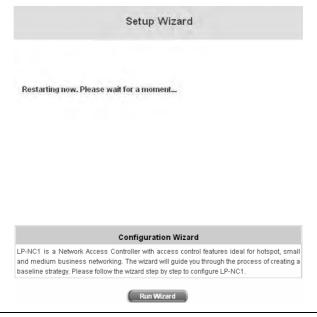

*Caution:* During each step of the wizard, if you want to go back to modify the setting, please click the **Back** button to go back to the previous step.

### 3.2.2 User Login Portal Page

To login from the login portal page via the controlled port, the user has to be authenticated by the system with username and password. The administrator also can verify if the configuration of LANPRO LP-NC1 has been done properly.

 First, connect a client's device (for example, a PC) to the controlled port of LANPRO LP-NC1, and set the device to obtain an IP address automatically. After the client obtains the IP address, open an Internet browser. Try to launch any website and then the default User Login Page will appear. Enter a valid User Name and Password (e.g. *test@local* for the username and *test* for the password). Click *Submit* button.

| Welcon              | ne To User Login Page.           |
|---------------------|----------------------------------|
| Please Enter Your U | ser Name and Password To Sign In |
| 🕹 User Name:        | test@Local                       |
|                     |                                  |

2. Login success page will appear if LANPRO LP-NC1 has been installed and configured successfully. Now, clients can access the network or surf on the Internet.

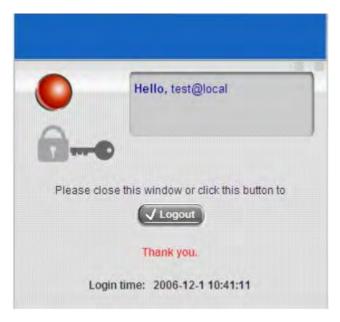

- 3. When an on-demand user login successfully, the following **Login Success** page will appear. There is extra information showing "**Remaining usage**" and a "**Redeem**" button on the bottom.
  - Remaining usage: Show the remaining quota that the on-demand user can use to surf Internet.

| He                  | llo, 9AC7@Ondemand            |
|---------------------|-------------------------------|
|                     |                               |
| Please close this w | indow or click this button to |
| C                   |                               |
| Th                  | Logout                        |
| Th                  | Logout                        |

Redeem: When the remaining credit is going to use up, the client has to pay for adding credit to the counter, and then, the client will get a new username and password. After clicking the *Redeem* button, a Redeem Page will appear. Please enter the new username and password obtained and click *Enter* button. The total available time or data size will be shown up after adding credit.

| Please Enter Your User Name and Password To Sign I |
|----------------------------------------------------|
|                                                    |
| User Name:                                         |
| D Password:                                        |

# Chapter 4. Web Interface Configuration

This chapter will guide you through further detailed settings. The following table is the UI and functions of LANPRO LP-NC1. The administration system allows you to set various networking parameters, enable and customize network services, manage user accounts and monitor user status. Administration functions are separated into 6 categories: System Configuration, User Authentication, AP Management, Network Configuration, Utilities, and Status.

| OPTION   | System                            | User                                          | AP                      | Network                           | Utilities                            | Status                        |
|----------|-----------------------------------|-----------------------------------------------|-------------------------|-----------------------------------|--------------------------------------|-------------------------------|
| OPTION   | Configuration                     | Authentication                                | Management              | Configuration                     | Offitties                            | Status                        |
|          | Configuration<br>Wizard<br>System | Authentication<br>Configuration<br>Black List | AP List                 | Network<br>Address<br>Translation | Change<br>Password<br>Backup/Restore | System Status                 |
|          | Information                       | Configuration                                 | AP Discovery            | Privilege List                    | Settings                             | Interface Status              |
|          | WAN1<br>Configuration             | Policy<br>Configuration                       | Manual<br>Configuration | Monitor IP List                   | Firmware<br>Upgrade                  | Current Users                 |
| FUNCTION | WAN2 &<br>Failover                | Additional<br>Configuration                   | Template<br>Settings    | Walled Garden<br>List             | Restart                              | Traffic History               |
|          | LAN Port Roles                    |                                               | Firmware<br>Management  | Proxy Server<br>Properties        |                                      | Notification<br>Configuration |
|          | Controlled<br>Configuration       |                                               | AP Upgrade              | Dynamic DNS                       |                                      |                               |
|          | Uncontrolled<br>Configuration     |                                               |                         | IP Mobility                       |                                      |                               |
|          |                                   |                                               |                         | VPN<br>Configuration              |                                      |                               |

*Caution:* After finishing the configuration of the settings, please click *Apply* and pay attention to see if a restart message appears on the screen. If such message appears, system must be restarted to allow the settings to take effect. All on-line users will be disconnected during restart.

# 4.1 System Configuration

This section includes the following functions: Configuration Wizard, System Information, WAN1 Configuration, WAN2 & Failover, LAN Port Roles, Controlled Configuration and Uncontrolled Configuration.

| System<br>Configuration. Us<br>Authent                                                                               |                               | ent Configuration Utilities Status                                                                                                    |  |  |  |  |  |
|----------------------------------------------------------------------------------------------------|-------------------------------|----------------------------------------------------------------------------------------------------|--|--|--|--|--|
|                                                                                                    | 🏨 System Confi                | iguration                                                                                                    |  |  |  |  |  |
| Configuration Wizard                                                                                                 | System Configuration          |                                                                                                    |  |  |  |  |  |
| System Information                                                                                                   | Configuration Wizard          | This wizard will guide you through basic system setup.                                                                                                    |  |  |  |  |  |
| WAIII Configuration<br>WAII2 & Failover<br>LAII Port Roles<br>Controlled Configuration<br>Uncontrolled Configuration | System Information            | Configure system and network related parameters: system name,<br>administrator information, SNMP, and time zone.<br>Clients will be directed to URL entered in the 'Home Page' field after<br>successful login.<br>Administrator may limit remote administration access to a specific IP<br>address or network segments. When enabled, only devices with such<br>IP address or from this network segment may enter system's<br>administration web interface remotely.<br>Network Time Protocol (NTP) Server setting allows the system to<br>synchronize its time/date with external time server. |  |  |  |  |  |
|                                                                                                    | WAN1 Configuration            | Configure static IP, DHCP, PPTP or PPPoE client on WAN1 port.                                                                                                    |  |  |  |  |  |
|                                                                                                    | WAN2 & Failover               | Configure static IP, DHCP, on WAN2 port. The "Internet Connection<br>Detection" and "WAN Failover" are also configured here.                                                                                                    |  |  |  |  |  |
|                                                                                                    | LAN Port Roles                | The roles define two types of LAN ports:<br>'Controlled' Authentication is required for wireless clients to access<br>the network through these LAN ports.<br>'Uncontrolled' No authentication is required for wireless clients to<br>access the network through these LAN ports.                                                                                                    |  |  |  |  |  |
|                                                                                                    | Controlled<br>Configuration   | Clients from Controlled port(s) must login before accessing network,<br>except those devices listed on the IP/MAC Privilege List. The<br>Controlled operates in NAT mode or Router mode.<br>Available options include DHCP Server and DHCP Relay.                                                                                                    |  |  |  |  |  |
|                                                                                                    | Uncontrolled<br>Configuration | Clients from Uncontrolled port(s) will not be authenticated. The<br>Uncontrolled operates in NAT mode or Router mode.<br>Available options include DHCP Server and DHCP Relay.                                                                                                    |  |  |  |  |  |

## 4.1.1 Configuration Wizard

There are two ways to configure the system: using **Configuration Wizard** or changing the setting by demands manually. The Configuration Wizard has 6 steps providing a simple and easy way to go through the basic setup of LANPRO LP-NC1 and is served as **Quick Configuration**. Please refer to **3.2.1 Quick Configuration** for the introduction and description of **Configuration Wizard**.

#### **Configuration Wizard**

LP-NC1 is a Network Access Controller with access control features ideal for hotspot, small and medium business networking. The wizard will guide you through the process of creating a baseline strategy. Please follow the wizard step by step to configure LP-NC1.

Run Wizard

## 4.1.2 System Information

Most of the major system information about LANPRO LP-NC1 can be set here. Please refer to the following description for each field:

|                         | System Information                                                                                                    |
|-------------------------|----------------------------------------------------------------------------------------------------|
| System Name             | LP-NC1                                                                                                    |
| Device Name             | nc1.lan-products.com<br>(FQDN for this device)                                                                                                    |
| Home Page               | Enabled ODisabled http://www.lan-products.com (e.g. http://www.lan-products.com/)                                                                                                    |
| Access History IP       | (e.g. 192.168.2.1)                                                                                                    |
| Remote Management<br>IP | 0.0.0.0/0.0.0.0 (e.g. 192.168.3.1 or 192.168.3.0/24)                                                                                                    |
| SNMP                    | ○ Enabled ⊙ Disabled                                                                                                    |
| User Logon SSL          | ● Enabled        ○ Disabled                                                                                                    |
| Time                    | Device Time : 2007/09/12 23:34:11<br>Time Zone :<br>(GMT-05:00)Eastern Time(US&Canada)<br>NTP Enable<br>NTP Server 1: tock.usno.navy.mil *(e.g. tock.usno.navy.mil)<br>NTP Server 2: ntp1.fau.de<br>NTP Server 3: clock.cuhk.edu.hk<br>NTP Server 4: ntps1.pads.ufrj.br<br>NTP Server 5: ntp1.cs.mu.OZ.AU<br>Set Device Date and Time |

- System Name: Set the name of the system or use the default.
- Device Name: FQDN (Fully-Qualified Domain Name). This is used as the domain name used in login page. For example, if Device Name=ashop.com, the URL of login page will be <a href="https://ashop.com/loginpages/login.shtml">https://ashop.com/loginpages/login.shtml</a>.
- **Home Page:** Enter the website of a Web Server to be the homepage. When users login successfully, they will be directed to this homepage. Usually, the homepage is the company's website, such as http://www.yahoo.com. If select *Disable* here, it will redirect to the original webpage that configured in the clients' computers.
- Access History IP: The IP address of external billing system. Only device with this IP address may directly access system's billing records. Specify an IP address of the administrator's computer or to get history information directly with fixed format URLs as the following example: Traffic History : <u>https://10.2.3.213/status/history/2005-02-17</u>

|                   |                   | vorites Too      |             | 2-17 - Micros    | one meen         | ессяриоте     |    |                       |                   |   |          |   |   |        | - 8 ×   |
|-------------------|-------------------|------------------|-------------|------------------|------------------|---------------|----|-----------------------|-------------------|---|----------|---|---|--------|---------|
|                   |                   | ances 100        |             | Favorites        | Media            | e             | 50 |                       |                   |   |          |   |   |        |         |
|                   |                   | 2.3.213/statu:   |             |                  |                  |               | -  |                       |                   | _ |          |   |   | • 🛃 60 | Links » |
| #Date<br>2005-02- | TYPE<br>17 18:09: | Name<br>03 +0800 | IP<br>LOGIN | MAC<br>aaa@w1300 | Packets<br>I, tw | In<br>192.168 |    | In Packets<br>00:0C:F | Out<br>1:28:BF:D8 |   | Dut<br>O | 0 | 0 |        | 2       |

On-demand History : https://10.2.3.213/status/ondemand\_history/2005-02-17

| Elle Edit View Favorites Ioo         | ls <u>H</u> elp               |                |      |                  |                   |             | 27      |
|--------------------------------------|-------------------------------|----------------|------|------------------|-------------------|-------------|---------|
| 🕽 Back + 🗇 - 💽 😰 🐔 🕹                 | Search 🤅 Favorites 😽 Media    | ela.ste        |      |                  |                   |             |         |
| Address in https://10.2.3.213/statu: | s/ondemand_history/2005-02-17 |                |      |                  |                   | 💌 🛃 Go      | Links * |
| #Date System Name                    | Type Name IP                  | MAC Packets    | In   | Bytes in Packets | Out Bytes Ou      | tExpiretime | Valid   |
| 2005-02-17 16:44:19 +0800            | QA-W1300-Casper-213           | Create_OD_User | N7E9 | 0.0.0.0 00:00:0  |                   | 0 0         | 0       |
| 2005-02-17 16:44:57 +0800            | QA-W1300-Casper-213           | OD_User_Login  | N7E9 | 192.168.30.189   | 00:0C:F1:28:BF:D8 | 0 0         | 0       |
| 2005-02-17 16:45:22 +0800            | QA-W1300-Casper-213           | OD_User_Logout | N7E9 | 192.168.30.189   | 00:0C:F1:28:BF:D8 | 32 14499    | 30      |
|                                      |                               |                |      |                  |                   |             |         |

- Remote Management IP: The IP address or subnet of remote management PC. Only PC with this IP range may
  access system's web management interface. Set the IP addresses or IP ranges which have permission to
  access the web management interface via WAN and/or controlled port. For example, 10.2.3.0/24 means that as
  long as you are within the IP address range of 10.2.3.0/24, you can reach the administration page of LANPRO
  LP-NC1. If the IP range bit number is omitted, 32 is used to specify a single IP address.
- **SNMP:** Configure IP address and community ID of external SNMP management device. If the function is enabled, it is able to assign the Manager IP address and the SNMP community name used to access the management information base (MIB) of the system.
- User Logon SSL: Enable Secured Socket Layer (SSL) Web Login (HTTPS) or disable it (HTTP). Enable this function to activate https (encryption) or disable this function to activate https (non encryption) user login page.
- Time: Configure system time manually or use up to 5 external NTP(Network Time Protocol) serves for time synchronization. Please specify the time zone and IP address of at least one NTP server in the system configuration interface for adjusting the system time automatically. (Universal Time is Greenwich Mean Time, GMT). Time can also be set manually when selecting "Set Device Date and Time". Please enter the date and time into these fields.

|      | Device Time : 2007/09/12 23:34:11                                                     |
|------|---------------------------------------------------------------------------------------|
|      | Time Zone :                                                                           |
|      | (GMT-05:00)Eastern Time(US&Canada)                                                    |
|      | NTP Enable     NTP Server 1: took.usno.navy.mil     Ye a took usno payormil)          |
| Time | NTP Server 1: tock.usno.navy.mil *(e.g. tock.usno.navy.mil) NTP Server 2: ntp1.fau.de |
|      | NTP Server 3: clock.cuhk.edu.hk                                                       |
|      | NTP Server 4: https1.pads.ufrj.br                                                     |
|      | NTP Server 5; http1.cs.mu.OZ.AU                                                       |
|      | ◯ Set Device Date and Time                                                            |

|      | Device Time : 2007/09/12 23:34:11  |
|------|------------------------------------|
|      | Time Zone :                        |
|      | (GMT-05:00)Eastern Time(US&Canada) |
| Time | ○ NTP Enable                       |
|      | Set Device Date and Time     ■     |
|      | 🗸 Year 🗸 Month 🔽 Day               |
|      | VHour VMinute VSecond              |

## 4.1.3 WAN1 Configuration

System supports four different WAN connection types: **Static IP Address**, **Dynamic IP Address**, **PPPoE Client** and **PPTP Client**.

|           | WAN1 Configuration                                                                                                 |
|-----------|----------------------------------------------------------------------------------------------------|
| WAN1 Port | <ul> <li>Static IP Address</li> <li>Dynamic IP Address Renew</li> <li>PPPoE Client</li> <li>PPTP Client</li> </ul> |

 Static IP Address: Manually specifying the IP address of the WAN1 Port is applicable for the network environment where the DHCP service is unavailable. The fields with red asterisks are required to be filled in.
 IP Address: The IP address of the WAN1 port.

Subnet Mask: The subnet mask of the WAN1 port.

Default Gateway: The gateway of the WAN1 port.

Preferred DNS Server: The primary DNS Server of the WAN1 port.

Alternate DNS Server: The substitute DNS Server of the WAN1 port. This is not required.

| WAN1 Configuration                                                                                                    |  |
|----------------------------------------------------------------------------------------------------|--|
| WAN1 Comigativition         IP Address         IP Address:         Subnet Mask:         Default Gateway:         Preferred DNS Server:         Alternate DNS Server:         Opnamic IP Address         PPOE Client         PPTP Client |  |

• **Dynamic IP address:** Configure WAN Port settings automatically using external DHCP Server. Click the **Renew** button to get an IP address.

|           | WAN1 Configuration                                                                                                 |
|-----------|----------------------------------------------------------------------------------------------------|
| WAN1 Port | <ul> <li>Static IP Address</li> <li>Dynamic IP Address Renew</li> <li>PPPoE Client</li> <li>PPTP Client</li> </ul> |

PPPoE Client: This is the common connection type for ADSL. When selecting PPPoE to connect to the network, please enter the Username, Password, MTU and CLAMPMSS. There is a Dial on Demand function under PPPoE. If this function is enabled, a Maximum Idle Time can be set. When the idle time is reached, the system will automatically disconnect itself.

| WAN1 Configuration |                                                                                                    |                                                                                            |  |
|--------------------|----------------------------------------------------------------------------------------------------|--------------------------------------------------------------------------------------------|--|
| WAN1 Port          | <ul> <li>Static IP Address</li> <li>Dynamic IP Address</li> <li>PPPoE Client</li> <li>Username:</li> <li>Password:</li> <li>MTU:</li> <li>CLAMPMSS:</li> <li>Dial on Demand:</li> </ul> | 1492 bytes (Range:1000~1492)*     1400 bytes (Range:980~1400)*     © Enabled    ⓒ Disabled |  |
|                    | O PPTP Client                                                                                                    |                                                                                            |  |

**PPTP Client:** Point to Point Tunneling Protocol is a service that applies to broadband connection used mainly in Europe and Israel. Select **Static** to specify the IP address of the PPTP Client manually or select **DHCP** to get the IP address automatically. The fields with red asterisks are required to be filled in. There is a **Dial on Demand** function under PPTP. If this function is enabled, a **Maximum Idle Time** can be set. When the idle time is reached, the system will automatically disconnect itself.

•

| WAN1 Configuration |                                                                                                    |                                       |
|--------------------|----------------------------------------------------------------------------------------------------|---------------------------------------|
| WAN1 Port          | <ul> <li>Static IP Address</li> <li>Dynamic IP Address</li> <li>PPPoE Client</li> <li>PPTP Client</li> <li>Type</li> <li>PPTP Server IP:</li> </ul> | Static OHCP                           |
|                    | Usemame:                                                                                                    | · · · · · · · · · · · · · · · · · · · |
|                    | Password: PPTP Connection ID/Name:                                                                                                    | · · · · · · · · · · · · · · · · · · · |
|                    | Dial on Demand:                                                                                                    | 🔘 Enabled 💿 Disabled                  |

### 4.1.4 WAN2 & Failover

٠

Except selecting **None** to disable WAN2 port, there are 2 connection types for the WAN2 port: **Static IP Address** and **Dynamic IP Address**. The probe target supports up to three URLs. Check **"Warning of Internet** 

Disconnection" to work with the WAN Failover function. When Warning of Internet Disconnection is enabled,

the system will check the three URLs to detect the WAN ports connection status.

• None: The WAN2 Port is disabled. The probe target of up to three URLs can still be entered. Check "Warning of Internet Disconnection" to detect the WAN1 port connection status.

| WAN2 & Failover                       |                                                                                                    |  |
|---------------------------------------|----------------------------------------------------------------------------------------------------|--|
| WAN2 Port                             | <ul> <li>None</li> <li>Static IP Address</li> <li>Dynamic IP Address</li> </ul>                                                                                                    |  |
| Connection Detection<br>&<br>Failover | Target URLs for detecting Internet connection:<br>URL1: http:// www.google.com<br>URL2: http://<br>URL3: http://<br>Warning of Internet Disconnection<br>When Internet connection is down, the system will display the<br>warning messages as:<br>Sorry! The service is temporarily unavailable. |  |

Static IP Address: Configure WAN Port settings manually. Specify the IP Address, Subnet Mask and Default Gateway of WAN2 Port, which should be applicable for the network environment.

| WAN2 & Failover                       |                                                                                                    |  |
|---------------------------------------|----------------------------------------------------------------------------------------------------|--|
|                                       | None     Static IP Address     IP Address:     Subnet Mask:                                                                                                    |  |
| WAN2 Port                             | Default Gateway:                                                                                                    |  |
|                                       | Alternate DNS Server:                                                                                                    |  |
| Connection Detection<br>&<br>Failover | Target URLs for detecting Internet connection:<br>URL1: http:// www.google.com<br>URL2: http://<br>URL3: http://<br>Enable WAN Failover<br>Warning of Internet Disconnection<br>When Internet connection is down, the system will display the<br>warning messages as:<br>Sorry! The service is temporarily unavailable. |  |

If **WAN Failover** function is enabled, when WAN1 connection fails, the traffic will be routed to WAN2 automatically. If "**Fall back to WAN1 when possible**" function is enabled, the routed traffic will be back to WAN1 when WAN1 connection is recovered.

- Dynamic IP Address: Configure WAN Port settings automatically using external DHCP Server. Select this item when WAN2 Port can obtain an IP address automatically. For example, a DHCP Server is available for WAN2 Port. The probe target supports up to three URLs to detect the URLs. They can check with the "WAN Failover" and "Warning of Internet Disconnection" functions. The system will check these three URLs to detect the WAN ports connection status.
- Warning of Internet Disconnection: By putting at least one external URL address for system to check the internet connection possible availability continuously.
- WAN Failover: To trigger WAN2 port start to serve system's WAN traffic when WAN1 fail was detected. A possible fallback of WAN traffic from WAN2 to WAN1 (if WAN1's internet connection is resumed again) could be selected.

| WAN2 & Failover                       |                                                                                                    |  |
|---------------------------------------|----------------------------------------------------------------------------------------------------|--|
| WAN2 Port                             | <ul> <li>None</li> <li>Static IP Address</li> <li>Dynamic IP Address Renew</li> </ul>                                                                                                    |  |
| Connection Detection<br>&<br>Failover | Target URLs for detecting Internet connection:<br>URL1: http:// www.google.com<br>URL2: http://<br>URL3: http://<br>Enable WAN Failover<br>Warning of Internet Disconnection<br>When Internet connection is down, the system will display the<br>warning messages as:<br>Sorry! The service is temporarily unavailable. |  |

For Dynamic IP Address, **WAN Failover** and **Fall back to WAN1 when possible** functions also can be enabled like as the functions for **Static IP Address**. If **Warning of Internet Disconnection** is enabled, a warning message can be entered to indicate what the system should display when Internet connection is down.

### 4.1.5 LAN Port Roles

Administrators can choose which LAN port(s) to be Controlled port(s) by checking the box. Each LAN port can be configured as one of two roles, controlled or uncontrolled. The differences of these two roles for a client connected to are: Clients connect to the **Controlled Port** that need authentication to access the network; Clients connect to **Uncontrolled Port** that don't need authentication to access the network and can also access the web management interface without **Remote Management IP** configuration.

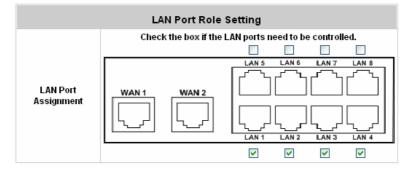

### 4.1.6 Controlled Configuration

The clients of Controlled Port can access the network without authentication first. In this section, you can set the related configuration of Controlled Port.

| Controlled Configuration     |                                                                                                    |                                                               |                                                                  |
|------------------------------|----------------------------------------------------------------------------------------------------|---------------------------------------------------------------|------------------------------------------------------------------|
|                              | Operation Mode                                                                                                    | 💿 NAT 🔘                                                       | Router                                                           |
| Controlled                   | IP Address:                                                                                                    | 192.168.1.2                                                   | 54 ×                                                             |
|                              | Subnet Mask: 255.255.255                                                                                                    |                                                               | 5.0 ×                                                            |
| DHCP Server<br>Configuration | <ul> <li>Disable DHCP</li> <li>Enable DHCP S<br/>Start IP Address</li> <li>End IP Address</li> <li>Preferred DNS</li> <li>Alternate DNS S</li> <li>Domain Name:</li> <li>WINS Server IP</li> <li>Lease Time</li> <li>Reserved IP Address</li> <li>Enable DHCP F</li> </ul> | Server<br>s:<br>Server:<br>Server:<br>Address:<br>Idress List | 192.168.1.1<br>192.168.1.100<br>192.168.1.254<br>domain<br>1 Day |

Controlled

•

| Controlled Configuration |                |                |
|--------------------------|----------------|----------------|
|                          | Operation Mode | ⊙ NAT ○ Router |
| Controlled               | IP Address:    | 192.168.1.254  |
|                          | Subnet Mask:   | 255.255.255.0  |

Operation Mode: Choose one of the two modes, NAT mode and Router mode, according to requirements.

IP Address: Enter the desired IP address for the interface of the controlled port.

Subnet Mask: Enter the desired subnet mask for the controlled port.

#### **DHCP Server Configuration**

٠

There are three types of DHCP server methods: **Disable DHCP Server**, **Enable DHCP Server** and **Enable DHCP Relay**. When enabled, the system acts as DHCP Server issuing network configuration information to clients connecting to Controlled Port. When DHCP Relay is checked, system will relay DHCP information from external DHCP Server to downstream clients.

1. Disable DHCP Server: Disable DHCP Server function of LANPRO LP-NC1.

| DHCP Server<br>Configuration | <ul> <li>Disable DHCP Server</li> <li>Enable DHCP Server</li> <li>Enable DHCP Relay</li> </ul> |  |
|------------------------------|------------------------------------------------------------------------------------------------|--|
|------------------------------|------------------------------------------------------------------------------------------------|--|

2. Enable DHCP Server: When enabled, the system acts as Choose Enable DHCP Sever function and set the appropriate configuration for the built-in DHCP server of LANPRO LP-NC1. The fields with red asterisks are required. Please fill in these fields.

|                              | <ul> <li>Disable DHCP Server</li> <li>Enable DHCP Server</li> </ul> |                 |  |  |
|------------------------------|---------------------------------------------------------------------|-----------------|--|--|
|                              | Start IP Address:                                                   | 192.168.1.1 *   |  |  |
|                              | End IP Address:                                                     | 192.168.1.100 * |  |  |
|                              | Preferred DNS Server:                                               | 192.168.1.254 * |  |  |
| DHCP Server<br>Configuration | Alternate DNS Server:                                               |                 |  |  |
| conngaration                 | Domain Name:                                                        | domain *        |  |  |
|                              | WINS Server IP Address:                                             |                 |  |  |
|                              | Lease Time                                                          | 1 Day 😽         |  |  |
|                              | Reserved IP Address List                                            |                 |  |  |
|                              | Enable DHCP Relay                                                   |                 |  |  |

DHCP Scope: Enter the "Start IP Address" and the "End IP Address". Start IP Address means the fist IP address of the DHCP scope. End IP Address means the last IP address of the DHCP scope. These two settings define the IP address range that will be assigned to the clients of Controlled Port.

Preferred DNS Server: This means the primary DNS server for the DHCP of Controlled Port.

Alternate DNS Server: This means the substitute DNS server for the DHCP of Controlled Port.

Domain Name: This means the domain name of Controlled Port.

WINS Server IP: This means the IP address of the WINS server if used.

**Lease Time:** This means the time period that IP addresses got from the DHCP server are valid and available.

**Reserved IP Address List:** Reserves up to 40 IP addresses from predefined DHCP Scope and prevents systems from issuing these IP address to downstream users. For the detail setting of Reserved IP Address List, please click the hyperlink of **Reserved IP Address**. After clicking, the Reserved IP Address List as shown in the following figure will appear. Enter the related **Reserved IP Address**, **MAC**, and **Description** (not compulsory). When finished, click **Apply** to complete the setting.

| Reserved IP Address List - Controlled |                     |     |             |
|---------------------------------------|---------------------|-----|-------------|
| ltem                                  | Reserved IP Address | MAC | Description |
| 1                                     |                     |     |             |
| 2                                     |                     |     |             |
| 3                                     |                     |     |             |
| 4                                     |                     |     |             |
| 5                                     |                     |     |             |

**Enable DHCP Relay:** The DHCP Server IP address must be entered when this function is enabled. For more details about DHCP Relay, please see *Appendix G. DHCP Relay.* 

| DHCP Server<br>Configuration | <ul> <li>Disable DHCP Server</li> <li>Enable DHCP Server</li> <li>Enable DHCP Relay</li> </ul> |   |
|------------------------------|------------------------------------------------------------------------------------------------|---|
|                              | DHCP Server IP:                                                                                | × |

### 4.1.7 Uncontrolled Configuration

The clients of Uncontrolled Port can access the network without authentication first. In this section, you can set the related configuration of Uncontrolled Port.

| Uncontrolled Configuration   |                                                                                                    |                                                                    |                                                          |
|------------------------------|----------------------------------------------------------------------------------------------------|--------------------------------------------------------------------|----------------------------------------------------------|
|                              | Operation Mode                                                                                                    | 💿 NAT 🔘 F                                                          | Router                                                   |
| Uncontrolled                 | IP Address:                                                                                                    | 192.168.2.254 *                                                    |                                                          |
|                              | Subnet Mask:                                                                                                    | 255.255.255                                                        | .0 ×                                                     |
| DHCP Server<br>Configuration | <ul> <li>Disable DHCP S</li> <li>Enable DHCP S</li> <li>Start IP Address</li> <li>End IP Address</li> <li>Preferred DNS S</li> <li>Alternate DNS S</li> <li>Domain Name:</li> <li>WINS Server IP</li> <li>Lease Time</li> <li>Reserved IP Address</li> <li>Enable DHCP R</li> </ul> | erver<br>5:<br>Server:<br>Berver:<br>Address:<br><u>dress List</u> | 192.168.2.1  192.168.2.100  192.168.2.254  domain  1 Day |

#### Uncontrolled

•

| Uncontrolled Configuration |                |                 |
|----------------------------|----------------|-----------------|
|                            | Operation Mode | ⊙ NAT O Router  |
| Uncontrolled               | IP Address:    | 192.168.2.254 * |
|                            | Subnet Mask:   | 255.255.255.0 * |

Operation Mode: Choose one of the two modes, NAT mode and Router mode, according to requirements.

IP Address: Enter the desired IP address for the interface of the controlled port.

Subnet Mask: Enter the desired subnet mask for the controlled port.

#### **DHCP Server Configuration**

٠

There are three types of DHCP server methods: **Disable DHCP Server**, **Enable DHCP Server** and **Enable DHCP Relay**.

1. Disable DHCP Server: Disable DHCP Server function of LANPRO LP-NC1.

| DHCP Server<br>Configuration | <ul> <li>Disable DHCP Server</li> <li>Enable DHCP Server</li> <li>Enable DHCP Relay</li> </ul> |
|------------------------------|------------------------------------------------------------------------------------------------|
|------------------------------|------------------------------------------------------------------------------------------------|

2. Enable DHCP Server: Choose Enable DHCP Sever function and set the appropriate configuration for the built-in DHCP server of LANPRO LP-NC1. The fields with red asterisks are required. Please fill in these fields.

| DHCP Server<br>Configuration | <ul> <li>Disable DHCP Server</li> <li>Enable DHCP Server</li> <li>Start IP Address:</li> <li>End IP Address:</li> <li>Preferred DNS Server:</li> <li>Alternate DNS Server:</li> <li>Domain Name:</li> <li>WINS Server IP Address:</li> <li>Lease Time</li> <li>Reserved IP Address List</li> </ul> | 192.168.2.1  192.168.2.100  192.168.2.254  domain  1 Day |
|------------------------------|----------------------------------------------------------------------------------------------------|----------------------------------------------------------|
|                              | C Enable DHCP Relay                                                                                                    |                                                          |

DHCP Scope: Enter the "Start IP Address" and the "End IP Address". Start IP Address means the fist IP address of the DHCP scope. End IP Address means the last IP address of the DHCP scope. These two settings define the IP address range that will be assigned to the clients of Uncontrolled Port.

Preferred DNS Server: This means the primary DNS server for the DHCP of Uncontrolled Port.

Alternate DNS Server: This means the substitute DNS server for the DHCP of Uncontrolled Port.

Domain Name: This means the domain name of Uncontrolled Port.

WINS Server IP: This means the IP address of the WINS server if used.

**Lease Time:** This means the time period that IP addresses got from the DHCP server are valid and available.

**Reserved IP Address List:** For the detail setting of Reserved IP Address List, please click the hyperlink of *Reserved IP Address*. After clicking, the Reserved IP Address List as shown in the following figure will appear. Enter the related **Reserved IP Address**, **MAC**, and **Description** (not compulsory). When finished, click *Apply* to complete the setting.

|      | Reserved IP Address List - Uncontrolled |     |             |  |  |  |  |  |
|------|-----------------------------------------|-----|-------------|--|--|--|--|--|
| ltem | Reserved IP Address                     | MAC | Description |  |  |  |  |  |
| 1    |                                         |     |             |  |  |  |  |  |
| 2    |                                         |     |             |  |  |  |  |  |
| 3    |                                         |     |             |  |  |  |  |  |

**Enable DHCP Relay:** The DHCP Server IP address must be entered when this function is enabled. For more details about DHCP Relay, please see *Appendix G– DHCP Relay.* 

| DHCP Server<br>Configuration | <ul> <li>Disable DHCP Server</li> <li>Enable DHCP Server</li> <li>Enable DHCP Relay</li> <li>DHCP Server IP:</li> </ul> |  |  |
|------------------------------|----------------------------------------------------------------------------------------------------|--|--|
|------------------------------|----------------------------------------------------------------------------------------------------|--|--|

## 4.2 User Authentication

This section includes the following functions: Authentication Configuration, Black List Configuration, Policy

**Configuration**, and **Additional Configuration**. This section relates to user authentication, authorization and accounting.

|                                                                              | AP<br>Misalion Manageme         | ent Configuration                                                                                                    | Utilities                                                                                                    | Status                                                                |  |  |
|------------------------------------------------------------------------------|---------------------------------|----------------------------------------------------------------------------------------------------|----------------------------------------------------------------------------------------------------|-----------------------------------------------------------------------|--|--|
|                                                                              | 🌐 User Authent                  | ication                                                                                                    |                                                                                                    |                                                                       |  |  |
| Authentication Configuration                                                 |                                 | User Authentio                                                                                                    | cation                                                                                                    |                                                                       |  |  |
| Black List Configuration<br>Policy Configuration<br>Additional Configuration | Authentication<br>Configuration | System provides 3 authentication servers. Each server allows only<br>one type of authentication method and one Black List Profile. Ar<br>authentication policy may be assigned to any policy. System supports<br>the following external authentication servers: POP3(S), RADIUS<br>LDAP and NT Domain. |                                                                                                    |                                                                       |  |  |
|                                                                              | Black List<br>Configuration     | System supports 5 Black List profiles for used within the<br>authentication server. On-demand users are NOT bounded by the<br>Black List.                                                                                                    |                                                                                                    |                                                                       |  |  |
|                                                                              | Policy Configuration            | System provides 8 policion<br>firewall profile, specific rout<br>policy and maximum concu                                                                                                    | e profile, login schedu                                                                                                | le profile ,bandwidt                                                  |  |  |
|                                                                              | Additional<br>Configuration     | Users will be logged out an<br>period of time. Multiple lo<br>enabled or disabled (not<br>provides Friendly Logout<br>customization, and login no<br>When MAC Access Control<br>page to those devices listed                                                                                           | gin of the same use<br>available to On-dem<br>options, Login Page<br>tification email to clier<br>is enabled, system v | er account could be<br>and users). System<br>e and Logout Page<br>it. |  |  |

### 4.2.1 Authentication Configuration

This function is used to configure the settings of authentication servers. The system supports up to three internal or external user database plus On-Demand User. User database can be one of the followings: RADIUS, LDAP, POP3, NT Domain Server, or Local database. The system supports 802.1x authentication for downstream clients. Click the server name to set the related configurations for that particular authentication server. Without typing the postfix is allowed to fasten the login process when clients log into the default authentication server.

|                                                    | Authentication Server Configuration |          |          |   |                     |  |  |
|----------------------------------------------------|-------------------------------------|----------|----------|---|---------------------|--|--|
| Server Name Auth Method Postfix Policy Default Ena |                                     |          |          |   |                     |  |  |
| Server 1                                           | LOCAL                               | Postfix1 | Policy 1 | 0 |                     |  |  |
| Server 2                                           | LOCAL                               | Postfix2 | Policy 1 | 0 |                     |  |  |
| Server 3                                           | LOCAL                               | Postfix3 | Policy 1 | 0 |                     |  |  |
| On-demand User                                     | ONDEMAND                            | ondemand | Policy 1 | ۲ | <ul><li>✓</li></ul> |  |  |

 There are 5 kinds of authentication methods that LANPRO LP-NC1 supports: Local User, POP3, RADIUS, LDAP and NTDomain. Click the server name to enter the Authentication Server page.

| Authentication Server - Server 1 |            |                     |  |  |  |
|----------------------------------|------------|---------------------|--|--|--|
| Server Name                      | Server 1   | *(Its server name)  |  |  |  |
| Server Status                    | Disabled   |                     |  |  |  |
| Postfix                          | Postfix1   | *(Its postfix name) |  |  |  |
| Black List                       | None 🖌     |                     |  |  |  |
| Authentication Method            | Local 💌    | Local User Setting  |  |  |  |
| Policy                           | Policy 1 💌 |                     |  |  |  |

**Server Name:** Set a name for the server using numbers (0~9), alphabets (a~z or A~Z), dash (-), underline (\_) and dot (.) with a maximum of 40 characters, all other letters are not allowed.

Sever Status: The status shows that the server is enabled or disabled.

**Postfix:** Set a postfix that is easy to identify (e.g. Local) for the server by using numbers (0~9), alphabets (a ~z or A~Z), dash (-), underline (\_) and dot (.) with a maximum of 40 characters, all other letters are not allowed.

Note: The Policy Name cannot contain these words: MAC and IP.

Black List: There are 5 sets of black lists. Select one of them or choose "None". Please refer to 4.2.2 Black List Configuration for more information.

Authentication Method: There are 5 authentication methods that LANPRO LP-NC1 supports: Local, POP3, Radius, LDAP and NTDomain. Select the desired authentication method and then click the link next to the drop-down menu for more advanced configuration. For more details, please refer to 4.2.1.1~5 Authentication Configuration.

Notice: Enabling two or more servers of the same authentication method is not allowed.

Policy: There are 8 policies that can be chosen to apply to this particular server.

#### 4.2.1.1 Authentication Method – Local User Setting

Choose Local User in the Authentication Method field, the button besides the drop-down menu will become to *Local User Setting*.

| Authentication Server - Server 1 |            |                     |  |  |  |  |
|----------------------------------|------------|---------------------|--|--|--|--|
| Server Name                      | Server 1   | *(Its server name)  |  |  |  |  |
| Server Status                    | Disabled   |                     |  |  |  |  |
| Postfix                          | Postfix1   | "(Its postfix name) |  |  |  |  |
| Black List                       | None 💌     |                     |  |  |  |  |
| Authentication Method            | Local 💌    | Local User Setting  |  |  |  |  |
| Policy                           | Policy 1 💌 |                     |  |  |  |  |

Click the button of **Local User Setting** for further configuration.

| Local User Setting    |                                                                                                    |  |  |  |  |
|-----------------------|----------------------------------------------------------------------------------------------------|--|--|--|--|
|                       | Edit Local User List                                                                                                    |  |  |  |  |
| RADIUS Roaming Out    | Enabled O Disabled<br>(Local user database will be used as authentication database for<br>roaming out users.)                                    |  |  |  |  |
| 802.1x Authentication | ● Enabled ● Disabled<br>(Local user database will be used as internal RADIUS database for<br>802.1X-enabled LAN devices, such as AP and switch.) |  |  |  |  |

Edit Local User List: To view, add, delete, upload a list of users from a file and backup user accounts from this device. Press Refresh button to refresh the information status of users list. VPN connection for individual local user must be checked to enable for each user account. Click the button of Edit User Setting to enter the Local User List page.

| Add User Upload User Download User |          |         |                         |               |  |  |
|------------------------------------|----------|---------|-------------------------|---------------|--|--|
|                                    | Search   |         |                         |               |  |  |
|                                    |          | Users I | ist                     |               |  |  |
|                                    |          |         | Policy                  |               |  |  |
| Username                           | Password | MAC     | VPN Termination Enabled | Del All       |  |  |
|                                    |          |         | Remark                  |               |  |  |
|                                    |          |         | 1                       |               |  |  |
| 1                                  | 1        |         | Yes                     | <u>Delete</u> |  |  |
|                                    |          |         |                         |               |  |  |

Add User: Click this to enter the Add User interface. Fill in the necessary information such as "Username", "Password", "MAC" (optional) and "Remark" (optional). Select a desired Policy, check whether to enable VPN Termination.

|      | Add User |          |                                              |            |         |                    |  |
|------|----------|----------|----------------------------------------------|------------|---------|--------------------|--|
| ltem | Username | Password | MAC<br>(************************************ | Policy     | Remark  | VPN<br>Termination |  |
| 1    | Alice    | ••••     |                                              | Policy 1 💌 | in land |                    |  |
| 2    | Bob      | •••      | 04:03:11:1b:2d:3a                            | Policy 6 💌 |         |                    |  |
| З    | Cathy    | •••••    |                                              | Policy 4 💌 |         |                    |  |
| 4    |          |          |                                              | None 💌     |         |                    |  |
| 5    |          |          |                                              | None 💌     |         |                    |  |
| 6    |          |          |                                              | None 💌     |         |                    |  |
| 7    |          |          |                                              | None 💌     |         |                    |  |
| 8    |          |          |                                              | None 💌     |         |                    |  |
| 9    |          |          |                                              | None 💌     |         |                    |  |
| 10   |          |          |                                              | None 💌     |         |                    |  |

Click Apply to save all the settings after finishing to add users.

٠

| User' | User "Alice" has been added!<br>User "Bob" has been added!<br>User "Cathy" has been added! |          |                                              |        |        |                    |  |
|-------|--------------------------------------------------------------------------------------------|----------|----------------------------------------------|--------|--------|--------------------|--|
|       |                                                                                            |          | Add User                                     |        |        |                    |  |
| ltem  | Username                                                                                   | Password | MAC<br>(************************************ | Policy | Remark | VPN<br>Termination |  |
| 1     |                                                                                            |          |                                              | None 💌 |        |                    |  |
| 2     |                                                                                            |          |                                              | None 💌 |        |                    |  |
| З     |                                                                                            |          |                                              | None 💌 |        |                    |  |
| 4     |                                                                                            |          |                                              | None 🔽 |        |                    |  |

Upload User: Click this to enter the Upload User interface. Click the Browse button to select the text file for

uploading the user accounts. Then click Submit to complete the upload process.

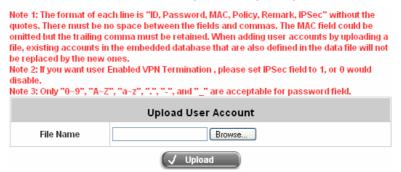

The uploading file should be a text file and the format of each line is "*ID*, *Password*, *MAC*, *Policy*, *Remark*, *IPSec*" without the quotes. There must be no spaces between the fields and commas. The MAC field could be omitted but the trailing comma must be retained. The Group field indicates policy number to use. When adding user accounts by uploading a file, the existing accounts in the embedded database will not be replaced by new ones. If you want user Enable VPN Termination, please set **IPSec** field to 1 to enable VPN, or 0 to disable VPN.

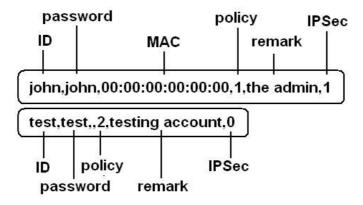

**Download User:** Click this to enter the **Users List** page and the system will directly show a list of all created user accounts. Click *Download* to create a .txt file and then save it on the disk.

| Users List |                 |                   |                         |  |  |
|------------|-----------------|-------------------|-------------------------|--|--|
|            |                 |                   | Policy                  |  |  |
| Username   | Password        | MAC               | Remark                  |  |  |
|            |                 |                   | VPN Termination Enabled |  |  |
|            |                 |                   | 1                       |  |  |
| Alice      | alice           |                   | in land                 |  |  |
|            |                 |                   | 1                       |  |  |
|            |                 |                   | 6                       |  |  |
| Bob        | 123             | 04:03:11:1b:2d:3a |                         |  |  |
|            |                 |                   | 0                       |  |  |
|            |                 |                   | 4                       |  |  |
| Cathy      | asdfasdasd<br>f |                   |                         |  |  |
|            |                 |                   | 0                       |  |  |
|            |                 |                   |                         |  |  |

**Download** 

Refresh: Click this to renew the Users List page.

| Add User Upload User Download User Refresh |                 |                   |                         |               |               |
|--------------------------------------------|-----------------|-------------------|-------------------------|---------------|---------------|
|                                            |                 |                   | Search                  |               |               |
|                                            |                 | Users L           | ist                     |               |               |
|                                            |                 |                   | Policy                  |               |               |
| Username                                   | Password        | MAC               | Remark                  | Del All       |               |
|                                            |                 |                   | VPN Termination Enabled |               |               |
|                                            |                 |                   | Policy 1                |               |               |
| Alice                                      | alice           |                   | in land                 | <u>Delete</u> |               |
|                                            |                 |                   | Yes                     |               |               |
|                                            |                 |                   | Policy 6                |               |               |
| Bob                                        | 123             | 04:03:11:1b:2d:3a |                         | <u>Delete</u> |               |
|                                            |                 |                   | No                      |               |               |
|                                            |                 |                   | Policy 4                |               |               |
| Cathy                                      | asdfasdasd<br>f | Liathy            |                         |               | <u>Delete</u> |
|                                            |                 |                   | No                      |               |               |
|                                            | al135           |                   | Policy 2                |               |               |
| Allen                                      |                 |                   |                         | <u>Delete</u> |               |
|                                            |                 |                   | Yes                     |               |               |

**Search:** Enter a keyword of a username that you want to search and click this button to perform the search. All usernames matching the keyword will be listed.

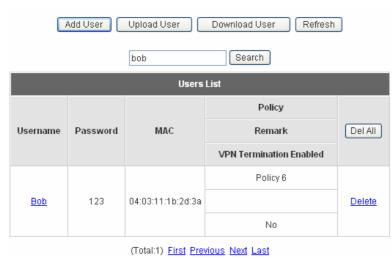

**Del All:** This will delete all users at once.

Delete: This will delete a specific user individually.

Edit User: If you want to edit the content of an individual user account, click the username of the desired user account to enter the User Profile page of the particular user, and then modify or add any desired information such as Username, Password, MAC (optional), Policy and Remark (optional). Then check VPN Termination to enable this function or not. Click *Apply* to complete the modification.

| User Profile           |                   |  |
|------------------------|-------------------|--|
| Username               | Bob *             |  |
| Password               | •••               |  |
| MAC                    | 04:03:11:1b:2d:3a |  |
| Policy                 | Policy 6 💌        |  |
| Enable VPN Termination |                   |  |
| Remark                 |                   |  |

**RADIUS Roaming Out / 802.1x Authentication:** When enabled, local user may login to other connected external RADIUS clients. This system will act as RADIUS Server for that specific external RADIUS client. These 2 functions can be enabled or disabled by checking the radio buttons. Checking either of them makes the hyperlink of *Radius Client List* appear.

|                       | Local User Setting                                                                                                    |
|-----------------------|----------------------------------------------------------------------------------------------------|
|                       | Edit Local User List                                                                                                    |
| RADIUS Roaming Out    | <ul> <li>Enabled O Disabled</li> <li>(Local user database will be used as authentication database for<br/>roaming out users.)</li> </ul>        |
| 802.1x Authentication | Senabled ○ Disabled<br>(Local user database will be used as internal RADIUS database for<br>802.1X-enabled LAN devices, such as AP and switch.) |
|                       | RADIUS Client List                                                                                                    |

Click the hyperlink of *Radius Client List* to enter the **Radius Client Configuration** page. Choose the desired type, **Disable**, **Roaming Out** or **802.1x** and key in the related data and then click *Apply* to complete the configurations.

|     | Radius Client Configuration      |            |                         |        |  |
|-----|----------------------------------|------------|-------------------------|--------|--|
| No. | Туре                             | IP Address | Segment                 | Secret |  |
| 1   | Roaming Out 💌                    | 10.0.0.0   | 255.255.255.255 (/32) 💌 | •••••  |  |
| 2   | Disable<br>Roaming Out<br>802.1x |            | 255.255.255.255 (/32) 💌 |        |  |
| 3   | Disable 💙                        |            | 255.255.255.255 (/32) 💌 |        |  |

**RADIUS Roaming Out:** When **RADIUS Roaming Out** is enabled, local users can login from other domains by using their original local user accounts.

**802.1x Authentication:** 802.1x is a security standard for wired and wireless LANs. It encapsulates EAP (Extensible Authentication Protocol) processes into Ethernet packets instead of using the protocol's native PPP (Point-to-Point Protocol) environment, thus reducing some network overhead. It also puts the bulk of the processing burden upon the client (called a supplicant in 802.1x parlance) and the authentication server (such as a RADIUS), letting the "authenticator" middleman simply pass the packets back and forth.

#### 4.2.1.2 Authentication Method – POP3

This system may authenticate users using their POP3 email accounts. You may configure both primary and secondary POP3 server for fault tolerance. Choose **POP3** in the **Authentication Method** field, the button next to the drop-down menu will become **POP3 Setting**.

| Auth                   | Authentication Server - Server 1 |                                |  |
|------------------------|----------------------------------|--------------------------------|--|
| Server Name            | Server 1                         | <sup>#</sup> (Its server name) |  |
| Server Status          | Disabled                         |                                |  |
| Postfix                | Postfix1                         | *(Its postfix name)            |  |
| Black List             | None 💌                           |                                |  |
| Authentication Method  | РОРЗ 💌                           | POP3 Setting                   |  |
| Policy                 | Policy 1 💌                       |                                |  |
| Enable VPN Termination |                                  |                                |  |

**Enable VPN Termination:** Check to enable the VPN tunneling between client's device and the controller automatically to secure the transmissions for user under Windows XP SP1, SP2 and Windows 2000. Once the box is checked, it will be activated and applied to all users been authenticated by the selected authentication server.

When **POP3**, **RADIUS**, **LDAP** or **NTDomain** is selected from the drop-down menu, the function of **Enable VPN Termination** will show up. Check **Enable VPN Termination** to enable this function. Click the hyperlink of **POP3 Setting** for further configuration. Enter the related information of the primary server and/or the secondary server (the secondary server is not required). The blanks with red asterisks are necessary information. These settings will become effective immediately after clicking the *Apply* button.

|             | Primary POP3 Server                     |  |  |
|-------------|-----------------------------------------|--|--|
| IP Address  | mail.lanprolp-nc1.com r(Domain Name/IP) |  |  |
| Port        | 110 *(Default: 110)                     |  |  |
| SSL Setting | SSL Setting   Enable SSL Connection     |  |  |
|             | Secondary POP3 Server                   |  |  |
| IP Address  |                                         |  |  |
| Port        |                                         |  |  |
| SSL Setting | Enable SSL Connection                   |  |  |

- IP Address: IP address of the POP3 server.
- Port: POP3 Server authentication port.
- Enable SSL Connection: Enable or disable Secured Socket Layer connection.

#### 4.2.1.3 Authentication Method – RADIUS

The system may authenticate users using external RADIUS server. You may configure both primary and secondary RADIUS server for fault tolerance. Choose **RADIUS** in the **Authentication Method** field, the button next to the drop-down menu will become to **RADIUS Setting**.

| Auth                   | Authentication Server - Server 1 |                     |  |
|------------------------|----------------------------------|---------------------|--|
| Server Name            | Server 1                         | "(Its server name)  |  |
| Server Status          | Disabled                         |                     |  |
| Postfix                | Postfix1                         | "(Its postfix name) |  |
| Black List             | None 💌                           |                     |  |
| Authentication Method  | RADIUS 💌                         | RADIUS Setting      |  |
| Policy                 | Policy 1 💌                       | Edit Policy Mapping |  |
| Enable VPN Termination |                                  |                     |  |

**Enable VPN Termination:** Check to enable the VPN tunneling between client's device and the controller automatically to secure the transmissions for user under Windows XP SP1, SP2 and Windows 2000. Once the box is checked, it will be activated and applied to all users been authenticated by the selected authentication server.

When **POP3**, **RADIUS**, **LDAP** or **NTDomain** is selected from the drop-down menu, the function of **Enable VPN Termination** will show up. Check **Enable VPN Termination** to enable this function. Click the button of **RADIUS Setting** for further configuration. Enter the related information of the primary server and/or the secondary server (the secondary server is not required). The blanks with red asterisks are necessary information. These settings will become effective immediately after clicking the **Apply** button.

|                         | RADIUS Setting                                                     |  |
|-------------------------|--------------------------------------------------------------------|--|
| 802.1x Authentication   | <ul> <li>Enabled O Disabled</li> <li>RADIUS Client List</li> </ul> |  |
| Username Format         | O Complete (e.g. user1@company.com)  O Only ID (e.g. user1)        |  |
| NAS Identifier          |                                                                    |  |
|                         | Primary RADIUS Server                                              |  |
| IP Address              | *(Domain Name/IP Address)                                          |  |
| Authentication Port     | f(Default: 1812)                                                   |  |
| Accounting Port         | *(Default: 1813)                                                   |  |
| Secret Key              | ×                                                                  |  |
| Accounting Service      | O Enabled 💿 Disabled                                               |  |
| Authentication Protocol | PAP 🗸                                                              |  |
| s                       | Secondary RADIUS Server                                            |  |
| IP Address              | (Domain Name/IP Address)                                           |  |
| Authentication Port     |                                                                    |  |
| Accounting Port         |                                                                    |  |
| Secret Key              |                                                                    |  |
| Accounting Service      | Enabled O Disabled                                                 |  |
| Authentication Protocol | CHAP V                                                             |  |

- 802.1x Authentication: When enabled, please click to edit "RADIUS Client List".
- **RADIUS Client List:** Configure RADIUS clients and secret key. Local user may login to any of the listed RADIUS clients as long as the RADIUS clients are configured accordingly.
- Username Format: When "Complete" option is checked, both the username and postfix will be transferred to the RADIUS server for authentication. On the other hand, when "Only ID" option is checked, only the username will be transferred to the external RADIUS server for authentication.
- NASID: The Network Access Server (NAS) Identifier of this system for the external RADIUS server.
- IP Address: IP address of the external RADIUS server.
- Authentication Port: Radius server authentication port.
- Accounting Port: RADIUS server accounting port.
- Secret Key: Secret Key for authentication.
- Accounting Service: Enable or Disable Accounting Service.
- Authentication Protocol: Define authentication transmission protocol. Configurations must match remote RADIUS configurations. PAP (Password Authentication Protocol) transmit password in plain text without encryption. CHAP (Challenge Handshake Authentication Protocol) is a more secured authentication protocol using hash encryption.

**802.1X Authentication:** When enabling this function, the hyperlink of *Radius Client List* will appear. Click the hyperlink to get into the **RADIUS Client Configuration** page for further configuration. In the **RADIUS Client Configuration** page, the clients, which are using 802.1X as the authentication method, shall be put into this table. LANPRO LP-NC1 will forward the authentication request from these clients to the configured Radius Server.

|     | Radius Client Configuration      |            |                         |        |
|-----|----------------------------------|------------|-------------------------|--------|
| No. | Туре                             | IP Address | Segment                 | Secret |
| 1   | Disable 🔽                        | 10.0.0.0   | 255.255.255.255 (/32) 💌 | •••••  |
| 2   | Disable<br>Roaming Out<br>802.1x |            | 255.255.255.255 (/32) 💌 |        |
| 3   | Disable 💙                        |            | 255.255.255.255 (/32) 💌 |        |

- **Trans Full Name:** When enabled, both the ID and postfix will be transferred to the RADIUS server for authentication. When disabled, only the ID will be transferred to RADIUS server for authentication.
- NAS Identifier: Enter the NASID of the LANPRO LP-NC1 for the RADIUS server.
- Server IP: Enter the IP address/domain name of the RADIUS server.
- Authentication Port: Enter the authentication port of the RADIUS server and the default value is 1812.
- Accounting Port: Enter the accounting port of the RADIUS server and the default value is 1813.
- Secret Key: Enter the key for encryption and decryption.

•

- Accounting Service: Choose to enable or disable the accounting service for accounting capabilities.
- Authentication Protocol: There are two methods, CHAP and PAP, for selection.
- Edit Policy Mapping: Click the hyperlink of Edit Policy Mapping to enter the Policy Mapping page. Choose to enable or disable policy mapping by RADIUS class attributes.

|     | Policy Mapping - Server 3 |            |        |  |  |
|-----|---------------------------|------------|--------|--|--|
|     | 💿 Enable                  | 🔘 Disabl   | е      |  |  |
| No. | Class Attribute           | Policy     | Remark |  |  |
| 1   |                           | Policy 1 💌 |        |  |  |
| 2   |                           | Policy 1 💌 |        |  |  |
| 3   |                           | Policy 1 💌 |        |  |  |
| 4   |                           | Policy 1 💌 |        |  |  |
| 5   |                           | Policy 1 💌 |        |  |  |
| 6   |                           | Policy 1 💌 |        |  |  |
| 7   |                           | Policy 1 💌 |        |  |  |
| 8   |                           | Policy 1 💌 |        |  |  |

- Class Attribute: Class attribute sent from the RADIUS server.
- Policy: Select the mapping policy of this class attribute.
- Remark: Add some description if needed.

#### 4.2.1.4 Authentication Method – LDAP

This system may authenticate users using external LDAP Server. You may configure both primary and secondary LDAP server for fault tolerance. Choose LDAP in the Authentication Method field, the button next to the drop-down menu will become to LDAP Setting.

| Auth                   | Authentication Server - Server 1 |                     |  |
|------------------------|----------------------------------|---------------------|--|
| Server Name            | Server 1                         | "(Its server name)  |  |
| Server Status          | Disabled                         |                     |  |
| Postfix                | Postfix1                         | "(Its postfix name) |  |
| Black List             | None 💌                           |                     |  |
| Authentication Method  | LDAP 💌                           | LDAP Setting        |  |
| Policy                 | Policy 1 🐱                       | Edit Policy Mapping |  |
| Enable VPN Termination |                                  |                     |  |

When **POP3**, **RADIUS**, **LDAP** or **NTDomain** is selected from the drop-down menu, the function of **Enable VPN Termination** will show up. Check **Enable VPN Termination** to enable this function. Click the button of **LDAP Setting** for further configuration. Enter the related information of the primary server and/or the secondary server (the secondary server is not required). The blanks with red asterisks are necessary information. These settings will become effective immediately after clicking the *Apply* button.

| Primary LDAP Server |                       |  |  |
|---------------------|-----------------------|--|--|
| IP Address          | (Domain Name/IP)      |  |  |
| Port                | *(Ex: 389)            |  |  |
| Base DN             | (CN=,do=,do=)         |  |  |
| Account Attribute   | (Ex: uid)             |  |  |
|                     | Secondary LDAP Server |  |  |
| IP Address          |                       |  |  |
| Port                |                       |  |  |
| Base DN             |                       |  |  |
| Account Attribute   |                       |  |  |

- IP Address: Server IP Address. Enter the IP address/domain name of the LDAP server.
- Port: Enter the Port of the LDAP server, and the default value is 389.
- Base DN: Enter the Distinguished Name for the navigation path of LDAP account.
- Account Attribute: Enter the account attribute of the LDAP server.
- Edit Policy Mapping: Click the hyperlink of Edit Policy Mapping to enter the Policy Mapping page. Choose to enable or disable policy mapping by LDAP class attributes.

|     | LDAP Policy Mapping - Server 1 |                      |            |        |  |  |  |  |  |
|-----|--------------------------------|----------------------|------------|--------|--|--|--|--|--|
|     | 💿 Enable 🔘 Disable             |                      |            |        |  |  |  |  |  |
| No. | LDAP Attribute Name            | LDAP Attribute Value | Policy     | Remark |  |  |  |  |  |
| 1   |                                |                      | Policy 1 💌 |        |  |  |  |  |  |
| 2   |                                |                      | Policy 1 💌 |        |  |  |  |  |  |

#### 4.2.1.5 Authentication Method – NT Domain

The system may authenticate users using external NT Domain Server. Choose **NTDomain** in the **Authentication Method** field, the button next to the drop-down menu will become to **NTDomain Setting**.

| Auth                   | entication Server - | Server 1            |
|------------------------|---------------------|---------------------|
| Server Name            | Server 1            | *(Its server name)  |
| Server Status          | Disabled            |                     |
| Postfix                | Postfix1            | *(Its postfix name) |
| Black List             | None 💌              |                     |
| Authentication Method  | NT Domain 💌         | NT Domain Setting   |
| Policy                 | Policy 1 💌          |                     |
| Enable VPN Termination |                     |                     |

When **POP3**, **RADIUS**, **LDAP** or **NTDomain** is selected from the drop-down menu, the function of **Enable VPN Termination** will show up. Check **Enable VPN Termination** to enable this function. Click the button of **NT Domain Setting** for further configuration. Enter the related information of the primary server and/or the secondary server (the secondary server is not required). The blanks with red asterisks are necessary information. These settings will become effective immediately after clicking the **Apply** button.

| Domain Controller |                                                   |  |  |  |  |  |  |
|-------------------|---------------------------------------------------|--|--|--|--|--|--|
| IP Address        | *(IP Address)                                     |  |  |  |  |  |  |
| Transparent Login | Senabled O Disabled (Windows 2000, 2003 or above) |  |  |  |  |  |  |

- IP address: Server IP Address. Enter the server IP address of the NT Domain Server
- **Transparent Login:** Enable this option for transparent user login to NT Domain (login once only). If the function is enabled, users will log into the system automatically when they log into the Windows domain and the IP of NT Domain Server should be added into walled garden.

#### 4.2.1.6 Authentication Method – On-demand User

When the customers need to use wireless Internet service in stores, they have to get printed receipts with usernames and passwords from the store to log in the system for wireless access. There are 2000 On-demand User accounts available.

| Server Status           | Enabled                                                                                                |
|-------------------------|----------------------------------------------------------------------------------------------------|
| Postfix                 | ondemand *(e.g. ondemand, Max: 40 char)                                                                |
| Receipt Header 1        | Welcome! (e.g. Welcome!)                                                                               |
| Receipt Header 2        |                                                                                                    |
| Receipt Footer          | Thank You! (e.g. Thank You!)                                                                           |
| Monetary Unit           | <ul> <li>none ○ \$ USD ○ £ GBP ○ € EUR</li> <li>(input other desired monetary unit, e.g. AU</li> </ul> |
| Policy Name             | Policy 1 💌                                                                                             |
| WLAN ESSID              | default (e.g. ondemand)                                                                                |
| Wireless Key            |                                                                                                    |
| Remark                  | (for customer)                                                                                         |
| Billing Notice Interval | ● 10mins ○ 15mins ○ 20mins                                                                             |

Server Status: The status shows that the server is enabled or disabled.

**Postfix:** Set a postfix that is easy to identify (e.g. Local) for the server by using numbers (0~9), alphabets (a~z or A~Z), dash (-), underline (\_) and dot (.) with a maximum of 40 characters, all other letters are not allowed. **Receipt Header:** There are two fields, **Receipt Header 1** and **Receipt Header 2**, for the receipt's header.

Enter receipt header message or use the default.

Receipt Footer: Enter receipt footer message here or use the default.

Monetary Unit: Select or enter the desired monetary unit.

Policy Name: Select a policy for the on-demand user.

WLAN ESSID: Enter the ESSID of APs.

Wireless Key: Enter the Wireless key of APs.

Remark: Enter any additional information that will appear at the button of the receipt.

Billing Notice Interval: While an on-demand user is still logged in, the system will update the billing notice of

the login success page by the time interval defined here.

Users List: Currently available user list.

Billing Configuration: Setup different billing plans.

Create On-demand User: On-demand user creation page.

Billing Report: Summary report for on-demand account usage.

#### 4.2.1.6.1 User List

Click to enter the **On-demand Users List** page. In the **On-demand Users List**, detailed information will be shown here.

|             |             |                      |                        |                         | Search        |
|-------------|-------------|----------------------|------------------------|-------------------------|---------------|
|             |             | On-demand (          | Users List             |                         |               |
| Username    | Password    | Remain Time/Volum    | e Status               | Expire Time             | Delete All    |
| <u>2PK4</u> | 5U558773    | 2 hour               | Normal                 | 2007/05/20-<br>09:35:53 | <u>Delete</u> |
|             |             | (Total:1) First Prev | <u>rious Next Last</u> |                         |               |
|             | User deta   | il                   |                        |                         |               |
|             | Use         | ername               | 2PI                    |                         |               |
|             | I           | Plan                 | 1                      |                         |               |
|             | Total Ti    | me/Volume            | 2 h                    |                         |               |
|             | Consumed    | Time/Volume          | N.                     |                         |               |
|             | Remain 1    | ime/Volume           | 2 h                    |                         |               |
|             | Gene        | rate time            | 2007/05/1              |                         |               |
|             | Las         | st login             | N.                     |                         |               |
|             | Last logout |                      | N.                     |                         |               |
|             | Logo        | ut cause             | N.                     |                         |               |
|             | F           | Price                | 2                      | 0                       |               |

- Search: Enter a keyword of a username to be searched in the text field and click this button to perform the search. All usernames matching the keyword will be listed.
- > Username: The login name of the on-demand user.
- > Password: The login password of the on-demand user.
- > Remain Time/Volume: The total time/Volume that the user still can use currently.
- Status: The status of the on-demand account. Normal indicates that the account is not in-use and not overdue. Online indicates that the account is in-use and not overdue. Expire indicates that the account is overdue and cannot be used.
- > Expire Time: The expiration time of the account.
- > Delete All: This will delete all users at once.
- > **Delete:** This will delete a specific user individually.

#### 4.2.1.6.2 Billing Configuration

Click this to enter the **Billing Configuration** page. In the **Billing Configuration** page, the administrator may configure up to 10 plans.

|      | Billing Configuration                         |                                       |                      |                   |                   |       |  |  |
|------|-----------------------------------------------|---------------------------------------|----------------------|-------------------|-------------------|-------|--|--|
| Plan | Status                                        |                                       | Туре                 | Expired info      | Valid<br>Duration | Price |  |  |
| 1    | <ul> <li>Enabled</li> <li>Disabled</li> </ul> | <ul><li>Volume</li><li>Time</li></ul> | Mbyte 2 hours 0 mins | 3 days<br>0 hours | 5<br>days         | 20    |  |  |
| 2    | <ul> <li>Enabled</li> <li>Disabled</li> </ul> | <ul><li>Volume</li><li>Time</li></ul> | Mbyte hours mins     | days              | days              |       |  |  |

- > **Plan:** The ID of a specific billing configuration.
- > **Status:** Select to enable or disable this plan.
- Type: Quota type (time or data volume). Set the billing plan by "Volume" (the maximum volume allowed is 9999999 Mbytes) or "Time" (the maximum time allowed is 999 hours and 59 minutes).
- Expired info: A period of time in which the account must be activated after it is created. This is the duration of time that the user needs to activate the account after the generation of the account. If the account is not activated during this duration, the account will self-expire.
- > Valid Duration: Account life time after it is activated. This is the duration of time that the user can use the account after the activation of the account. After this duration, the account will self-expire.
- > **Price:** Account price. The price charged for this billing plan.

#### 4.2.1.6.3 Create On-demand User

Click this to enter the Create On-demand User page.

| Create On-demand User |              |       |          |          |  |  |  |
|-----------------------|--------------|-------|----------|----------|--|--|--|
| Plan                  | Туре         | Price | Status   | Function |  |  |  |
| 1                     | 2 hrs 0 mins | 20    | Enabled  | Create   |  |  |  |
| 2                     | N/A          | N/A   | Disabled | Create   |  |  |  |
| 3                     | N/A          | N/A   | Disabled | Create   |  |  |  |

Pressing the *Create* button for the desired plan, an on-demand user will be created, then click *Printout* to print a receipt which will contain this on-demand user's information. There are 2000 on-demand user accounts available.

| Username                             | 2PK4@ondemand |  |  |  |
|--------------------------------------|---------------|--|--|--|
| Password                             | 5U558773      |  |  |  |
| Price                                | 20            |  |  |  |
| Usage                                | 2 hrs 0 mins  |  |  |  |
| SID : default                        |               |  |  |  |
| id to use until: 2007/05/20 09:35:53 |               |  |  |  |
| Thank                                | You!          |  |  |  |

#### 4.2.1.6.4 Billing Report

ſ

Click this to enter the **On-demand users Summary report** page. In **On-demand users Summary report** page, the administrator can get a complete report or a report within a particular period.

| Report All |                                   |   |
|------------|-----------------------------------|---|
|            | From: 🕘 🗸 Year 🚭 Month 🚭 Day      |   |
|            | To: 🔄 👻 Year 🚭 Month 🚭 Day Search | ) |

Report All: Click this to get a complete report including all the on-demand records. This report shows the total expenses and individual accounting of each plan for all plans available.

| Report AllFrom: - Vear - Voorth - DayTo: Vear - Voorth - Day SearchReport AllAccounts sold in total3Accounts sold in total3Plan13OPlan20OPlan30OPlan40OPlan50OPlan60OPlan80OTotal income60Income from tickets sold for time users0O                                                                                                    | • ·                                       | •            |
|----------------------------------------------------------------------------------------------------|-------------------------------------------|--------------|
| To: Vear Vear Day Search<br>Report All<br>Accounts sold in total 3<br>Accounts sold in total 3<br>Plan1 3<br>Plan2 0<br>Plan3 0<br>Plan4 0<br>Plan5 0<br>Plan5 0<br>Plan6 0<br>Plan6 0<br>Plan7 0<br>Plan7 0<br>Plan8 0<br>Plan9 0<br>Plan9 0<br>Pla |                                           |              |
| Report All         Accounts sold in total       3         Plan1       3         Plan2       0         Plan3       0         Plan4       0         Plan5       0         Plan6       0         Plan7       0         Plan8       0         Plan9       0         Plan9       0                                                                                                    | From: 💌 Year 💌 Month                      | 💙 Day        |
| Accounts sold in total3Plan13Plan20Plan30Plan40Plan50Plan60Plan70Plan80Plan90Plan90Plan100Total income60Income from tickets sold for time users60                                                                                                    | To: 🗸 Year 🗸 Month                        | 💌 Day Search |
| Pian13Pian20Pian30Pian40Pian50Pian60Pian70Pian80Pian90Pian90Pian100Total income60Income from tickets sold for time users60                                                                                                    | Report All                                |              |
| Plan20Plan20Plan30Plan40Plan50Plan60Plan70Plan80Plan90Plan90Plan90Plan100Total income60Income from tickets sold for time users60                                                                                                    | Accounts sold in total                    | 3            |
| Pian30Pian40Pian50Pian50Pian60Pian70Pian80Pian90Pian100Total income60Income from tickets sold for time users60                                                                                                    | Plan1                                     | 3            |
| Plan4     0       Plan5     0       Plan6     0       Plan7     0       Plan8     0       Plan9     0       Plan9     0       Plan10     0       Income from tickets sold for time users     60                                                                                                    | Plan2                                     | 0            |
| Plan50Plan60Plan70Plan80Plan90Plan90Total income60Income from tickets sold for time users60                                                                                                    | Plan3                                     | 0            |
| Plan6     0       Plan7     0       Plan8     0       Plan9     0       Plan10     0       Total income     60       Income from tickets sold for time users     60                                                                                                    | Plan4                                     | 0            |
| Plan7     0       Plan8     0       Plan9     0       Plan10     0       Total income     60       Income from tickets sold for time users     60                                                                                                    | Plan5                                     | 0            |
| Plan8     0       Plan9     0       Plan10     0       Total income     60       Income from tickets sold for time users     60                                                                                                    | Plan6                                     | 0            |
| Plan9     0       Plan10     0       Total income     60       Income from tickets sold for time users     60                                                                                                    | Plan7                                     | 0            |
| Plan 10     0       Total income     60       Income from tickets sold for time users     60                                                                                                    | Plan8                                     | 0            |
| Total income     60       Income from tickets sold for time users     60                                                                                                    | Plan9                                     | 0            |
| Income from tickets sold for time users 60                                                                                                    | Plan10                                    | 0            |
|                                                                                                    | Total income                              | 60           |
| Income from tickets sold for volume users 0                                                                                                    | Income from tickets sold for time users   | 60           |
|                                                                                                    | Income from tickets sold for volume users | 0            |

Search: Select a time period to get a periodical report. The report tells the total expenses and individual accounting of each plan for all plans available for that period of time.

| From: | * | Year | [ | ¥ | Month | <br>~ | Day        |  |
|-------|---|------|---|---|-------|-------|------------|--|
| To:   | 🗸 | Year | [ | × | Month | <br>~ | Day Search |  |

| Report from 2006/01/01 ~                  | 2007/04/15 |
|-------------------------------------------|------------|
| Accounts sold in total                    | 2          |
| Plan1                                     | 2          |
| Plan2                                     | 0          |
| Plan3                                     | 0          |
| Plan4                                     | 0          |
| Plan5                                     | 0          |
| Plan6                                     | 0          |
| Plan7                                     | 0          |
| Plan8                                     | 0          |
| Plan9                                     | 0          |
| Plan10                                    | 0          |
| Total income                              | 40         |
| Income from tickets sold for time users   | 40         |
| Income from tickets sold for volume users | 0          |

#### 4.2.1.6.5 Credit Card

Click this to enter the Credit Card Configuration page.

This section is about how independent HotSpot owners can enable the credit card payment function, making the HotSpot an e-commerce environment for end users to pay for and get Internet access using their credit cards. Before the "Credit Card" and related functions can be managed appropriately, LANPRO LP-NC1 requires the merchant owners to have a valid **Authorize.Net** (<u>www.authorize.net</u>) account, since Authorize.Net is the on-line payment gateway that LANPRO LP-NC1 supports now. Please see **Appendix B. The Configuration on Authorize.Net** to setup an Aurthourize.Net account and other necessary information. After getting an Authorize.Net account, set the following configuration in Credit Card Configuration of LANPRO LP-NC1.

| Credit Card General Configuration |                    |  |
|-----------------------------------|--------------------|--|
| Credit Card Payment               | 🔿 Enable 💿 Disable |  |

# Credit Card General Configuration Credit Card Payment: Enable or disable credit card payment as a method for customers to purchase on-demand accounts.

| 19                                       | Credit Card                                         | General Configuration                                                                                      |  |
|------------------------------------------|-----------------------------------------------------|----------------------------------------------------------------------------------------------------|--|
| Credit Card Payment                      |                                                     | 🖲 Enable 🔿 Disable                                                                                         |  |
| Credit                                   | Card Paym                                           | ent Page Configuration                                                                                     |  |
| Merchant Login ID                        |                                                     | ×                                                                                                    |  |
| Merchant Transaction<br>Key              | x                                                   |                                                                                                    |  |
| Payment Gateway URL                      | https://secure.authorize.net/gateway/transact.dll * |                                                                                                    |  |
| Verify SSL Certificate                   | 💿 Enable 🔘 Disable                                  |                                                                                                    |  |
| Test Mode                                | ◯ Enable ⓒ Disable Try Test ×                       |                                                                                                    |  |
| MD5 Hash                                 | O Enable 💿 Disable                                  |                                                                                                    |  |
|                                          | Service Di                                          | sclaimer Content                                                                                           |  |
| information<br>email addre<br>card numbe | :<br>ess, physical c<br>ers and transa              | the following personal ontact information, credit ctional information based on net service provided by us. |  |

#### > Credit Card Payment Page Configuration

**Merchant Login ID:** Administrator needs this ID from the online payment system/organization before cooperating with each other in transactions.

Merchant Transaction Key: Administrator needs this key from the online payment

system/organization before cooperating with each other in transactions.

**Payment Gateway URL:** The URL of the online payment system/organization in order to process the transactions.

**Verify SSL Certificate:** *Secure Sockets Layer*, a protocol developed by Netscape for transmitting private documents via the Internet. SSL uses a cryptographic system that uses two keys to encrypt

data – a public key known to everyone and a private or secret key known only to the recipient of the message. Both Netscape Navigator and Internet Explorer support SSL, and many Web sites use the protocol to obtain confidential user information, such as credit card numbers. By convention, URLs that require an SSL connection start with https: instead of http:.

**Test Mode**: When the test mode is enabled, "Try Test" button can be clicked to input some information and test if the information will go through without really sending out the information and being charged. **MD5 Hash:** This feature enhances the network security when transferring customers' inputted data from this gateway to the online payment system/organization. The hash value must be both implemented in online payment system/organization and this gateway.

#### Service Disclaimer Content

View service agreements and fees for the standard payment gateway services here as well as adding new or editing services disclaimer.

| Credit Card Payment Page Billing Configuration |                         |                             |              |       |
|------------------------------------------------|-------------------------|-----------------------------|--------------|-------|
| Plan                                           | E                       | nable/Disable               | Quota        | Price |
| 1                                              | 🔘 Enable                | 💿 Disable                   | 2 hrs 0 mins | 20    |
| 2                                              | O Enable                | <ul> <li>Disable</li> </ul> |              |       |
| 3                                              | ○ Enable                | <ul> <li>Disable</li> </ul> |              |       |
| 4                                              | ○ Enable                | Disable                     |              |       |
| 5                                              | ○ Enable                | <ul> <li>Disable</li> </ul> |              |       |
| 6                                              | ○ Enable                | <ul> <li>Disable</li> </ul> |              |       |
| 7                                              | ○ Enable                | <ul> <li>Disable</li> </ul> |              |       |
| 8                                              | ○ Enable                | <ul> <li>Disable</li> </ul> |              |       |
| 9                                              | ○ Enable                | <ul> <li>Disable</li> </ul> |              |       |
| 10                                             | ○ Enable                | <ul> <li>Disable</li> </ul> |              |       |
|                                                |                         |                             |              |       |
| Client's Purchasing Record                     |                         |                             |              |       |
| Invoice Numb                                   | per Hotsp               | ot _ 00000001               | 🔹 🔲 Reset    |       |
| Description                                    | ption Internet access * |                             |              |       |
| E-mail Head                                    | er Enjoy                | Enjoy Online!               |              |       |

#### > Credit Card Payment Page Billing Configuration

These 10 plans are the plans in **Billing Configuration**, and desired plan can be enabled.

#### Client's Purchasing Record

Invoice Number: An invoice number may be provided as additional information against a transaction.

This is a reference field that may contain any format of information.

Description: Some remarks can be made here for the transaction.

Email Header: What appears as the header of the email sent to customers.

| item                        | Displayed Text                                       |   | Required |
|-----------------------------|------------------------------------------------------|---|----------|
| 🗹 Credit Card Number        | Credit Card Number                                   | × | <b>V</b> |
| Credit Card Expiration Date | Credit Card Expiration Date                          | * | ~        |
| 🗹 Card Type                 | Card Type Visa American Express Master Card Discover |   | V        |
| 🗹 Card Code                 | Card Code                                            |   | <b>V</b> |
| 🗹 E-mail                    | E-mail                                               |   |          |
| Customer ID                 | Room Number                                          |   |          |
| 🗹 First Name                | First Name                                           |   | <b>~</b> |
| 🗹 Last Name                 | Last Name                                            |   | <b>V</b> |
| 🗹 Company                   | Company                                              |   |          |
| 🗹 Address                   | Address                                              |   |          |
| City                        | City                                                 |   |          |
| 🗹 State                     | State                                                |   |          |
| 🗹 Zip                       | Zip                                                  |   |          |
| Country                     | Country                                              | * |          |
| ✓ Phone                     | Phone                                                | * |          |
| 🗹 Fax                       | Fax                                                  |   |          |

Credit Card Payment Page Fields Configuration: These are features from which administrator can choose to appear for customers to fill in credit card information page when customers want to purchase on-demand accounts. Administrator can also make certain fields mandatory to be filled in. Display: Check the box to show this item on the customer's payment interface.

**Item:** Enter what needs to be shown for this field.

Required: Check the box to indicate this item as a required field.

**Credit Card Number:** Credit card number of the customer. The Payment Gateway will only accept card numbers that correspond to the listed card types.

**Credit Card Expiration Date:** Month and year expiration date of the credit card. This should be entered in the format of MMYY. For example, an expiration date of July 2005 should be entered as 0705.

**Card Type:** This value indicates the level of match between the Card Code entered on a transaction and the value that is on file with a customer's credit card company. A code and narrative description are provided indicating the results returned by the processor.

**Card Code:** The three- or four-digit code assigned to a customer's credit card number (found either on the front of the card at the end of the credit card number or on the back of the card).

**Email:** An email address may be provided along with the billing information of a transaction. This is the customer's email address and should contain an @ symbol.

**Customer ID:** This is an internal identifier for a customer that may be associated with the billing information of a transaction. This field may contain any format of information.

**First Name:** The first name of a customer associated with the billing or shipping address of a transaction. In the case when John Doe places an order, enter John in the First Name field indicating this customer's name.

Last Name: The last name of a customer associated with the billing or shipping address of a transaction. In the case when John Doe places an order, enter Doe in the Last Name field indicating this customer's name.

**Company:** The name of the company associated with the billing or shipping information entered on a given transaction.

**Address:** The address entered either in the billing or shipping information of a given transaction. **City:** The city is associated with either the billing address or shipping address of a transaction.

**State:** A state is associated with both the billing and shipping address of a transaction. This may be entered as either a two-character abbreviation or the full text name of the state.

**Zip:** The ZIP code represents the five or nine digit postal code associated with the billing or shipping address of a transaction. This may be entered as five digits, nine digits, or five digits and four digits.

**Country:** The country is associated with both the billing and shipping address of a transaction. This may be entered as either an abbreviation or full value.

**Phone:** A phone number is associated with both a billing and shipping address of a transaction. Phone number information may be entered as all number or it may include parentheses or dashes to separate the area code and number.

Fax: A fax number may be associated with the billing information of a transaction. This number may be

entered as all number or contain parentheses and dashes to separate the area code and number.

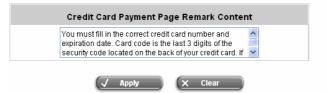

#### > Credit Card Payment Page Remark Content

Some reminder/notice that can appear in customer's credit card information page. Administrator can choose to use the default credit card payment note or write a new one to suit the current circumstances better.

### 4.2.2 Black List Configuration

The administrator can add, delete, or edit the black list for user access control. System supports up to 5 Black Lists. Each Black List contains up to 40 user accounts. The user accounts may not access network. If a user in the black list wants to log into the system, the user's access will be denied. The administrator can use the pull-down menu to select the desired black list to edit adding users into the black list.

| Black List Configuration       |                |  |
|--------------------------------|----------------|--|
| Select Black List:             | 1:Blacklist1 💌 |  |
| Name                           | Blacklist1     |  |
| User                           | Remark Delete  |  |
| (Total:0) First Prev Next Last |                |  |
| Add User(s)                    |                |  |

- Select Black List: There are 5 lists that LANPRO LP-NC1 supports to select from. Each list configures up to 10 items.
- Name: Set the name of the black list and it will show in the pull-down menu above.
- Add Users: Click the button of Add Users, the Add Users to Blacklist page will appear for adding users to the selected black list.

| Add Users to Blacklist Blacklist1 |          |        |  |
|-----------------------------------|----------|--------|--|
| ltem                              | Username | Remark |  |
| 1                                 |          |        |  |
| 2                                 |          |        |  |
| 3                                 |          |        |  |
| 4                                 |          |        |  |
| 5                                 |          |        |  |

After entering the usernames in the **Username** field and the related information in the **Remark** field (not required).

| Add Users to Blacklist Blacklist1 |          |        |  |
|-----------------------------------|----------|--------|--|
| Item                              | Username | Remark |  |
| 1                                 | James    | fraud  |  |
| 2                                 | Junior   | hacker |  |
| 3                                 |          |        |  |

Click Apply to save the settings.

User 'James' has been added! User 'Junior' has been added!

🏥 Add Users to Blacklist

|      | Add Users to Blacklist Black | klist1 |
|------|------------------------------|--------|
| ltem | Username                     | Remark |
| 1    |                              |        |
| 2    |                              |        |

If the administrator wants to remove a user from the black list, just select the user's "**Delete**" check box and then click the **Delete** button to remove that user from the black list.

| Select Black List: | 1:Blacklist1 🔛                 |        |
|--------------------|--------------------------------|--------|
| Name               | Blacklist1                     |        |
| User               | Remark                         | Delete |
| James              | fraud                          |        |
| Junior             | hacker                         |        |
|                    | (Total:2) First Prev Next Last |        |

# 4.2.3 Policy Configuration

There is one Global policy and eight other policies. Every **Policy** has three different network related access **profiles** and **bandwidth** control for that policy. Each policy has three profiles, **Firewall Profile**, **Specific Route Profile**, and **Schedule Profile** as well as **Bandwidth** settings such as **Total Bandwidth**, **Individual Maximum Bandwidth**, and **Individual Request Bandwidth** for that policy. **Global** policy is the system's universal policy, where the **Firewall Profile** and **Specific Route Profile** are set and applied to all users. The other eight policies are configured by the users in the section of Authentication Configuration in the screen of Authentication Server. Once a policy is configured (Policy 1, Policy 2,..., Policy 8), with the combinations of Firewall, Specific Route, Schedule, Total Bandwidth, Individual Maximum Bandwidth and Individual Request Bandwidth profiles, administrator may assign one policy to one user group according to selected Authentication method. Different user groups may share the same policy.

## 4.2.3.1 Global Policy

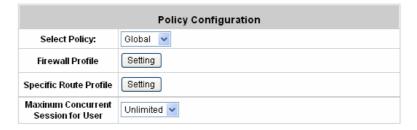

- Select Policy: Select Global to set the Firewall Profile, Specific Route Profile and Maximum Concurrent Session for User.
- Firewall Profile: Click the button of Setting for Firewall Profile, the Firewall Profiles list will appear. Click the numbers of Filter Rule Item to edit individual rules and click Apply to save the settings. The rule status will show on the list. Check "Active" to enable that rule.
- Specific Route Profile: When Specific Default Route is enabled, all clients applied this policy will access the Internet through this default gateway.
- Maximum Concurrent Session for User: Concurrent Session for each user, it can be restricted by administrator.

## 4.2.3.2 Policy 1~8

| Policy Configuration                   |             |  |  |  |
|----------------------------------------|-------------|--|--|--|
| Select Policy:                         | Policy 1 💌  |  |  |  |
| Firewall Profile                       | Setting     |  |  |  |
| Specific Route Profile                 | Setting     |  |  |  |
| Schedule Profile                       | Setting     |  |  |  |
| Total Bandwidth                        | Unlimited V |  |  |  |
| Individual Maximum<br>Bandwidth        | Unlimited V |  |  |  |
| Individual Request<br>Bandwidth        | None        |  |  |  |
| Maxinum Concurrent<br>Session for User | 500 🗸       |  |  |  |

- Select Policy: Select Policy1~8 to set the Firewall Profile, Specific Route Profile, Schedule Profile, Total Bandwidth, Individual Maximum Bandwidth, Individual Request Bandwidth and Maximum Concurrent Session for User.
- > Firewall Profile: Define up to 10 firewall rules.
- > Specific Route Profile: Define up to 10 static routes.
- > Schedule Profile: Define allowed access hours.
- Total Bandwidth: Define maximum bandwidth allowed of the total bandwidth shared by the users within the same policy.
- Individual Maximum Bandwidth: Define maximum bandwidth allowed for individual user, the individual maximum bandwidth can not exceed the value of Total Bandwidth.
- Individual Request Bandwidth: Define the guaranteed minimum bandwidth for individual user, the minimum bandwidth can not exceed the setting value of Total Bandwidth and Individual Maximum Bandwidth.
- Maximum Concurrent Session for User: Concurrent sessions for each user, it can be restricted by administrator.

## Firewall Profile

Click the button of *Setting* for Firewall Profile, the Firewall Profile page will appear. Click the numbers of *Filter Rule Item* to edit individual rules and click *Apply* to save the settings. The rule status will show on the list. Check Active to enable that rule.

Attention: Filter Rule Item 1 is the highest priority, Filter Rule Item 2 is the second priority, and so on.

| Policy 1 - Firewall Profile |                  |                                 |                  |        |             |                  |          |     |     |
|-----------------------------|------------------|---------------------------------|------------------|--------|-------------|------------------|----------|-----|-----|
| Filter Rule Item            | • · ·            | ctive Action Name Source Traffi | IPSec<br>Traffic | raffic | MAG         |                  |          |     |     |
| Filler Rule item            | ACINE            |                                 | Action           | Name   | Destination | IPSec<br>Traffic | Protocol | MAC |     |
| 4                           | Block            | Block                           |                  | ANY    |             | ALL              |          |     |     |
| 1                           |                  |                                 |                  | ANY    |             | ALL              |          |     |     |
| -                           | E Blo            |                                 |                  | ANY    |             | 01.1             |          |     |     |
| 2                           |                  |                                 | Block            | — Ыоск | BIOCK       |                  | ANY      |     | ALL |
|                             | <u>3</u> 🔲 Block | Dist                            |                  | ANY    |             |                  |          |     |     |
| 3                           |                  | HIOCK                           | k ANY            |        | ALL         |                  |          |     |     |

| Policy 1 - Edit Filter Rule          |                     |  |  |  |
|--------------------------------------|---------------------|--|--|--|
| Rule Item: 1                         |                     |  |  |  |
| Rule Name:                           | Enable this Rule    |  |  |  |
| Action : Block 💌                     | Protocol: ALL 💙     |  |  |  |
| Source MAC Address: (For Specific    | MAC Address Filter) |  |  |  |
| Interface IPSec IP S<br>Traffic IP S | Subnet Mask         |  |  |  |
| Source ALL V 255.2                   | 55.255.255 (/32) 💌  |  |  |  |
| Destination ALL 💌 🔲 255.25           | 55.255.255 (/32) 🔽  |  |  |  |

- > **Rule Item:** This is the rule selected.
- Rule Name: The rule name can be changed here. The rule name can be set to easily identify, for example: "from file server", "HTTP request" or "to web", etc.
- > Enable this Rule: After checking this function, the rule will be enabled.
- Action: There are two options, Block and Pass. Block is to prevent packets from passing and Pass is to permit packets passing.
- Protocol: There are three protocols to select, TCP, UDP and ICMP, or choose ALL to use all three protocols.
- Source MAC Address: The MAC address of the source IP address. This is for specific MAC address filter.
- > **IPSec Traffic:** Check the check box will only filter the traffic with IPSec.
- Source/Destination Interface: There are four interfaces to choose, ALL, WAN1, WAN2, Controlled Port and Uncontrolled Port.
- > Source/Destination IP: Enter the source and destination IP addresses.
- > Source/Destination Subnet Mask: Enter the source and destination subnet masks.
- > Source/Destination Start/End Port: Enter the range of source and destination ports.

## Specific Route Profile

Click the button of *Setting* for Specific Route Profile, the Specific Default Route and Specific Route Profile page will appear.

| Policy 1 - Specific Default Route      |            |                         |            |  |  |
|----------------------------------------|------------|-------------------------|------------|--|--|
| Enable 🗌 Default Gateway: IP Address 💌 |            |                         |            |  |  |
| Policy 1 - Specific Route Profile      |            |                         |            |  |  |
| Route Item                             |            | Destination             | Gateway    |  |  |
| Route item                             | IP Address | Subnet Netmask          | IP Address |  |  |
| 1                                      |            | 255.255.255.255 (/32) 💌 |            |  |  |
| 2                                      |            | 255.255.255.255 (/32) 💌 |            |  |  |
| 3                                      |            | 255.255.255.255 (/32) 💌 |            |  |  |

## **Specific Default Route:**

- $\geqslant$ Enable: Click to enable the setting of specific default route.
- Default Gateway: There are 3 methods of the default gateway that Specific Default Route supports.  $\geq$
- $\geqslant$ Destination IP Address: The destination IP address of the host or the network.
- Destination Subnet Netmask: Select a destination subnet netmask of the host or the network.  $\geq$
- $\triangleright$ Gateway IP Address: The IP address of the gateway or the router to the destination.

#### **Schedule Profile**

Click the button of Setting for Schedule Profile to enter the Schedule Profile list. Select Enable to show the list. This function is used to restrict the time for users to log in. Please enable/disable the desired time slot and click Apply to save the settings. These settings will become effective immediately after clicking the Apply button.

| Policy 1 - Login Schedule Profile |                         |                                                                                                    |                                                                                                    |                                                                                                    |                                                                                                    |                                                                                                    |
|-----------------------------------|-------------------------|----------------------------------------------------------------------------------------------------|----------------------------------------------------------------------------------------------------|----------------------------------------------------------------------------------------------------|----------------------------------------------------------------------------------------------------|----------------------------------------------------------------------------------------------------|
| SUN                               | MON                     | TUE                                                                                                    | WED                                                                                                    | THU                                                                                                    | FRI                                                                                                    | SAT                                                                                                    |
| ✓                                 | ~                       | ✓                                                                                                    | ✓                                                                                                    | ~                                                                                                    | ✓                                                                                                    | ✓                                                                                                    |
|                                   | ~                       | <b>~</b>                                                                                                    | <b>v</b>                                                                                                    | ~                                                                                                    | ~                                                                                                    | <b>~</b>                                                                                                    |
|                                   | ~                       | ✓                                                                                                    | <b>~</b>                                                                                                    | ~                                                                                                    | ~                                                                                                    | <b>~</b>                                                                                                    |
|                                   | ~                       | <b>~</b>                                                                                                    | ✓                                                                                                    | ~                                                                                                    | <b>~</b>                                                                                                    | <b>~</b>                                                                                                    |
|                                   | ~                       | <b>V</b>                                                                                                    | ✓                                                                                                    | ~                                                                                                    | ~                                                                                                    | <b>~</b>                                                                                                    |
|                                   | ~                       | <b>V</b>                                                                                                    | ✓                                                                                                    | ~                                                                                                    | <b>~</b>                                                                                                    | <b>~</b>                                                                                                    |
|                                   | ~                       | <b>V</b>                                                                                                    | ✓                                                                                                    | ~                                                                                                    | <b>~</b>                                                                                                    | <b>~</b>                                                                                                    |
|                                   | SUN<br>V<br>V<br>V<br>V | SUN     MON       Image: Superstand Superstand Supe | SUN         MON         TUE           IM         IM         IM           IM         IM         IM <td>SUN         MON         TUE         WED           IM         IM         IM         IM         IM           IM         IM         IM         IM         IM           IM         IM         IM         IM         IM           IM         IM         IM         IM         IM           IM         IM         IM         IM         IM           IM         IM         IM         IM         IM           IM         IM         IM         IM         IM           IM         IM         IM         IM         IM           IM         IM         IM         IM         IM           IM         IM         IM         IM         IM           IM         IM         IM         IM         IM           IM         IM         IM         IM         IM</td> <td>SUN         MON         TUE         WED         THU           IV         IV         IV         IV         IV           IV         IV         IV         IV         IV           IV         IV         IV         IV         IV           IV         IV         IV         IV         IV           IV         IV         IV         IV         IV           IV         IV         IV         IV         IV           IV         IV         IV         IV         IV           IV         IV         IV         IV         IV           IV         IV         IV         IV         IV           IV         IV         IV         IV         IV</td> <td>SUN         MON         TUE         WED         THU         FRI           IV         IV         IV         IV         IV         IV           IV         IV         IV         IV         IV         IV           IV         IV         IV         IV         IV         IV           IV         IV         IV         IV         IV         IV           IV         IV         IV         IV         IV         IV           IV         IV         IV         IV         IV         IV           IV         IV         IV         IV         IV         IV           IV         IV         IV         IV         IV         IV           IV         IV         IV         IV         IV         IV</td> | SUN         MON         TUE         WED           IM         IM         IM         IM         IM           IM         IM         IM         IM         IM           IM         IM         IM         IM         IM           IM         IM         IM         IM         IM           IM         IM         IM         IM         IM           IM         IM         IM         IM         IM           IM         IM         IM         IM         IM           IM         IM         IM         IM         IM           IM         IM         IM         IM         IM           IM         IM         IM         IM         IM           IM         IM         IM         IM         IM           IM         IM         IM         IM         IM | SUN         MON         TUE         WED         THU           IV         IV         IV         IV         IV           IV         IV         IV         IV         IV           IV         IV         IV         IV         IV           IV         IV         IV         IV         IV           IV         IV         IV         IV         IV           IV         IV         IV         IV         IV           IV         IV         IV         IV         IV           IV         IV         IV         IV         IV           IV         IV         IV         IV         IV           IV         IV         IV         IV         IV | SUN         MON         TUE         WED         THU         FRI           IV         IV         IV         IV         IV         IV           IV         IV         IV         IV         IV         IV           IV         IV         IV         IV         IV         IV           IV         IV         IV         IV         IV         IV           IV         IV         IV         IV         IV         IV           IV         IV         IV         IV         IV         IV           IV         IV         IV         IV         IV         IV           IV         IV         IV         IV         IV         IV           IV         IV         IV         IV         IV         IV |

Enabled ODisabled

#### **Total Bandwidth**

•

Select the bandwidth from the drop-down menu. It's the total bandwidth the users under this particular policy need to share.

| Total Bandwidth                 | Unlimited 🗸                                                                                              |       |  |
|---------------------------------|----------------------------------------------------------------------------------------------------|-------|--|
| Individual Maximum<br>Bandwidth | Unlimited<br>16 Kbps<br>32 Kbps                                                                          |       |  |
| Individual Request<br>Bandwidth | 64 Kbps<br>128 Kbps                                                                                      |       |  |
|                                 | 128 Kbps<br>256 Kbps<br>512 Kbps<br>1 Mbps<br>2 Mbps<br>3 Mbps<br>5 Mbps<br>8 Mbps<br>11 Mbps<br>22 Mbps | Clear |  |

## • Individual Maximum Bandwidth

Select the bandwidth from the drop-down menu. It's the most bandwidth an individual user can obtain under this particular policy, which cannot exceed the value for **Total Bandwidth**.

| Total Bandwidth                 | Unlimited 🔽                                                                                                    |         |  |
|---------------------------------|----------------------------------------------------------------------------------------------------|---------|--|
| Individual Maximum<br>Bandwidth | Unlimited 💌                                                                                                    |         |  |
| Individual Request<br>Bandwidth | Unlimited<br>16 Kbps<br>32 Kbps                                                                                                |         |  |
|                                 | 64 Kbps<br>128 Kbps<br>266 Kbps<br>512 Kbps<br>1 Mbps<br>2 Mbps<br>3 Mbps<br>5 Mbps<br>8 Mbps<br>11 Mbps<br>22 Mbps<br>54 Mbps | X Clear |  |

## • Individual Request Bandwidth

Select the bandwidth from the drop-down menu. It's the requested bandwidth for a user under this particular policy, which cannot exceed the value for **Individual Maximum Bandwidth**.

|                                 | None<br>16 Kbps                 |
|---------------------------------|---------------------------------|
| Select Policy:                  | 32 Kbps                         |
| Firewall Profile                | 64 Kbps<br>128 Kbps<br>256 Kbps |
| Specific Route Profile          | 512 Kbps<br>1 Mbps              |
| Schedule Profile                | 2 Mbps<br>3 Mbps                |
| Total Bandwidth                 | 5 Mbps<br>8 Mbps                |
| Individual Maximum<br>Bandwidth | 11 Mbps<br>22 Mbps<br>54 Mbps   |
| Individual Request<br>Bandwidth | None V                          |

 Maximum Concurrent Session for User: The concurrent sessions for each user, it can be restricted by administrator. Use the drop-down list to select the maximum number of concurrent sessions which is allowed to be established by each user.

Note: For more information, please refer to Appendix H. Session Limit and Session Log.

| Maxinum Concurrent<br>Session for User | 500 🗸 |         |
|----------------------------------------|-------|---------|
|                                        | 10    |         |
|                                        | 25    | X Clear |
|                                        | 50    |         |
|                                        | 100   |         |
|                                        | 200   |         |
|                                        | 350   |         |
|                                        | 500   |         |

# 4.2.4 Additional Configuration

In this section, additional settings are provided for the administrator to the following for user management.

|                                | Additional Configuration                                                                                                    |
|--------------------------------|----------------------------------------------------------------------------------------------------|
| User Control                   | Idle Timer: 8 *(Range: 1 ~ 1440)<br>Multiple Login V (RADIUS and On-demand authentication do NOT support<br>multiple login.)<br>Logout upon closing the "Login Success" window  |
| Roaming Out<br>Timer           | Session Timeout:         6         r(Range: 5 ~ 1440)           Idle Timeout:         3         r(Range: 1 ~ 120)           Interim Update:         1         r(Range: 1 ~ 120) |
| Upload File                    | Certificate Login Page Logout Page Login Success Page Login Success Page for On-Demand Logout Success Page                                                                      |
| Credit Reminder                | Volume <ul> <li>Enable Disable</li> <li>Mbyte *(Range: 1 ~ 10; Default: 1)</li> </ul> Time <ul> <li>Enable Disable</li> <li>minutes *(Range: 1 ~ 30; Default: 5)</li> </ul>     |
| POP3 Message                   | Edit Mail Message (Email message sent to the users if they don't log in via browser first!)                                                                                     |
| Enhance User<br>Authentication | Permit MAC Address List (Control list to manage which client devices are allowed to access the login page)                                                                      |

User Control: Functions under this section applies for all general users.

**Idle Timer:** Define user's idle time-out value. If a user has been idled with no network activities, the system will automatically kick out the user. The logout timer can be set in the range of 1~1440 minutes, and the default logout time is 10 minutes.

**Multiple Login:** Enable or disable multiple logins on a single user account. This function is not valid for On-demand Account and RADIUS Account.

Logout upon closing the "Login Success" window: When enabled, there will be a new popup window to confirm if users are sure to logout the system when users try to close the login success page in case users close it by accident.

Roaming Out Timer

٠

Session Timeout: Maximum session timeout.

Idle Timeout: Maximum idle timeout.

Interim Update: Constant records update time interval.

Credit Reminder: The administrator can enable this function to remind the on-demand users before their credit run out. There are two kinds of reminder, Volume and Time. The default reminding trigger level for Volume is 1Mbyte and the level for Time is 5 minutes.

| Volume 💿 Enable 🔿 Disable                                            |
|----------------------------------------------------------------------|
| 1     Mbyte *(Range: 1-10; Default: 1)       Time ⊙ Enable ○ Disable |
| 5 minutes *(Range: 1-30; Default: 5)                                 |
|                                                                      |

• **POP3 Message:** If a user tries to retrieve mail from POP3 mail server before login, the users will receive a welcome mail from LANPRO LP-NC1. The administrator can edit the content of this welcome mail.

|      | Edit Mail Message                                                                                                    |
|------|----------------------------------------------------------------------------------------------------|
| Text | <ul> <li><idoctype "-="" dtd<br="" html="" public="" w3c="">HTML 4.0 Transitional//EN"&gt;</idoctype></li> <li><html><head></head></html></li> <li><meta <br="" http-equiv="Content-Type"/>CONTENT="text/html; charset=us-ascii"&gt;</li> <li></li> <li><body></body></li> <li><div></div></li> <li><div></div></li> <li><font face="Times New Roman" size="6"></font></li> <li><strong>Welcome!</strong></li> <li></li> <li></li> <li><div></div></li> <li><font size="4"><strong></strong></font></li> <li></li> </ul> |

**Enhance User Authentication:** With this function enabled, only the users with their MAC addresses in this list can log into LANPRO LP-NC1. There will only be 40 users allowed in this MAC address list. User authentication is still required for these users. Please click the **Permit MAC Address List** to fill in these MAC addresses, select **Enable**, and then click *Apply*.

|      | MAC Addre   | ss Control |             |
|------|-------------|------------|-------------|
|      | 🔘 Enabled   | 💿 Disabled |             |
| ltem | MAC Address | ltem       | MAC Address |
| 1    |             | 2          |             |
| 3    |             | 4          |             |
| 5    |             | 6          |             |

Caution: The format of the MAC address is: xx:xx:xx:xx:xx or xx-xx-xx-xx-xx.

- **Upload File:** The system allows great customization on end-user interface. Administrators may upload device certificate, customized login, and logout web-pages.
  - 1. **Certificate:** The administrator can upload new private key and customer certification. Click the **Browse** button to select the file for the certificate upload. Then click **Submit** to complete the upload process.

| File Name |                     | Browse   |
|-----------|---------------------|----------|
|           | Upload Customer Cer | tificate |
| File Name |                     | Browse   |

Click Use Default Certificate to use the default certificate and key.

You just overwrote the setting with default KEY & default CA file

- 2. Login Page: The administrator can use the default login page or get the customized login page by setting the template page, uploading the page or downloading from the specific website. After finishing the setting, you can click *Preview* to see the login page.
  - a. Choose *Default Page* to use the default login page.

| Log           | jin Page Selection for Users                                                                                         |
|---------------|----------------------------------------------------------------------------------------------------|
| Default Page  | C Template Page                                                                                                    |
| Uploaded Page | C External Page                                                                                                    |
|               | State of the second second second                                                                                    |
|               | Second Martine Constant                                                                                              |
| This          | Default Page Setting<br>is default login page for users.                                                             |
|               | Default Page Setting<br>is default login page for users.<br>eview link to preview the default login page.<br>Thanks. |

b. Choose *Template Page* to make a customized login page here. Click *Select* to pick up a color and then fill in all of the blanks. Click *Preview* to see the result first.

| Login Page Sel  | ection for Users |
|-----------------|------------------|
| O Default Page  | 💿 Template Page  |
| O Uploaded Page | ◯ External Page  |

|                            | Template Page Setting                          |
|----------------------------|------------------------------------------------|
| Color for Title Background | Select (RGB values in hex mode)                |
| Color for Title Text       | Select (RGB values in hex mode)                |
| Color for Page Background  | Select (RGB values in hex mode)                |
| Color for Page Text        | Select (RGB values in hex mode)                |
| Title                      | User Login Page                                |
| Welcome                    | Welcome To User Login Page                     |
| Information                | Please Enter Your Name and Password to Sign In |
| Username                   | Username                                       |
| Password                   | Password                                       |
| Submit                     | Submit                                         |
| Clear                      | Clear                                          |
| Remaining                  | Remaining                                      |
| Copyright                  | Copyright (c)                                  |
|                            | Preview                                        |

 c. Choose Uploaded Page and upload a login page. Click the Browse button to select the file to upload. Then click Submit to complete the upload process.

| Login Pa                               | ge Selection for Users |
|----------------------------------------|------------------------|
| C Default Page                         | C Template Page        |
| Oploaded Page                          | C External Page        |
| Upla                                   | aded Page Setting      |
| File Name                              | Browse                 |
|                                        | Submit                 |
| Existing Image Files:                  |                        |
| Total Capacity: 512 K<br>Now Used: 0 K |                        |
| Up                                     | oload linage Files     |
| Upload Images                          | Browse                 |
|                                        | Submit                 |
|                                        | Preview                |

After the upload process is completed, the new login page can be previewed by clicking *Preview* button at the bottom.

| User Login Page                                       |  |
|-------------------------------------------------------|--|
| Welcome To User Login Page.                           |  |
| Please Enter Your User Name and Password To Sign In . |  |
| User Name:                                            |  |
| Password:                                             |  |
| J Submit J Clear J Remaining                          |  |

The user-defined login page must include the following HTML codes to provide the necessary fields for username and password.

```
<form action="us erlogin.shtml" method="post" name="Enter">
<input type="text" name="myus ername">
<input type="pass word" name="mypass word">
<input type="submit" name="submit" value="Enter">
<input type="reset" name="clear" value="Clear">
</form>
```

If the user-defined login page includes an image file, the image file path in the HTML code must be the image file you will upload.

## <img src="images/xx.jpg">

Then, enter or browse the filename of the images to upload in the **Upload Images** field on the **Upload Images Files** page and then click **Submit**. The system will show the used space and the maximum size of the image file of 512K. If the administrator wishes to restore the factory default of the login page, click the **Use Default Page** button to restore it to default.

| Total Capacity: 512 K<br>Now Used: 0 K |             |
|----------------------------------------|-------------|
| Upload                                 | Image Files |
| Upload Images                          | Browse      |
| S                                      | ubmit       |

After the image file is uploaded, the file name will show on the "**Existing Image Files**" field. Check the file and click *Delete* to delete the file.

| Existing Image Files : |        |  |
|------------------------|--------|--|
| 1102474548_732cn.gif   |        |  |
|                        | Delete |  |

In LANPRO LP-NC1, the end user first gets a login page when she/he opens its web browser right after associating with an access point. However, in some situations, the hotspot owners or MIS staff may want to display "terms of use" or announcement information before the login page. Hotspot owners or MIS staff can design a new disclaimer/announcement page and save the page in their local server. After the agreement shown on the page is read, users are asked whether they agree or disagree with the disclaimer. By clicking I agree, users are able to log in. If users choose to decline, they will get a popup window saying they are unable to log in. The basic design is to have the disclaimer and login function in the same page but with the login function hidden until users agree with the disclaimer.

## For more details about the codes of the disclaimer, please refer to Appendix G.

If the page is successfully loaded, an upload success page will show up.

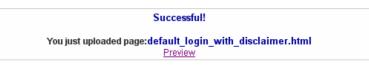

"Preview" can be clicked to see the uploaded page.

| information:                 | ce and b               | tore the following personal                                                                 | 4 |
|------------------------------|------------------------|---------------------------------------------------------------------------------------------|---|
| e-mail addre<br>credit card  | numbers a<br>r activit | ical contact information,<br>and transactional information<br>ties on the Internet service  | - |
| other inform<br>answer addit | ation con<br>ional que | or a recent utility bill or<br>nfirming your address), or to<br>estions to help verify your |   |
| information.                 |                        |                                                                                             |   |
| information.                 | r                      | l'agree:                                                                                    |   |

Click here to purchase by Credit Card Online.

If a user checks "**I agree**" and clicks *Next*, then he/she is prompted to fill in the login name and password.

| Welcom               | e To User Log | in Page.         |      |
|----------------------|---------------|------------------|------|
| Please Enter Your Us | er Name and I | Password To Sign | In . |
| User Name:           |               |                  |      |
| a Password:          |               |                  |      |

If a user checks "I disagree" and clicks Next, a window will pop up to tell user that he/she cannot log in

| information<br>email addre<br>credit card<br>information | ect and store the following personal<br>;<br>ss, physical contact information,<br>numbers and transactional<br>based on your activities on the<br>rvice provided by us. |   |
|----------------------------------------------------------|----------------------------------------------------------------------------------------------------|---|
| If the info                                              | rmation you provide cannot be                                                                                                    | l |
|                                                          |                                                                                                    |   |
| You diangree                                             | with the disclasser, therefore you will NOT be able to log in.                                                                                                    |   |
| You diangree                                             |                                                                                                    |   |

d. Choose the *External Page* selection and get the login page from the specific website. Enter the website address in the "External Page Setting" field and then click *Apply*.

| Login Page Selection for Users |                                   |  |
|--------------------------------|-----------------------------------|--|
| 🔿 Default Page                 | 🔿 Template Page                   |  |
| O Uploaded Page                | <ul> <li>External Page</li> </ul> |  |
| External Page Setting          |                                   |  |
| External URL : http://         |                                   |  |
| Preview                        |                                   |  |

After applying the setting, the new login page can be previewed by clicking *Preview* button at the bottom of this page.

| User Login Page               |                           |  |
|-------------------------------|---------------------------|--|
| Welcome To User Login Page.   |                           |  |
| Please Enter Your User Name a | and Password To Sign In . |  |
| User Name:                    |                           |  |
| Password:                     |                           |  |
| J Submit J Clear              |                           |  |

Please note that:

```
<form action="userlogin.shtml" method="post" name="Enter">
<input type="text" name="myusername">
<input type="password" name="mypassword">
<input type="submit" name="submit" value="Enter">
<input type="reset" name="clear" value="Clear">
</form>
```

The above is needed in your HTML code to make sure the page works correctly.

3. Logout Page: The administrator can apply customized logout page here. The process is similar to that of Login Page.

| Upload Logout Page    |                         |  |
|-----------------------|-------------------------|--|
| File Name             | Browse                  |  |
|                       | Submit Use Default Page |  |
|                       |                         |  |
| Existing Image Files: |                         |  |
| Total Capacity: 512 K |                         |  |
| Now Used: 0 K         |                         |  |
|                       | Upload Image Files      |  |
| Upload Images         | Browse                  |  |
|                       | Submit                  |  |
|                       |                         |  |

#### Preview

The different part is the HTML code of the user-defined logout interface must include the following HTML code that the user can enter the username and password. After the upload is completed, the user-defined login user interface can be previewed by clicking *Preview* at the bottom of this page. If want to restore the factory default setting of the logout interface, click the "Use Default Page" button.

```
<form action="userlogout.shtml" method="post" name="Enter">
<input type="text" name="myusemame">
<input type="password" name="mypassword">
<input type="submit" name="submit" value="Logout">
<input type="reset" name="clear" value="Clear">
</form>
```

- 4. Login Success Page: The administrator can use the default login success page or get the customized login success page by setting the template page, uploading the page or using the external website. After finishing the setting, you can click *Preview* to see the login success page.
  - a. Choose *Default Page* to use the default login success page.

| Login Success Page Selection for Users |                     |  |
|----------------------------------------|---------------------|--|
| 💿 Default Page                         | 🔿 Template Page     |  |
| O Uploaded Page O External Page        |                     |  |
|                                        |                     |  |
| De                                     | efault Page Setting |  |

Preview

b. Choose *Template Page* to make a customized login success page here. Click *Select* to pick up a color and then fill in all of the blanks. You can click *Preview* to see the result first.

| Login Su                   | iccess Page                     | Selection for Users               |
|----------------------------|---------------------------------|-----------------------------------|
| 🔘 Default Page             |                                 | <ul> <li>Template Page</li> </ul> |
| O Uploaded Page            | d Page O External Page          |                                   |
|                            |                                 |                                   |
|                            | Template P                      | age Setting                       |
| Color for Title Background | 2                               | Gelect (RGB values in hex mode)   |
| Color for Title Text       | <u> </u>                        | Select (RGB values in hex mode)   |
| Color for Page Background  | Select (RGB values in hex mode) |                                   |
| Color for Page Text        | <u> </u>                        | Gelect (RGB values in hex mode)   |
| Title                      | Login Succes                    | ss Page                           |
| Welcome                    | Hello                           |                                   |
| Information                | Please click t                  | his button to                     |
| Logout                     | Logout                          |                                   |
| Information2               | Thank you                       |                                   |
| Login Time                 | Login Time                      |                                   |
|                            | Prev                            | riew                              |

c. Choose *Uploaded Page* and you can get the login success page by uploading. Click the *Browse* button to select the file for the login success page upload. Then click *Submit* to complete the upload process.

| Login S                                             | uccess Page     | Selection for Users |
|-----------------------------------------------------|-----------------|---------------------|
| 🔿 Default Page                                      |                 | 🔿 Template Page     |
| Oploaded Page                                       | 🔿 External Page |                     |
|                                                     |                 |                     |
|                                                     | Uploaded Pa     | ge Setting          |
| File Name Browse                                    |                 |                     |
| Submit                                              |                 |                     |
| Existing Image Files:                               |                 |                     |
| Total Capacity: <mark>512 K</mark><br>Now Used: 0 K |                 |                     |
|                                                     | Upload Ima      | age Files           |
| Upload Images                                       |                 | Browse              |
|                                                     | Subr            | nit                 |
| Preview                                             |                 |                     |

After the upload process is completed, the new login success page can be previewed by clicking *Preview* button at the bottom.

If the user-defined login success page includes an image file, the image file path in the HTML code must be the image file you will upload.

## <img src="images/xx.jpg">

Then, enter or browse the filename of the images to upload in the **Upload Images** field on the **Upload Images Files** page and then click **Submit**. The system will show the used space and the maximum size of the image file of 512K. If the administrator wishes to restore the factory default of the login success page, click the **Use Default Page** button to restore it to default.

| Total Capacity: 512 K<br>Now Used: 0 K |             |
|----------------------------------------|-------------|
| Upload                                 | lmage Files |
| Upload Images                          | Browse      |
| 3                                      | ubmit       |

After the image file is uploaded, the file name will show on the "**Existing Image Files**" field. Check the file and click *Delete* to delete the file.

| Existing Image Files : |        |  |
|------------------------|--------|--|
| 1102474548_732cn.gif   |        |  |
|                        | Delete |  |

d. Choose the *External Page* selection and you can get the login success page e from the specific website. Enter the website address in the *External Page Setting* field and then click *Apply*. After applying the setting, the new login success page can be previewed by clicking *Preview* button at the bottom of this page.

| Login Success Page Selection for Users |  |  |  |
|----------------------------------------|--|--|--|
| O Default Page                         |  |  |  |
| O Uploaded Page 💿 External Page        |  |  |  |
|                                        |  |  |  |
| External Page Setting                  |  |  |  |
| External URL http://                   |  |  |  |
| Preview                                |  |  |  |

- 5. Login Success Page for On-Demand: The administrator can use the default login success page for On-Demand or get the customized login success page for On-Demand by setting the template page, uploading the page or using the external website. After finishing the setting, you can click *Preview* to see the login success page for On-Demand.
  - a. Choose *Default Page* to use the default login success page for On-Demand.

| Login Success Page Selection for on-demand Users                                                                                              |                 |  |
|----------------------------------------------------------------------------------------------------|-----------------|--|
| 💿 Default Page                                                                                                    | 🔿 Template Page |  |
| O Uploaded Page O External Page                                                                                                    |                 |  |
| Default Page Setting                                                                                                    |                 |  |
| This is default login success page for on-demand users.<br>You could click preview link to preview the default login success page.<br>Thanks. |                 |  |
| Preview                                                                                                    |                 |  |

b. Choose *Template Page* to make a customized login success page for On-Demand here. Click *Select* to pick up a color and then fill in all of the blanks. You can click *Preview* to see the result first.

| Login Success Page Selection for on-demand Users |                 |  |
|--------------------------------------------------|-----------------|--|
| 🔘 Default Page                                   | 💿 Template Page |  |
| O Uploaded Page                                  | ◯ External Page |  |
|                                                  |                 |  |

| Template Page Setting      |                                  |  |  |
|----------------------------|----------------------------------|--|--|
| Color for Title Background | Select (RGB values in hex mode)  |  |  |
| Color for Title Text       | Select (RGB values in hex mode)  |  |  |
| Color for Page Background  | Select (RGB values in hex mode)  |  |  |
| Color for Page Text        | Select (RGB values in hex mode)  |  |  |
| Title                      | Login Success Page for on-demand |  |  |
| Welcome                    | Welcome                          |  |  |
| Information                | Please click this button to      |  |  |
| Logout                     | Logout                           |  |  |
| Information2               | Thank you                        |  |  |
| Remaining Usage            | Remaining Usage                  |  |  |
| Day                        | Day                              |  |  |
| Hour                       | Hour                             |  |  |
| Min                        | Min                              |  |  |
| Sec                        | Sec                              |  |  |
| Login Time                 | Login Time                       |  |  |
| Redeem                     | Redeem                           |  |  |
|                            | Preview                          |  |  |

c. Choose Uploaded Page and you can get the Login Success Page Section for On-Demand Users.
 Click the Browse button to select the file for the login success page for On-Demand. Then click Submit to complete the upload process.

| Login Success Page Selection for on-demand Users |                 |  |  |
|--------------------------------------------------|-----------------|--|--|
| 🔘 Default Page                                   | ◯ Template Page |  |  |
| Oploaded Page                                    | ◯ External Page |  |  |
|                                                  |                 |  |  |
| Upload Login Success Page for on-demand          |                 |  |  |
| File Name                                        | Browse          |  |  |
| Submit                                           |                 |  |  |
| Existing Image Files:                            |                 |  |  |
| Total Capacity: 512 K<br>Now Used: 0 K           |                 |  |  |
| Upload Image Files                               |                 |  |  |
| Upload Images                                    | Browse          |  |  |
| Submit                                           |                 |  |  |
| Preview                                          |                 |  |  |

After the upload process is completed, the new login success page for On-Demand can be previewed by clicking *Preview* button at the bottom.

If the user-defined login success page for On-Demand includes an image file, the image file path in the HTML code must be the image file you will upload.

## <img src="images/xx.jpg">

Then, enter or browse the filename of the images to upload in the **Upload Images** field on the **Upload Images Files** page and then click **Submit**. The system will show the used space and the maximum size of the image file of 512K.

| Total Capacity: 512 K<br>Now Used: 0 K |               |
|----------------------------------------|---------------|
| Upload                                 | l Image Files |
| Upload Images                          | Browse        |
| 5                                      | Submit        |

After the image file is uploaded, the file name will show on the "Existing Image Files" field. Check the file and click *Delete* to delete the file.

| Existing Image Files : |        |  |
|------------------------|--------|--|
| 1102474548_732cn.gif   |        |  |
|                        | Delete |  |

d. Choose the *External Page* selection and you can get the login success page for On-Demand from the specific website. Enter the website address in the "External Page Setting" field and then click *Apply*. After applying the setting, the new login success page for On-Demand can be previewed by clicking *Preview* button at the bottom of this page.

| Login Success Page Selection for on-demand Users |                        |                 |  |
|--------------------------------------------------|------------------------|-----------------|--|
| 🔘 Default Page                                   |                        | 🔿 Template Page |  |
| OUploaded Page                                   |                        | ⊙ External Page |  |
| External Page Setting                            |                        |                 |  |
|                                                  | External Pa            | age Setting     |  |
| External URL                                     | External Pa<br>http:// | age Setting     |  |

- 6. Logout Success Page: The administrator can use the default logout success page or get the customized logout success page by setting the template page, uploading the page or using the external website. After finishing the setting, you can click *Preview* to see the logout success page.
  - a. Choose *Default Page* to use the default logout success page.

| Logout Success Page Selection for Users                                                                                                    |                 |  |
|----------------------------------------------------------------------------------------------------|-----------------|--|
| ● Default Page                                                                                                    | 🔘 Template Page |  |
| O Uploaded Page                                                                                                    | ◯ External Page |  |
| Default Page Setting                                                                                                    |                 |  |
| This is default logout success page for users.<br>You could click preview link to preview the default logout success page.<br>Thanks.<br>Preview |                 |  |

b. Choose *Template Page* to make a customized logout success page here. Click *Select* to pick up a color and then fill in all of the blanks. You can click *Preview* to see the result first.

| Logout Success Page Selection for Users |                                 |                 |  |
|-----------------------------------------|---------------------------------|-----------------|--|
| 🔿 Default Page                          |                                 | ⊙ Template Page |  |
| O Uploaded Page                         |                                 | 🔿 External Page |  |
|                                         |                                 |                 |  |
| Template Page Setting                   |                                 |                 |  |
| Color for Title Background              | Select (RGB values in hex mode) |                 |  |
| Color for Title Text                    | Select (RGB values in hex mode) |                 |  |
| Color for Page Background               | Select (RGB values in hex mode) |                 |  |
| Color for Page Text                     | Select (RGB values in hex mode) |                 |  |
| Title                                   | Logout Success Page             |                 |  |
| Information                             | Logout successfully             |                 |  |
| Preview                                 |                                 |                 |  |

c. Choose *Uploaded Page* and you can get the logout success page by uploading. Click the *Browse* button to select the file for the logout success page upload. Then click *Submit* to complete the upload process.

| Logout Success Page Selection for Users |                 |  |
|-----------------------------------------|-----------------|--|
| O Default Page                          | ◯ Template Page |  |
| Oploaded Page                           | ◯ External Page |  |
|                                         |                 |  |
| Upload Logout Success Page              |                 |  |
| File Name Browse                        |                 |  |
| Submit                                  |                 |  |
| Existing Image Files:                   |                 |  |
| Total Capacity: 512 K<br>Now Used: 0 K  |                 |  |
| Upload Image Files                      |                 |  |
| Upload Images                           | Browse          |  |
| Submit                                  |                 |  |
| Preview                                 |                 |  |

After the upload process is completed, the new logout success page can be previewed by clicking *Preview* button at the bottom.

If the user-defined logout success page includes an image file, the image file path in the HTML code must be the image file you will upload.

## <img src="images/xx.jpg">

Then, enter or browse the filename of the images to upload in the **Upload Images** field on the **Upload Images Files** page and then click **Submit**. The system will show the used space and the maximum size of the image file of 512K.

| Total Capacity: 512 K<br>Now Used: 0 K |               |
|----------------------------------------|---------------|
| Upload                                 | l Image Files |
| Upload Images                          | Browse        |
| - 5                                    | Submit        |

After the image file is uploaded, the file name will show on the "Existing Image Files" field. Check the file and click *Delete* to delete the file.

| Existing Image Files : |        |  |
|------------------------|--------|--|
| 1102474548_732cn.gif   |        |  |
|                        | Delete |  |

d. Choose the *External Page* selection and you can get the logout success page from the specific website. Enter the website address in the "External Page Setting" field and then click *Apply*. After applying the setting, the new logout success page can be previewed by clicking *Preview* button at the bottom of this page.

| Logout Success Page Selection for Users |         |                 |  |
|-----------------------------------------|---------|-----------------|--|
| 🔘 Default Page                          |         | 🔿 Template Page |  |
| 🔘 Uploaded Page                         |         | External Page   |  |
|                                         |         |                 |  |
| External Page Setting                   |         |                 |  |
| External URL                            | http:// | http://         |  |
| Preview                                 |         |                 |  |

# 4.3 AP Management

This section includes the following functions: **AP List**, **AP Discovery**, **Manual Configuration**, **Template Settings**, **Firmware Management** and **AP Upgrade**. This section is used to manage the APs. Besides the various attributes of APs, there are different functions provided for various configurations.

|                                          | AP Manageme          | ent                                                                                                    |
|------------------------------------------|----------------------|----------------------------------------------------------------------------------------------------|
| AP List                                  |                      | AP Management                                                                                                    |
| AP Discovery<br>Manual Configuration     | AP List              | The list shows the current AP summary including type, hame, IP, MAG<br>and online status. It also provides the operations for each AP of<br>reboot, enable, disable, delete, apply a new template, and to de<br>further examination or detailed configuration.         |
| Template Settings<br>Firmware Management | AP Discovery         | This discovery function is to detect the unmanaged APs within LAN<br>and assign the desired IPs for the future management. With the AI<br>access information, administrator is able to manually or automaticall<br>discover AP on the selected LAN(s).                 |
| AP Upgrade                               | Manual Configuration | Administrators who are famillar with the new AP can set it u<br>manually by filling in the necessary information. There are thre<br>templates from the drop-down box that can be chosen.                                                                               |
|                                          | Template Settings    | Administrators can edit template settings here. These templates ar<br>saved and can be used in "Manual Configuration" and "AP Discover,<br>sections.                                                                                                    |
|                                          | Firmware Management  | This page lets administrators manage firmwares and shows each firmware's information with operations of download and delete.                                                                                                    |
|                                          | AP Upgrade           | This page shows each AP on name, firmware version and the tim<br>previously being upgraded. Administrators can choose a firmwar<br>version from the drop-down box to upgrade APs. Several AP upgrade<br>can be processed simultaneously by checking the upgrade boxes. |

# 4.3.1 AP List

All of the supported APs under the management of LANPRO LP-NC1 will be shown in the list. At first the list is empty; administrators can add APs from AP Discovery page (see **4.3.2. AP Discovery** for details) or Manual Configuration page (see **4.3.3. Manual Configuration** for details)

|        |                                        | AP List           |      |        |  |  |
|--------|----------------------------------------|-------------------|------|--------|--|--|
|        |                                        | AP Name           | IP   | Status |  |  |
|        | АР Туре                                | AP Name           | МАС  | Status |  |  |
| Reboot | Enable Disable                         | Delete Apply Temp | late |        |  |  |
|        | (Total: 0) <u>First Prev Next</u> Last |                   |      |        |  |  |

After adding an AP:

Check any AP and click the button below to Reboot, Enable, Disable and Delete the checked AP.

| _ | AP Type | AP Name | IP                | Status    |
|---|---------|---------|-------------------|-----------|
|   | AF Type | AP Name | MAC               | Status    |
|   | A200    | 1000    | 192.168.1.1       | Online    |
|   | A200    | A200    | 00:0E:2E:7D:C3:2F | (Enabled) |

- **AP Type:** This is the supported type of APs for centralized management.
- AP Name:

The AP name will be shown as hyperlink. Click the hyperlink of each managed AP can have for configurations about the specific AP. Click the hyperlink of the **AP Name** to have more configurations. There are four kinds of settings available: **General**, **LAN**, **Wireless LAN** and **Access Control**. Click the hyperlink of each individual setting to have further configurations.

Status:

Each AP's status will be shown in this column. Click the hyperlink of shown status of each managed AP will have detail status information about the specific AP such as System Status, LAN Status, Wireless Status, Access Control Status and Associated Client Status. Current status of the AP, is including **Configuring**, **Online**, **Offline**,

## Upgrading, and Lost/Unknown.

- (1) **Online:** The hyperlink of <u>Online (Enabled)</u> indicates that the AP is currently online and in service; <u>Online</u> (<u>Disabled</u>) indicates that the AP is currently online but not ready in service.
- (2) **Offline:** The AP is currently offline; for example: it is displayed as <u>Offline</u> when the power of the AP is off for any reason.
- (3) **Configuring:** It is displayed as <u>Configuring</u> when the newly discovered AP is being added to the list (and being configured) or new setting is being applied to the AP.
- (4) Upgrading: The AP is undergoing firmware upgrade.
- (5) Lost/Unknown: After the system reboots and before it tries to probe the AP and determine the exact status, the status will be displayed as Lost or Unknown temporary.

Click Apply Template to select one template to apply to the AP.

| TEMPLATE1 Apply Cancel<br>TEMPLATE1<br>TEMPLATE2<br>TEMPLATE3<br>Template: TEMPLATE1 |     |                 |          |
|--------------------------------------------------------------------------------------|-----|-----------------|----------|
|                                                                                      |     | SSID            | default  |
|                                                                                      |     | Channel         | 11       |
|                                                                                      | Tra | nsmisstion Rate | Auto     |
|                                                                                      |     | Security        | Disabled |

## AP Name

•

Click the hyperlink of AP Name and enter the interface about related settings. There four kinds of settings,

General Settings, LAN Interface Settings, Wireless Interface Settings and Access Control Settings. Click the hyperlink of each individual setting to have further configurations.

| 🏥 AP Config             | juration                   |                       |  |  |
|-------------------------|----------------------------|-----------------------|--|--|
|                         | c                          | General Settings      |  |  |
|                         | Name                       | 1                     |  |  |
| <u>General</u>          | Remark                     | None                  |  |  |
|                         | Firmware                   | Unknown               |  |  |
|                         | LAN                        | Interface Settings    |  |  |
|                         | IP                         | 192.168.1.1           |  |  |
| LAN                     | Mode                       | Static IP             |  |  |
|                         | Wirele                     | ss Interface Settings |  |  |
|                         | SSID                       | default               |  |  |
| <u>Wireless LAN</u>     | Channel                    | Auto                  |  |  |
|                         | Security Type              | Disabled              |  |  |
| Access Control Settings |                            |                       |  |  |
|                         | Status                     | Disabled              |  |  |
| Access Control          | Mode                       | Allowed               |  |  |
|                         | Number of MAC<br>Addresses | 0                     |  |  |

General Settings: Click the hyperlink of General to enter the General Settings interface. Revise the AP Name, Admin Password and Remark here if desired. Firmware information can also be viewed here.

|                | General Settings |  |  |  |
|----------------|------------------|--|--|--|
| Name           | 1                |  |  |  |
| Admin Password | 1234             |  |  |  |
| Remark         |                  |  |  |  |
| Firmware       |                  |  |  |  |

LAN Settings: Click the hyperlink of LAN to enter the LAN Settings interface. Input the data of LAN including IP address, Subnet Mask and Default Gateway of AP.

|                 | LAN Settings    |  |  |  |
|-----------------|-----------------|--|--|--|
| IP Address      | 192.168.1.1 .   |  |  |  |
| Subnet Mask     | 255.255.255.0 . |  |  |  |
| Default Gateway | 192.168.1.254   |  |  |  |

Wireless LAN: Click Wireless LAN to enter the Wireless interface. The data of Properties and Security need to be filled.

|            | Wireless             |                                                                         |  |  |  |
|------------|----------------------|-------------------------------------------------------------------------|--|--|--|
|            | SSID                 | default                                                                 |  |  |  |
|            | SSID Broadcast       | Enable 🗸                                                                |  |  |  |
|            | Channel              | 0 💌                                                                     |  |  |  |
|            | Transmission Mode    | Mixed 💙                                                                 |  |  |  |
|            | Transmission Rate    | Auto  (Default: Auto; Range: from 1 to 54 Mbps)                         |  |  |  |
|            | CTS Protection       | Disable v<br>(Default: Disable)                                         |  |  |  |
| Properties | Fragment Threshold   | 2346<br>(Default: 2346; Range: from 266 to 2346)                        |  |  |  |
| Properties | RTS Threshold        | 2347<br>(Default: 2347; Range: from 0 to 2347)                          |  |  |  |
|            | Beacon Interval (ms) | 100<br>(Default: 100; Range: from 20 to 1024 msec)                      |  |  |  |
|            | Preamble Type        | Long V<br>(Default: Long)                                               |  |  |  |
|            | IAPP                 | Enable V<br>(Default: Enable)                                           |  |  |  |
|            | Block Relay          | Disable V<br>(Default: Disable, not supported in versions before V1.25) |  |  |  |
|            | Tx Power Level       | 100% V<br>(Default: 100%, not supported in versions before V1.25)       |  |  |  |
|            | Security Type        | Disable 🔽 🛛 802.1X Authentication                                       |  |  |  |
| Security   | WEP                  | Authentication Type Both                                                |  |  |  |

## **Properties**

- **SSID:** The SSID is the unique name shared among all devices in a wireless network. The SSID must be the same for all devices in the wireless network. It is case sensitive and has a maximum length of 32 bytes.
- SSID Broadcast: Select this option to enable the SSID to broadcast in your network. When configuring the network, it is suggested to enable this function but disable it when the configuration is complete. With this enabled, someone could easily obtain the SSID information with the site survey software and get unauthorized access to a private network. With this disabled, network security is enhanced and can prevent the SSID from being seen on networked.
- **Channel:** Select the appropriate channel from the list to correspond with the network settings; for example, 1 to 11 channels are suitable for the North America area.
- Transmission Mode: There are 3 modes to select, 802.11b (2.4G, 1~11Mbps), 802.11g (2.4G, 54Mbps)

and Mix mode (b and g).

- **Transmission Rate:** The default is **Auto**. Available range is from 1 to 54Mbps. The rate of data transmission should be set depending on the speed of the wireless network. Select from a range of transmission speed or keep the default setting, **Auto**, to make the Access Point automatically use the fastest rate possible.
- **CTS Protection:** The default value is **Disable**. When select "**Enable**", a protection mechanism will decrease collision probability when many 802.11g devices exist simultaneously. However, performance of the 802.11g devices may decrease.
- **Fragment Threshold:** Breaking a packet into smaller units when transmitting over a network medium that cannot support the original size of the packet.
- **RTS Threshold:** Request To Send. A packet sent when a computer has data to transmit. The computer will wait for a CTS (Clear To Send) message before sending data.
- Beacon Interval (ms): Enter a value between 20 and 1000 msec. The default value is 100 milliseconds. The entered time means how often the beacon signal transmission between the access point and the wireless network.
- **Preamble Type:** The length of the CRC (Cyclic Redundancy Check) block for communication between the Access Point and roaming wireless adapters. Select either Short Preamble or Long Preamble.
- IAPP: Inter Access-Point Protocol is designed for the enforcement of unique association throughout a ESS (Extended Service Set) and for secure exchange of station's security context between current access point (AP) and new AP during handoff period.
- Block Relay: Select whether to enable this function.
- **Tx Power Level:** Choose which Tx power level desired from the drop-down menu.

## Security:

- Security Type: Choose one security type from the drop-down menu.
- WEP: Choose WEP authentication type here.

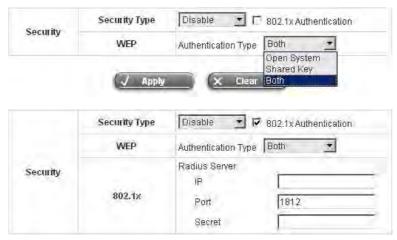

WEP: WEP uses an encryption key that automatically encrypts outgoing wireless data. On the receiving side, the same encryption key enables the computer to automatically decrypt the information so it can be read. Select Authentication Type (Open System, Shared Key or Both), Key Length (64 bits or 128 bits), Key Index (Key1~Key4) and then input the Key. Check 802.1x Authentication to enable this function and enter the related data, if necessary.

|          | Security Type | WEP 💌 🔽 802.1x Authentication                                                                                                    |
|----------|---------------|----------------------------------------------------------------------------------------------------|
| Security | WEP           | Authentication Type Both<br>Key Length 64 bits<br>Key Format ASCII<br>Key Index Key1<br>Key1 key01<br>Key2 key02<br>Key3 key03<br>Key4 key04 |
|          | 802.1x        | Radius Server<br>IP<br>Port<br>Secret                                                                                                    |

• WPA: WPA is Wi-Fi's encryption method that protects unauthorized network access by verifying network users through a server. Select 802.1x or WPA-PSK security type and enter the related information below.

|          | Security Type   | WPA VPA-PSK *               |
|----------|-----------------|-----------------------------|
| Security | WPA-PSK<br>TKIP | Passphrase/PSK Passphrase 🚽 |
|          |                 |                             |
|          | Security Type   | WPA 💌 802.1x 💌              |

• WPA2: Wi-Fi Protected Access version 2. The follow on security method to WPA for Wi-Fi networks that provides stronger data protection and network access control. Select 802.1x or WPA-PSK security type and enter the related information below. WPA2 only can use AES encryption type.

|          | Security Type  | WPA2 VWPA-PSK               |  |
|----------|----------------|-----------------------------|--|
| Security | WPA-PSK<br>AES | Passphrase/PSK Passphrase 💌 |  |
|          | Security Type  | WPA2 🔹 802.1x 🔹             |  |
| Security | 802.1×         | Radius Server<br>IP         |  |

• WPA Mixed: If using TKIP and AES encryption type at the same time is desired, choose this security type. Select 802.1x or WPA-PSK security type and enter the related information below.

|          | Security Type | WPA2 Mixed VVPA-PSK - |              |  |
|----------|---------------|-----------------------|--------------|--|
| Security | WPA-PSK       | Passphrase/PSK        | Passphrase 💌 |  |

| Security | Security Type | WPA2 Mixed 💌 8              | 802.1× 💌 |
|----------|---------------|-----------------------------|----------|
|          | 802.1x        | Radius Server<br>IP<br>Port | 1812     |
|          |               | Secret                      |          |

Access Control: In this function, when the status is Enabled, only these clients which MAC addresses are listed in the list can be allowed to connect LANPRO LP-NC1. When Disabled is selected, all clients can connect LANPRO LP-NC1. The default is Disabled.

|    |                                | Access Control |                   |
|----|--------------------------------|----------------|-------------------|
|    | Status Enabl<br>Disau<br>Enabl | led            |                   |
| 1  | 00:00:00:00:00                 | 2              | 00:00:00:00:00    |
| 3  | 00:00:00:00:00:00              | 4              | 00:00:00:00:00:00 |
| 5  | 00:00:00:00:00:00              | 6              | 00:00:00:00:00 00 |
| 7  | 00.00:00:00:00:00              | 8              | 00.00.00.00.00.00 |
| 9  | 00 00:00 00:00 00              | 10             | 00:00:00:00:00:00 |
| 11 | 00:00:00:00:00:00              | 12             | 00:00:00:00:00:00 |
| 13 | 00:00:00:00:00                 | . 14           | 00:00:00:00:00:00 |
| 15 | 00:00:00:00:00:00              | 16             | 00.00.00.00.00.00 |
| 17 | 00:00:00:00:00:00              | 18             | 00:00:00:00:00:00 |
| 19 | 00:00:00:00:00:00              | 20             | 00:00:00:00:00    |

## Status

•

After clicking the hyperlink of Status, the basic information of the AP including **AP Name**, **AP Type**, **LAN MAC**, **Wireless LAN MAC**, **Up Time**, **Report Time**, **SSID**, **Number of Associated Clients** and **Remark** will be shown. In the below of the **AP Status Detail**, there are the related detailed information, **System Status**, **LAN Status**, **Wireless LAN Status**, **Access Control Status** and **Associated Client Status**.

|                                 | AP Status Summary        |
|---------------------------------|--------------------------|
| AP Name                         | NEWDEV-00001             |
| АР Туре                         | A200                     |
| LAN MAC                         | 00:0e:2e:7d:c3:2f        |
| Wireless LAN MAC                | 00:0e:2e:7d:c3:2f        |
| Up Time                         | 0day:1h:27m:21s          |
| Report Time                     | 2006-11-30 13:26:48      |
| SSID                            | default                  |
| Number of Associated<br>Clients | 0                        |
| Remark                          |                          |
|                                 | AP Status Detail         |
|                                 | System Status            |
|                                 | LAN Status               |
|                                 | Wireless LAN Status      |
|                                 | Access Control Status    |
|                                 | Associated Client Status |

> System Status: The table shows the information about AP Name, AP Status and Last Reporting Time.

| Sy                  | /stem Information   |
|---------------------|---------------------|
| AP Name             | NEWDEV-00002        |
| AP Status           | Online              |
| Last Reporting Time | 2006-06-28 10:27:37 |

> LAN Status: The table shows the information about IP Address, Subnet Mask and Gateway.

|             | LAN Interface |
|-------------|---------------|
| IP Address  | 192.168.2.2   |
| Subnet Mask | 255.255.255.0 |
| Gateway     | 0.0.0.0       |

> Wireless LAN Status: The table shows all of the related wireless information.

| Wireless Interface          |                  |  |
|-----------------------------|------------------|--|
| Up Time                     | 0day:15h:45m:48s |  |
| SSID                        | default          |  |
| Beacon Interval (ms)        | 100              |  |
| RTS Threshold               | 2347             |  |
| Channel                     | 11               |  |
| Transmission Rate Auto      |                  |  |
| Preamble Type Long Preamble |                  |  |
| IAPP                        | Enabled          |  |
| Security                    | Disable          |  |

> Access Control Status: The table shows the status of MAC of clients under the control of the AP.

| Access Control    |                   |  |  |
|-------------------|-------------------|--|--|
| Status            | Disabled          |  |  |
|                   | Access Control    |  |  |
| Status            | Enabled           |  |  |
|                   | Control List      |  |  |
| 00:00:00:00:00:01 | 00:00:00:00:00:02 |  |  |
| 00.00.00.00.00.03 | 00:00:00:00:00:04 |  |  |
| 00:00:00:00:00:05 | 00:00:00:00:06    |  |  |
| 00:00:00:00:00:07 | 00:00:00:00:00:08 |  |  |
| 00:00:00:00:00    | 00:00:00:00:00:10 |  |  |
| 00:00:00:00:00:11 | 00:00:00:00:12    |  |  |
| 00:00:00:00:00.13 | 00:00:00:00:00:14 |  |  |
| 00:00:00:00:00:15 | 00:00:00:00:00:16 |  |  |
| 00:00:00:00:00:17 | 00:00:00:00:00:18 |  |  |
| 00:00:00:00:00:19 | 00:40:96:A1:AF:dd |  |  |

Associated Client Status: The table shows the clients connecting to the AP and the related information of the client including Client List, Number, MAC, Mode, Rate, RSSI and Power Saving.

| Client List |                   |            |                  |                  |      |                 |                         |
|-------------|-------------------|------------|------------------|------------------|------|-----------------|-------------------------|
| No          | MAC               | User<br>ID | TX Packet<br>(s) | RX Packet<br>(s) | Rate | Power<br>Saving | Expiration<br>countdown |
| 1           | 00:02:8a:f3:aa:a4 | N/A        | 2                | 6                | 11   | No              | 300                     |

# 4.3.2 AP Discovery

.

With the newly connected APs, administrators are able to discover them by clicking "Scan Now" button with the following information.

|                             |      |                    | AP Discov                                                                                                    | ery            |           |     |  |
|-----------------------------|------|--------------------|----------------------------------------------------------------------------------------------------|----------------|-----------|-----|--|
| АР Туре                     | e    | A200               |                                                                                                    |                |           |     |  |
| Interfac                    | e    | Controlled         |                                                                                                    |                |           |     |  |
| Admin Setting<br>to Discov  |      | IP Ad<br>Lo<br>Pas | <ul> <li>Factory Default</li> <li>IP Address: 192.168.2.1</li> <li>Login ID: admin</li> <li>Password: 1234</li> <li>Manual</li> </ul> |                |           |     |  |
| IP Addresses<br>after Disco |      | Start IP Ad        | ldress: 192.16                                                                                                    | 8.1.1          |           |     |  |
|                             |      |                    | Scan No                                                                                                    | 11             |           |     |  |
|                             |      | Bac                | kground AP                                                                                                    | Discovery      |           |     |  |
| Status                      |      | Disabled           |                                                                                                    | [              | Configure | ]   |  |
|                             |      | 14                 | Discovered                                                                                                    | AP List        |           |     |  |
| AP Type                     | IP A | ddress             | AP Name                                                                                                    | Template       | Channel   | Add |  |
| не туре                     | MAC  | Address            | Password                                                                                                    | rempiate       |           | Maa |  |
|                             |      | (То                | tal: 0) <u>First</u> Pre                                                                                                    | ev Next Last   |           |     |  |
|                             |      | Last Di            | scovery: 14:13:3                                                                                                    | 7 May 17, 2007 |           |     |  |

**AP Discovery:** By pre-defining the settings of those APs in this AP Discovery interface, administrator will be able to discover (by clicking on the *Scan Now* button) all manageable APs at once. After these APs are discovered, administrator can apply the template of AP setting and add to the AP List for later maintenance.

- > **AP Type**: The type of manageable APs to be discovered.
- > Interface: The LAN interface (Controlled or Uncontrolled) to which the APs are connected.
- Admin Settings Used to Discover: This is the setting of web-based Administration UI of the specific AP. If the APs are not reset to "Factory Default" values, administrator can select *Manual* to manually enter the current IP address range, Login ID and Password of the APs.
- IP Addresses of APs after Discovery: The start IP address of IP address range to be assigned to the discovered APs. If nay APs are discovered, the APs will be assigned the IP addresses starting from the Start IP Address.
- Scan Now: Click this button to start the discovery. All discovered APs will be shown in the Discovered AP List. If any IP address to be assigned to a specific AP is used, there will be a warning message showing up. If so, please change the IP Addresses of APs after Discovery and then click Scan Now again.

| Background AP Discovery                |                                                                                                    |          |  |
|----------------------------------------|----------------------------------------------------------------------------------------------------|----------|--|
| Status                                 | s Disabled Configure                                                                                                    |          |  |
|                                        |                                                                                                    |          |  |
|                                        | Background AP E                                                                                                    | iscovery |  |
| АР Туре                                | A200                                                                                                    |          |  |
| Interface                              | Controlled                                                                                                    |          |  |
| Admin Settings Used<br>to Discover     | <ul> <li>Factory Default         IP Address: 192.168.2.1         Login ID: admin         Password: 1234         Manual     </li> </ul> |          |  |
| IP Addresses of APs<br>after Discovery | Start IP Address: 192.168.1.1                                                                                                    |          |  |
| Status                                 | 🔘 Enable 💿 Disable                                                                                                    |          |  |

• Background AP Discovery: The system can be set up to discover APs periodically in background

Settings of *Background AP Discovery* are the same as the in the *AP Discovery* settings mentioned above. For the *Status*, when enabled, the system will discover APs in background at the time interval (Default: 10 minutes). If any AP is discovered and "Auto-Add AP" enabled, the system will add the discovered APs into the *AP List* table automatically, apply the selected *Template* of AP setting to the APs, and assign available IP addresses to the APs.

Discovered AP List: Administrator can click Add button to register the APs to the AP List for management. The Service Zone to which the APs will belong is specified here. By clicking Add button, the current management page is directed to AP List, where the newly added APs will show up with a status of "configuring". It may take a couple of minutes to see the status of the newly added AP to change from "configuring" to "online" or "offline".

|         | Discovered AP List |          |          |         |     |  |
|---------|--------------------|----------|----------|---------|-----|--|
| AD Tumo | IP Address         | AP Name  | Tomplata | Channel | Add |  |
| АР Туре | MAC Address        | Password | Template |         | Add |  |

# 4.3.3 Manual Configuration

Administrators who choose to manually configure an AP can utilize the function with the following information. Enter the related information of the AP and select a **Template**. Click *ADD* and then the AP will be added to the **AP List**.

|                | Manual Configuration |
|----------------|----------------------|
| АР Туре        | A200                 |
| AP Name        |                      |
| Admin Password | 1234                 |
| IP Address     |                      |
| MAC Address    |                      |
| Remark         |                      |
| Template       | TEMPLATE1 💌          |
| Channel        | Auto 🗸               |

- > **AP Type**: This is the supported type of APs for centralized management.
- > AP Name: Mnemonic name of the specific AP.
- > Admin Password: Password required for this AP.
- > IP Address: IP address of the specified AP.
- > MAC Address: MAC address of the specific AP.
- > Remark: Some extra information to be filled in for this AP if desired.
- > Template: The template which will be applied to the added AP.
- > Channel: The selected channel will be applied to the added AP.

# 4.3.4 Template Settings

Template is a model that can be copied to every AP without having to configure the each AP individually. There are three templates provided. Click *Edit* to go to configuration.

| Template Settings |             |      |  |  |
|-------------------|-------------|------|--|--|
| АР Туре           | A200        | Edit |  |  |
| Template Name     | TEMPLATE1 🗸 |      |  |  |

Enter the **Template Name** and **Template Remark** (optional) and click the hyperlink of **Configure** to have further configuration.

| Template Edit   |                     |  |  |  |  |  |  |  |
|-----------------|---------------------|--|--|--|--|--|--|--|
| Template Name   | TEMPLATE1 Configure |  |  |  |  |  |  |  |
| Template Source | None 🗸              |  |  |  |  |  |  |  |
| Template Remark | Template 1          |  |  |  |  |  |  |  |

- Template Edit: Here is the section that administrators can configure template name, template source, and template remark.
- Template Name: The name shown for this particular template will change according to what given by administrators.
- > **Template Source:** Select an existing AP and click Apply to save its settings as the template settings.

After click the button of *Configure* to enter the **Template Edit** page, revise the configuration for demand such as **SSID** or **Channel**. About other functions of **Wireless** section, please refer to **4.3.1 AP List**.

Access Control function provides to control the clients' devices that are allowed to associate with the APs applied with the desired template setting. Choose **Disabled** or **Enabled** this function and enter the desired clients' MAC addresses in the MAC Address List. There are up to 20 MAC addresses available. When this function is enabled, please make sure the MAC Address List is not empty.

## • AP A200

The AP includes standards 802.11b and g. The connection could be select to enable 802.11b/g or disable. The The AP is fully compatible with the IEEE 802.11b and 802.11g standards.

| General             |                         |        |                                                                            |             |           |                |  |  |  |
|---------------------|-------------------------|--------|----------------------------------------------------------------------------|-------------|-----------|----------------|--|--|--|
| Subnet Mask         |                         | 255.25 | 255.255.255.0 *                                                            |             |           |                |  |  |  |
| Default Gateway     |                         | 192.16 | 2.168.1.254 *                                                              |             |           |                |  |  |  |
|                     |                         |        |                                                                            |             |           |                |  |  |  |
|                     |                         |        | Wir                                                                        | eless       | _         |                |  |  |  |
|                     | SSID                    |        | default                                                                    |             |           |                |  |  |  |
|                     | SSID Broadcast          |        | Enable 💌                                                                   |             |           |                |  |  |  |
| Properties          | Transmission<br>Mode    |        | Mixed                                                                      |             |           |                |  |  |  |
|                     | Transmission<br>Rate    |        | Auto (Default: Auto; Range: from 1 to 54 Mbps)                             |             |           |                |  |  |  |
|                     | CTS Protection          |        | Disable v<br>(Default: Disable)                                            |             |           |                |  |  |  |
|                     | Fragment<br>Threshold   |        | 2346<br>(Default: 2346; Range: from 256 to 2346)                           |             |           |                |  |  |  |
|                     | RTS Threshold           |        | 2347<br>(Default: 2347;                                                    | Range: from | ]<br>0 to | 2347)          |  |  |  |
|                     | Beacon Interval<br>(ms) |        | 100<br>(Default: 100; Range: from 20 to 1024 msee)                         |             |           |                |  |  |  |
|                     | Preamble Type           |        | Long V<br>(Default: Long)                                                  |             |           |                |  |  |  |
|                     | IAPP                    |        | Enable v<br>(Default: Enable)                                              |             |           |                |  |  |  |
|                     | Block Relay             |        | Disable v<br>(Default: Disable; do not supported in versions before V1.25) |             |           |                |  |  |  |
|                     | Tx Power Level          |        | 100% V<br>(Default: 100%; do not supported in versions before V1.25)       |             |           |                |  |  |  |
| Constant            | Security                | Туре   | Disable 🔽 🔲 802.1X Authentication                                          |             |           |                |  |  |  |
| Security            | WEP                     |        | Authentication Type Both 🗸                                                 |             |           |                |  |  |  |
| Access Control      |                         |        |                                                                            |             |           |                |  |  |  |
| Status Disabled 💌   |                         |        |                                                                            |             |           |                |  |  |  |
| MAC Address List    |                         |        |                                                                            |             |           |                |  |  |  |
| 1 00:00:00:00:00:00 |                         |        | )                                                                          | 2           |           | 00:00:00:00:00 |  |  |  |
| 3                   | 00:00:00:00:00:00       |        | )                                                                          | 4           |           | 00:00:00:00:00 |  |  |  |

**Subnet Mask:** The default is 255.255.255.0. All devices in the network must share the same subnet mask. **Default Gateway:** The default is 192.168.1.254. Enter the gateway IP address for the network, typically a router.

## Properties

- > SSID: The SSID is the unique name shared among all devices in a wireless network.
- SSID Broadcast: Select this option to enable the SSID to broadcast in your network. When configuring the network, it is suggested to enable this function but disable it when the configuration is complete. With this enabled, someone could easily obtain the SSID information with the site survey software and get unauthorized access to a private network. With this disabled, network security is enhanced and can

prevent the SSID from being seen on networked.

- Transmission Mode: There are 3 modes to select, 802.11b (2.4G, 1~11Mbps), 802.11g (2.4G, 54Mbps) and Mix mode (b and g).
- Transmission Rate: The default is Auto. Available range is from 1 to 54Mbps. The rate of data transmission should be set depending on the speed of the wireless network. Select from a range of transmission speed or keep the default setting, Auto, to make the Access Point automatically use the fastest rate possible.
- > **CTS Protection:** Select Enable or Disable this feature.
- Fragment Threshold: The fragmentation threshold determines whether packets will be fragmented. Enter a value between 256 and 2346.
- RTS Threshold: Request To Send. A packet sent when a computer has data to transmit. The computer will wait for a CTS (Clear To Send) message before sending data.
- > Beacon Interval: Enter a value between 20 and 1024 msec. The default value is 100 milliseconds.
- Preamble Type: The length of the CRC (Cyclic Redundancy Check) block for communication between the Access Point and roaming wireless adapters. Select either Short Preamble or Long Preamble.
- IAPP: Inter Access-Point Protocol is designed for the enforcement of unique association throughout a ESS (Extended Service Set) and for secure exchange of station's security context between current access point (AP) and new AP during handoff period.
- > **Block Relay:** Select whether to enable this function.
- > **Tx Power Type:** Choose which Tx power level desired from the drop-down menu.

## Security

- > Security Type: Choose one security type from the drop-down menu
- > WEP: Choose WEP authentication type here.

Access Control by MAC Address: This function provides to control the clients' devices that are allowed to associate with the APs applied with the desired template setting. Choose **Disabled** or **Enabled** in the **Status** column and enter the desired clients' MAC addresses in the MAC Address List. When this function is enabled, please make sure the MAC Address List is not empty.

## 4.3.5 Firmware Management

In this function, AP's firmware can be uploaded. The page includes the Preloaded Firmware, a function to upload desired firmware and shows the already uploaded firmware's name, checksum, AP type, version and size. Administrators are also given the option to download or delete the firmware.

| Firmware Upload         |               |         |      |         |  |  |  |  |
|-------------------------|---------------|---------|------|---------|--|--|--|--|
| File Name Browse Upload |               |         |      |         |  |  |  |  |
|                         | Firmware List |         |      |         |  |  |  |  |
| File Name               |               |         |      |         |  |  |  |  |
| Checksum                | АР Туре       | Version | Size | Actions |  |  |  |  |

- File Name: Name of the file to be uploaded.
- > **Upload:** Can be clicked to upload the file.
- Firmware List: Shows the already uploaded firmware.
- > Checksum: The automatically detected security identification of the firmware.
- > **AP Type:** The AP type of the firmware.
- > Version: The version of the AP firmware.
- Size: File size of the firmware.
- > Download: Can be clicked to save the current firmware.

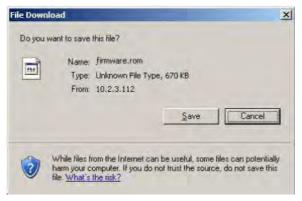

> **Delete:** Can be clicked to delete the current firmware.

## 4.3.6 AP Upgrade

Check the APs which need to be upgraded and select the upgrade version of firmware, and click *Apply* to upgrade firmware.

|                                               | AP List |      |         |  |  |  |  |  |  |
|-----------------------------------------------|---------|------|---------|--|--|--|--|--|--|
| Name Type Version Upgraded New Version Upgrad |         |      |         |  |  |  |  |  |  |
|                                               | ✓ Aj    | oply | × Clear |  |  |  |  |  |  |

- > **Upgraded Time**: Shows when the AP was last upgraded.
- > New Version: Version of the firmware to upgrade the AP.

# 4.4 Network Configuration

This section includes the following functions: Network Address Translation, Privilege List, Monitor IP List, Walled Garden List, Proxy Server Properties and Dynamic DNS, IP Mobility and VPN Configuration. This section is used to set all the internet settings.

|                                               | Network Con                    | figuration                                                                                                    |
|-----------------------------------------------|--------------------------------|----------------------------------------------------------------------------------------------------|
| twork Address Translation                     |                                | Network Configuration                                                                                                    |
| Privilege List                                | Network Address<br>Translation | LP-NC1 provides 3 types of network address translation: DM<br>(Demilitarized Zone), Public Accessible Server and IP/Port Redirect.                                                                                                    |
| Monitor IP List                               | Privilege List                 | System provides Privilege IP Address List and Privilege MAC Addres<br>List, System will NOT authenticate those listed devices.                                                                                                    |
| Walled Garden List<br>Proxy Server Properties | Monitor IP List                | System can monitor up to 40 network devices online status with a<br>option to add them as public access servers via HTTP or HTTPS.<br>Even under NAT mode, after added the devices as public access<br>servers, the devices can be accessed by clicking the hypertext. |
| Dynamic DNS                                   | Walled Garden List             | Up to 20 hosts' URL could be defined in Walled Garden List. Client<br>may access these URL without authentication.                                                                                                    |
| VPtI Configuration                            | Proxy Server<br>Properties     | LP-NC1 supports up to 10 external proxy servers.<br>System can redirect traffic to external proxy server into built-in pro-<br>server.                                                                                                    |
|                                               | Dynamic DNS                    | LP-NC1 supports dynamic DNS (DDNS) feature.                                                                                                    |
|                                               | IP Mobility                    | System supports IP PNP Configuration.                                                                                                    |
|                                               | VPN Configuration              | VPN Termination: an IPSec tunnel can be established between th<br>system and the client located at the LAN side.<br>Site-to-Site VPN: an IPSec tunnel can be constructed to be used t<br>connect to other IPSec capable device over the Internet.                      |

## 4.4.1 Network Address Translation

There are three parts, **DMZ (Demilitarized Zone)**, **Public Accessible Server** and **Port and IP Redirect**, need to be set.

| Network Address Translation |
|-----------------------------|
| DMZ (Demilitarized Zone)    |
| Public Accessible Server    |
| Port and IP Redirect        |

### • DMZ (Demilitarized Zone)

In the DMZ functions, the administrator can define mandatory external to internal IP mapping, hence a user on WAN side network can access the private machine by accessing the external IP. Choose to enable Automatic WAN IP Assignment by checking the **Enable** check box and enter the **Internal IP address**. When **Automatic WAN IP Address** function is enabled, accessing WAN1 will be mapped to access the **Internal IP Address**. For **Static Assignments**, enter **Internal** and **External** IP Addresses as a set and choose to use WAN1 or WAN2 for the **External Interface** from the drop-down menu. These settings will become effective immediately after clicking the **Apply** button.

| Automatic WAN IP Assignment |                     |                    |                     |  |  |  |  |  |  |  |  |
|-----------------------------|---------------------|--------------------|---------------------|--|--|--|--|--|--|--|--|
| Enable                      | External IP Address | External Interface | Internal IP Address |  |  |  |  |  |  |  |  |
|                             | 10.29.2.204         | WAN1               |                     |  |  |  |  |  |  |  |  |
|                             | Static Assignments  |                    |                     |  |  |  |  |  |  |  |  |
| ltem                        | External IP Address | External Interface | Internal IP Address |  |  |  |  |  |  |  |  |
| 1                           |                     | WAN1 💌             |                     |  |  |  |  |  |  |  |  |
| 2                           |                     | WAN1 💌             |                     |  |  |  |  |  |  |  |  |
| 3                           |                     | WAN1 💌             |                     |  |  |  |  |  |  |  |  |
| 4                           |                     | WAN1 💌             |                     |  |  |  |  |  |  |  |  |
| 5                           |                     | WAN1 💌             |                     |  |  |  |  |  |  |  |  |
| 6                           |                     | WAN1 💌             |                     |  |  |  |  |  |  |  |  |
| 7                           |                     | WAN1 💌             |                     |  |  |  |  |  |  |  |  |
| 8                           |                     | WAN1 💌             |                     |  |  |  |  |  |  |  |  |
| 9                           |                     | WAN1 💌             |                     |  |  |  |  |  |  |  |  |
| 10                          |                     | WAN1 💌             |                     |  |  |  |  |  |  |  |  |

(Total:40) First Prev Next Last

#### **Public Accessible Server**

•

In this function, the administrator can set 40 virtual servers at most, so that the computers not belonging to the managed network can access the servers in the managed network via WAN1 port IP of LANPRO LP-NC1. Please enter the **External Service Port**, **Local Server IP Address** and **Local Server Port**. According to the different services provided, the network service can use the **TCP** protocol or the **UDP** protocol. In the **Enable** column, check the desired server to enable. These settings will become effective immediately after clicking the **Apply** button.

|      | Public Accessible Server |                         |                   |       |        |  |  |  |  |
|------|--------------------------|-------------------------|-------------------|-------|--------|--|--|--|--|
| ltem | External Service Port    | Local Server IP Address | Local Server Port | Туре  | Enable |  |  |  |  |
| 1    |                          |                         |                   | O TCP |        |  |  |  |  |
| 2    |                          |                         |                   | O TCP |        |  |  |  |  |
| 3    |                          |                         |                   | O TCP |        |  |  |  |  |
| 4    |                          |                         |                   | O TCP |        |  |  |  |  |
| 5    |                          |                         |                   | O TCP |        |  |  |  |  |
| 6    |                          |                         |                   | O TCP |        |  |  |  |  |
| 7    |                          |                         |                   | O TCP |        |  |  |  |  |
| 8    |                          |                         |                   | O TCP |        |  |  |  |  |
| 9    |                          |                         |                   | O TCP |        |  |  |  |  |
| 10   |                          |                         |                   | O TCP |        |  |  |  |  |

(Total:40) First Prev Next Last

#### • Port and IP Redirect

In this function, the administrator can set up to 40 sets of the IP address ports for redirection purpose. When users attempt to connect to the port of a **Destination IP Address** listed here, the connection packet will be converted and redirected to the port of the **Translated to Destination IP Address**. Please enter the **IP Address** and **Port** of **Destination**, and the **IP Address** and **Port** of **Translated to Destination**. According to the different services provided, choose **TCP** or **UDP** protocol. These settings will become effective immediately after clicking *Apply*.

| Port and IP Redirect |             |      |                    |      |       |  |  |  |
|----------------------|-------------|------|--------------------|------|-------|--|--|--|
| ltem                 | Destination |      | Translated to Dest | Time |       |  |  |  |
| nem                  | IP Address  | Port | IP Address         | Port | Туре  |  |  |  |
| 1                    |             |      |                    |      | O TCP |  |  |  |
| 2                    |             |      |                    |      | O TCP |  |  |  |
| 3                    |             |      |                    |      | O TCP |  |  |  |
| 4                    |             |      |                    |      | O TCP |  |  |  |
| 5                    |             |      |                    |      | O TCP |  |  |  |
| 6                    |             |      |                    |      | O TCP |  |  |  |
| 7                    |             |      |                    |      | O TCP |  |  |  |
| 8                    |             |      |                    |      | O TCP |  |  |  |
| 9                    |             |      |                    |      | O TCP |  |  |  |
| 10                   |             |      |                    |      | O TCP |  |  |  |

(Total:40) <u>First</u> <u>Prev</u> <u>Next</u> <u>Last</u>

## 4.4.2 Privilege List

LANPRO LP-NC1 provides two privilege lists, **Privilege IP Address List** and **Privilege MAC Address List**. In the Privilege List function, the administrator can add desired IP addresses and MAC addresses in these lists. The IP addresses and MAC addresses in these lists are allowed to access the network without authentication.

| Privilege List             |
|----------------------------|
| Privilege IP Address List  |
| Privilege MAC Address List |

#### • Privilege IP Address List

The IP address listed here can access internet directly without going through the login page. If there are some clients belonging to the managed server that need to access the network without authentication, enter the IP addresses of these clients in this list. The **Remark** is optional but useful to keep track. LANPRO LP-NC1 provides up to 100 privilege IP addresses. These settings will become effective immediately after clicking **Apply**.

| Privilege IP Address | Remark                         |
|----------------------|--------------------------------|
|                      |                                |
|                      |                                |
|                      |                                |
|                      |                                |
|                      |                                |
|                      |                                |
|                      |                                |
|                      |                                |
|                      |                                |
|                      |                                |
|                      |                                |
|                      | (Total: 100) First Prev Next L |

*Warning:* Permitting specific IP addresses to have network access rights without going through standard authentication process at the controlled port may cause security problems.

### Privilege MAC Address List

٠

The MAC address listed here can access internet directly without going through the login page. In addition to the IP addresses, you can also set the clients' MAC addresses in this list, so authentication is not required when they use the network. LANPRO LP-NC1 allows 100 privilege MAC addresses at most.

If you want to manually create the list, enter the MAC address (the format is xx:xx:xx:xx:xx:xx) as well as the remark (not necessary). These settings will become effective immediately after clicking *Apply*.

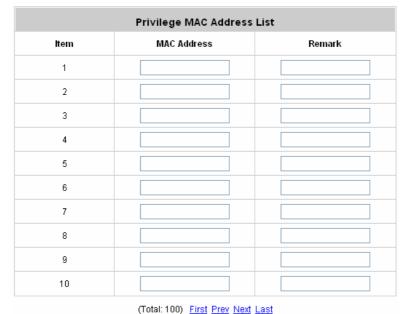

*Warning:* Permitting specific MAC addresses to have network access rights without going through standard authentication process at the controlled port may cause security problems.

## 4.4.3 Monitor IP List

Administrators can input IPs to monitor their status. After inputting the desired IPs to be monitored, click *Monitor* button and a new page will show which IPs are unreachable (red dot) and which are reachable and alive (green dot). The administrator can setup the report emails for Monitor IP List. This system will periodically Ping the specified IPs and send out the emails. After entering the related information, click *Apply* and these settings will become effective immediately.

When the monitored devices have built-in Web servers and connect to the LAN interfaces operating under NAT mode, they can be accessed by the hyperlink of theirs IP addresses. To add the monitored IP addresses as hyperlink accessible mode by clicking *Add* button in Link column.

|      | Monitor IP List |                      |      |      |          |            |      |  |  |  |
|------|-----------------|----------------------|------|------|----------|------------|------|--|--|--|
| ltem | Protocol        | IP Address           | Link | ltem | Protocol | IP Address | Link |  |  |  |
| 1    | http 🔽          | <u>192.168.2.201</u> | Del  | 2    | http 💌   |            | Add  |  |  |  |
| 3    | http 🔽          |                      | Add  | 4    | http 💌   |            | Add  |  |  |  |
| 5    | http 🔽          |                      | Add  | 6    | http 💌   |            | Add  |  |  |  |
| 7    | http 🔽          |                      | Add  | 8    | http 🔽   |            | Add  |  |  |  |
| 9    | http 🔽          |                      | Add  | 10   | http 🔽   |            | Add  |  |  |  |
| 11   | http 🔽          |                      | Add  | 12   | http 💌   |            | Add  |  |  |  |
| 13   | http 🔽          |                      | Add  | 14   | http 💌   |            | Add  |  |  |  |
| 15   | http 🔽          |                      | Add  | 16   | http 💌   |            | Add  |  |  |  |
| 17   | http 🔽          |                      | Add  | 18   | http 🔽   |            | Add  |  |  |  |
| 19   | http 💌          |                      | Add  | 20   | http 💌   |            | Add  |  |  |  |

(Total: 40) First Prev Next Last

When **Monitor** button is clicked, **Monitor IP Result** page will appear. If the entered IP address is unreachable, a red dot under Result field will appear. A green dot indicates that the IP address is reachable and alive.

| Monitor IP result |               |        |  |  |  |
|-------------------|---------------|--------|--|--|--|
| No                | IP Address    | Result |  |  |  |
| 1                 | 192,168,1,200 |        |  |  |  |
| 2                 | 192.168.1.100 |        |  |  |  |

On each monitored device with a WEB server running, you may add a link for the easy access by selecting a protocol, http or https, and click the *Add* button. After clicking Add button, the IP address will become a hyperlink, and then you can easily access the host by clicking the hyperlink. Click the *Del* button to remove the setting.

| ltem | Protocol | IP Address          | Link              | Item | Protocol                   | IP Address   | Link |
|------|----------|---------------------|-------------------|------|----------------------------|--------------|------|
| 1    | http 💌   | <u>10.171.1.129</u> | Del               | 2    | http 💌                     | 10.171.1.130 | Add  |
| 3    | http 💌   | 1.2.3.4             | Add               | 4    | http 💌                     | ſ            | Add  |
| 5    | http 💌   | N                   | Add               | 6    | http 💌                     | -            | Add  |
| 7    | http 💌   | <u>.</u>            | Add               | 8    | http 💌                     | -            | Add  |
| 9    | http 💌   | <u>.</u>            | Add               | 10   | http 💌                     | -            | Add  |
| 11   | http 💌   | [                   | Add               | 12   | http 💌                     | -            | Add  |
| 13   | http 💌   | 1                   | Add               | 14   | http 💌                     | -            | Add  |
| 15   | http 💌   | 5                   | Add               | 16   | http 💌                     |              | Add  |
| 17   | http 💌   | 5                   | Add               | 18   | http 💌                     |              | Add  |
| 19   | http 💌   | [                   | Add               | 20   | http 💌                     | <u></u>      | Add  |
| 19   | http 💌   | (Tota               | 140) <u>First</u> |      | http ⊻<br><u>Next Last</u> | 1            | Adi  |

## 4.4.4 Walled Garden List

This system provides the free services to the users to access websites listed here before authentication. IP address or domain names of the websites can be defined in this list. Users without the network access right can still have a chance to experience the actual network service free of charge. This function provides some free surfing areas that users can access before login and authenticated. Users without the network access right can still have a chance to experience the actual network service free of charge. Please enter the **IP Address** or **Domain Name** of the website in the list and these settings will become effective immediately after clicking *Apply*.

| Walled Garden List |               |      |                       |
|--------------------|---------------|------|-----------------------|
| ltem               | Address       | Item | Address               |
| 1                  | www.yahoo.com | 2    | www.valuepointnet.com |
| 3                  |               | 4    |                       |
| 5                  |               | 6    |                       |
| 7                  |               | 8    |                       |
| 9                  |               | 10   |                       |
| 11                 |               | 12   |                       |
| 13                 |               | 14   |                       |
| 15                 |               | 16   |                       |
| 17                 |               | 18   |                       |
| 19                 |               | 20   |                       |

*Caution:* To use the domain name, the LANPRO LP-NC1 has to connect to DNS server first or this function will not work.

## 4.4.5 Proxy Server Properties

System supports Internal Proxy Server and External Proxy Server functions. System has a built-in proxy server. If this function is enabled, the end-users will be forced to treat this system as the proxy server regardless of the end-users' original proxy settings. The system will match the External Proxy Server list to the end-users' proxy setting. If there is no matched setting, then the end-users will not be able to reach the login page and thus unable to access the network. If there is a matched setting, then the end-users will be directed to the system first for authentication.

| External Proxy Server |                       |                      |  |  |
|-----------------------|-----------------------|----------------------|--|--|
| ltem                  | Server IP             | Port                 |  |  |
| 1                     |                       |                      |  |  |
| 2                     |                       |                      |  |  |
| 3                     |                       |                      |  |  |
| 4                     |                       |                      |  |  |
| 5                     |                       |                      |  |  |
| 6                     |                       |                      |  |  |
| 7                     |                       |                      |  |  |
| 8                     |                       |                      |  |  |
| 9                     |                       |                      |  |  |
| 10                    |                       |                      |  |  |
|                       |                       |                      |  |  |
|                       | Interna               | l Proxy Server       |  |  |
|                       | Built-in Proxy Server | 🔿 Enabled 💿 Disabled |  |  |

- External Proxy Server: Under the LANPRO LP-NC1 security management, the system will match the proxy setting of External Proxy Server list to the clients' proxy setting when clients' have proxy setting in their browsers. If there is no matching, the clients will not be able to get the login page and then unable to access the network. If there is a matching, then the clients will be directed to the system first for authentication. After successful authentication, the clients' will be redirected back to the desired proxy servers.
- Internal Proxy Server: LANPRO LP-NC1 has a built-in proxy server. If this function is enabled, the clients will be forced to treat LANPRO LP-NC1 as the proxy server regardless of the clients' original proxy settings.
   For more details about how to set up the proxy servers, please refer to Appendix E. and F.

## 4.4.6 Dynamic DNS

System provides a convenient DNS function to translate the IP address of WAN port to a domain name that helps the administrator memorize and connect to WAN port. If the DHCP is activated at WAN port, this function will also update the newest IP address regularly to the DNS server. These settings will become effective immediately after clicking *Apply*.

| Dynamic DNS     |                      |  |
|-----------------|----------------------|--|
| DDNS            | ○ Enabled ④ Disabled |  |
| Provider        | DynDNS.org(Dynamic)  |  |
| Host name       | ·                    |  |
| Username/E-mail | ·                    |  |
| Password/Key    | ·                    |  |

- **DDNS:** Choose to enable or disable this function.
- Provider: Select the DNS provider.
- Host name: The IP address/domain name of the WAN port.
- Username/E-mail: The register ID (username or e-mail) for the DNS provider.
- Password/Key: The register password for the DNS provider.

The fields with red asterisks are necessary to fill in.

## 4.4.7 IP Mobility

LANPRO LP-NC1 supports IP PNP function. When enabled IP PNP, PC with static IP address will access the network properly. When disabled the feature, PC with static IP address cannot access network if IP address is in the predefined IP range.

| IP Mobility |                    |  |
|-------------|--------------------|--|
| IP PNP      | ◯ Enable ④ Disable |  |

## 4.4.8 VPN Configuration

*Virtual Private Network*, or VPN, a type of technology designed to increase the security of information transferred over the Internet. VPN can work with either wired or wireless networks, as well as with dial-up connections over POPS. VPN creates a private encrypted tunnel from the end user's computer, through the local wireless network, through the Internet, all the way to the corporate servers and database. There are two types of VPN connection supported in the system, including VPN Termination, and Site-to-Site VPN.

| VPN Configuration |
|-------------------|
| VPN Termination   |
| Site-to-Site VPN  |

### VPN Termination

It allows the system to create the VPN tunnel between a user's device and LANPRO LP-NC1, to encrypt the data transmission. Only when this function is enabled here do users of the entire system are able to use VPN Termination. In addition, VPN Termination users can be isolated from each other when **VPN Client Isolation** is enabled. For more information about VPN Termination, please see **Appendix D. IPSec VPN Termination** 

| IPSec VPN Termination Setting           |                     |  |  |
|-----------------------------------------|---------------------|--|--|
| IPSec VPN Termination                   | 📀 Enable 🔘 Disable  |  |  |
| VPN Client Isolation 🔘 Enable 💿 Disable |                     |  |  |
|                                         |                     |  |  |
|                                         | IPSec Parameters    |  |  |
| Encryption                              | O DES 💿 3-DES       |  |  |
| Integrity                               | ⊙ MD5 ○ SHA-1       |  |  |
| Diffie-Hellman                          | ⊙ Group 1 ○ Group 2 |  |  |

#### Site-to-Site VPN

Enable Site-to-Site VPN can create the IPSec VPN tunnel between two remote networks/sites to encrypt the data transmission. Click *Add A New Site Entry* button to set configuration about remote VPN capable devices such as a VPN gateway. Click *Add A Local Entry* button to set configuration about local site.

| Remote Site Configuration |            |                |      |        |
|---------------------------|------------|----------------|------|--------|
| Name                      | IP Address | Pre-shared Key | Edit | Delete |
| TPE                       | 1.2.3.4    | 12345          | Edit | Delete |
| BJ                        | 2.3.4.5    | 1111           | Edit | Delete |
| Add A Remote Site         |            |                |      |        |

| Local Site Configuration |                 |                    |                 |      |        |
|--------------------------|-----------------|--------------------|-----------------|------|--------|
| Local Subnet             | Local Interface | Remote VPN Gateway | Remote Subnet   | Edit | Delete |
| 192.168.1.0/24           | WAN1            | 1.2.3.4            | 192.168.11.0/24 | Edit | Delete |
| 192.168.2.0              | WAN1            | 2.3.4.5            | 192.168.4.0/24  | Edit | Delete |
| Add A Local Site         |                 |                    |                 |      |        |

Click Add A Remote Site to enter the Remote VPN Gateway page for further configuration.

| Remote VPN Gateway    |                                                                        |  |
|-----------------------|------------------------------------------------------------------------|--|
| Name                  |                                                                        |  |
| IP Address            |                                                                        |  |
| Authentication Method | Pre-shared Key 💌                                                       |  |
| Pre-shared Key        |                                                                        |  |
| Phase1 Proposal       | Encryption AES256 V Authentication SHA-1 V                             |  |
| Diffie-Hellman Group  | Group 1 Group 2 Group 5                                                |  |
| IKE Life Time         | IKE Life Time <sup>8h</sup> (s: second, m: minute, h:<br>hour, d: day) |  |
| Dead Peer Detection   | DPD Delay 10 (second)<br>DPD Timeout 15 (second)                       |  |

| Remote Subnet |         |                         |  |  |
|---------------|---------|-------------------------|--|--|
| No.           | Network | Mask                    |  |  |
| 1             |         | 255.255.255.255 (/32) 💌 |  |  |
| 2             |         | 255.255.255.255 (/32) 💌 |  |  |
| 3             |         | 255.255.255.255 (/32) 💌 |  |  |
| 4             |         | 255.255.255.255 (/32) 💌 |  |  |
| 5             |         | 255.255.255.255 (/32) 💌 |  |  |

Click Add A Local Site to enter the Site Information page for further configuration of local site.

| Site Information          |                                                       |  |
|---------------------------|-------------------------------------------------------|--|
| Local Interface           | WAN1 🗸                                                |  |
| Remote Gateway IP Address |                                                       |  |
| Local Subnet              | (in prefix notation: x,x,x,x/yy)                      |  |
| Remote Subnet             |                                                       |  |
| Phase2 Proposal           | Encryption AES256 V Authentication SHA-1 V            |  |
| Key Life Time             | Key Life Time 24h (s:second, m:minute, h:hour, d:day) |  |
| Rekey                     | Enable Rekey<br>Rekey Margin 9m (second)              |  |
| Perfect Forward Secrecy   | Enable PFS<br>PFS GroupMODP1024 Group 2 V             |  |

Click *NEW* to enter the screen of **Remote VPN Gateway**.

| Remote VPN Gateway    |                                                          |  |
|-----------------------|----------------------------------------------------------|--|
| Name                  |                                                          |  |
| IP Address            |                                                          |  |
| Authentication Method | Pre-shared Key 💌                                         |  |
| Pre-shared Key        |                                                          |  |
| Phase1 Proposal       | Encryption AES256 V Authentication SHA-1 V               |  |
| Diffie-Hellman Group  | Group 1 Group 2 Group 5                                  |  |
| IKE Life Time         | IKE Life Time 8h (s: second, m: minute, h: hour, d: day) |  |
| Dead Peer Detection   | DPD Delay 10 (second)<br>DPD Timeout 15 (second)         |  |

|     | Remote Subnet |                         |  |  |  |
|-----|---------------|-------------------------|--|--|--|
| No. | Network       | Mask                    |  |  |  |
| 1   |               | 255.255.255.255 (/32) 💌 |  |  |  |
| 2   |               | 255.255.255.255 (/32) 💌 |  |  |  |
| 3   |               | 255.255.255.255 (/32) 💌 |  |  |  |
| 4   |               | 255.255.255.255 (/32) 💌 |  |  |  |
| 5   |               | 255.255.255.255 (/32) 💌 |  |  |  |

# 4.5 Utilities

This section provides functions for modifying user's **Password**, file of **Backup/Restore** system, **Firmware Upgrade** and **Restart** service.

| System<br>Configuration | User<br>Authentication | AP<br>Manageme          | nt Configuration                                                                                    | Duibes | Status |  |
|-------------------------|------------------------|-------------------------|----------------------------------------------------------------------------------------------------|--------|--------|--|
|                         | <b>()</b> U            | tilities                |                                                                                                    |        |        |  |
| Change Password         |                        |                         | Utilities                                                                                           |        |        |  |
| Backup Restore Setti    | ngs Chang              | je Password             | d Change the administration password.                                                               |        |        |  |
| Firmware Upgrade        |                        | aup/Restore<br>Settings | Backup and restore system settings. Administrator may also rest system settings to factory default. |        |        |  |
| Restart                 | Firmw                  | are Upgrade             | Update LP-NC1 firmware.                                                                             |        |        |  |
|                         | 1                      | Restart                 | Restart the system.                                                                                 |        |        |  |

## 4.5.1 Change Password

The system provides three different types of management accounts, each assigned with different access privileges. You can log in as **admin**, **manager** or **operator**. The default usernames and passwords are as follow:

|                 | Change Admin Password                 |  |  |  |  |  |
|-----------------|---------------------------------------|--|--|--|--|--|
| Old Password    | ,                                     |  |  |  |  |  |
| New Password    | · · · · · · · · · · · · · · · · · · · |  |  |  |  |  |
| Verify Password | ·                                     |  |  |  |  |  |
|                 | Apply X Clear                         |  |  |  |  |  |
|                 | Change Manager Password               |  |  |  |  |  |
| New Password    | ,                                     |  |  |  |  |  |
| Verify Password |                                       |  |  |  |  |  |
|                 | Apply X Clear                         |  |  |  |  |  |
|                 | Change Operator Password              |  |  |  |  |  |
| New Password    |                                       |  |  |  |  |  |
| Verify Password | }                                     |  |  |  |  |  |
|                 | 🗸 Apply 🗙 Clear                       |  |  |  |  |  |

Administrator: The administrator can access all web management interfaces.

#### User Name: admin

Password: admin

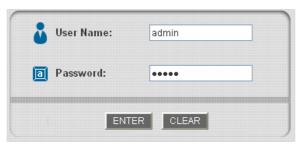

Manager: The manager account may modify all user authentication options, including user group management.

User Name: manager

Password: manager
User Name: manager

|          | <br> |       |    |  |
|----------|------|-------|----|--|
|          |      |       |    |  |
| assword: |      |       |    |  |
|          |      |       |    |  |
|          |      |       |    |  |
|          |      |       |    |  |
|          |      |       |    |  |
|          |      |       |    |  |
|          |      |       |    |  |
|          |      |       |    |  |
|          |      |       |    |  |
|          |      |       |    |  |
|          |      |       |    |  |
|          |      |       |    |  |
|          |      |       |    |  |
|          |      |       |    |  |
|          |      |       |    |  |
|          |      |       |    |  |
|          |      |       |    |  |
|          |      |       |    |  |
|          |      |       |    |  |
|          |      |       |    |  |
|          |      |       |    |  |
|          |      |       |    |  |
|          |      |       |    |  |
|          |      |       |    |  |
|          |      |       |    |  |
|          |      |       |    |  |
|          |      |       |    |  |
| _        |      |       | _  |  |
|          |      |       | _1 |  |
| _        |      |       | _  |  |
|          | 1    |       |    |  |
| Г        | 1    |       | -1 |  |
| Г        | 1    |       |    |  |
| Г        |      |       |    |  |
| ſ        |      |       |    |  |
| Г        |      |       | 1  |  |
| ſ        |      |       |    |  |
| ſ        |      |       |    |  |
| ſ        |      | CLEAR |    |  |

Operator: The operator account may only create On-demand User Account from the administrative webpage.

When login with Operator account, user will Be direct to On-demand User Account page immediately with no access to other management webpage. This account is intended for store clerk when the system is deployed at Hotspot or corporate meeting rooms.

### User Name: operator

Password: operator

| User Name:  | operator |  |
|-------------|----------|--|
| a Password: | •••••    |  |
| ENT         |          |  |

The administrator can change the passwords here. Please enter all the required fields with red asterisks if changing the password is desired. Click *Apply* to activate this new password.

*Caution:* If the administrator's password is lost, the administrator's password still can be changed through the text mode management interface on the serial port. Passwords is allowed to set by using number (0~9), alphabets (a~z or A~Z), dash(-), underline(\_) and dot(.) with a maximum of 40 characters; all other letters are not allowed. All accounts and passwords have default value. Please consult your user guide for default password.

## 4.5.2 Backup/Restore Settings

This function is used to backup/restore the settings of LANPRO LP-NC1. Also, LANPRO LP-NC1 can be reset to the factory default settings here.

|           | Backup current system settings        |  |  |  |
|-----------|---------------------------------------|--|--|--|
|           | Restore system settings               |  |  |  |
| File Name | Browse                                |  |  |  |
|           | Restore                               |  |  |  |
|           |                                       |  |  |  |
|           | Reset to the factory-default settings |  |  |  |
|           | Reset                                 |  |  |  |

• Backup current system settings: Click Backup to create a .db database backup file and save it on disk.

| -       | Name:         | 20050303.db            |      |        |
|---------|---------------|------------------------|------|--------|
| 2       | Type:         | Data Base File         |      |        |
|         | From:         | 10.2.3.70              |      |        |
|         |               | Open                   | Save | Cancel |
| 🔽 Alway | is ask before | e opening this type of | file |        |

- **Restore system settings:** Click **Browse** to search for a .db database backup file created by LANPRO LP-NC1 and click **Restore** to restore to the same settings at the time the backup file was created.
- Reset to the factory-default settings: Click Reset to load the factory default settings of LANPRO LP-NC1.

## 4.5.3 Firmware Upgrade

The administrator can download the latest firmware from website and upgrade the system here. Click **Browse** to search for the firmware file and click **Apply** to go on with the firmware upgrade process. It might take a few minutes before the upgrade process completes and the system needs to be restarted afterwards to make the new firmware effective.

| Current Version | 1.00.00 |
|-----------------|---------|
| File Name       | Browse  |

Warning: 1. Firmware upgrade may cause the loss of some of the data. Please refer to the release notes for the limitation before upgrading the firmware. 2. Please restart the system after upgrading the firmware. Do not power on/off the system during the upgrade or the restart process. It may damage the system and cause it to malfunction. 3. Firmware upgrade may take up to 5 minutes, please wait for the confirmation page.

## 4.5.4 Restart

This function allows the administrator to safely restart LANPRO LP-NC1 and the process should take about 100 seconds. Click **YES** to restart LANPRO LP-NC1; click **NO** to go back to the previous screen. Please don't power off the system until this restart process has finished. Please wait for countdown timer to finish before accessing the system management webpage again.

| Do you want to Restart LP-NC1? |    |  |  |  |
|--------------------------------|----|--|--|--|
| YES                            | NO |  |  |  |

*Caution:* The connection of all online users of the system will be disconnected when system is in the process of restarting.

## 4.6 Status

This section includes **System Status**, **Interface Status**, **Current Users**, **Traffic History**, and **Notification Configuration** to provide system status information and online user status.

| System<br>Configuration | User<br>Authentication | AP<br>Managemer      | Network<br>Configuration                                                                                            | Utilities                                                                                                    | Sinte                                                                                                    |
|-------------------------|------------------------|----------------------|----------------------------------------------------------------------------------------------------|----------------------------------------------------------------------------------------------------|----------------------------------------------------------------------------------------------------|
|                         | 🏥 Sta                  | itus                 |                                                                                                    |                                                                                                    |                                                                                                    |
| System Status           |                        |                      | Status                                                                                                    |                                                                                                    |                                                                                                    |
| Interface Status        | System                 | m Status             | Display current system setti                                                                                        | ngs.                                                                                                    |                                                                                                    |
| Current Users           | Interfa                | ce Status            | Display WAN 1, WAN 2, Co<br>status.                                                                                 | ontrolled, Uncontrolled                                                                                        | configurations and                                                                                              |
| Traffic History         |                        | nt Users             | Display online user informa<br>count, byte count and idle t<br>on-line user from here.                              | a to still be a first of the state of the                                                                      | Contraction of the second second second second second second second second second second second second second s |
| -                       | Traffic                | c History            | Display detail usage inforr<br>history can be logged in the                                                         | the second second second second second second second second second second second second second second second s | and the second second second second                                                                             |
|                         |                        | fication<br>guration | The system can send variou<br>as Monitor IP report, Use<br>SYSLOG server and FTP sei<br>External SYSLOG server is c | rs log, and Session<br>rver are configured her                                                                 | Log. The external                                                                                               |

## 4.6.1 System Status

This page displays all important system, network, and user account configurations. It also shows the WAN connection status and system time.

|              | Status                |                                                                                                    |  |
|--------------|-----------------------|----------------------------------------------------------------------------------------------------|--|
| Current      | Firmware Version      | 1.00.00                                                                                                    |  |
|              | Build                 | 00200                                                                                                    |  |
| Sj           | /stem Name            | LP-NC1                                                                                                    |  |
| ŀ            | łome Page             | http://www.lan-products.com                                                                                                    |  |
| Syslog se    | erver-Traffic History | N/A:N/A                                                                                                    |  |
| Syslog serve | er-On demand User log | N/A:N/A                                                                                                    |  |
| Р            | roxy Server           | Disabled                                                                                                    |  |
| Fri          | endly Logout          | Enabled                                                                                                    |  |
| Warning of I | nternet Disconnection | Disabled                                                                                                    |  |
| WAN Failover |                       | Disabled                                                                                                    |  |
|              | Remote Management IP  | 0.0.0.0/0.0.0.0                                                                                                    |  |
| Management   | SNMP                  | Disabled                                                                                                    |  |
|              | Retained Days         | 3 days                                                                                                    |  |
| History      |                       | N/A                                                                                                    |  |
|              | Email To              | N/A                                                                                                    |  |
|              |                       | N/A                                                                                                    |  |
| Time         | NTP Server            | tock.usno.navy.mil                                                                                                    |  |
| THILE        | Date Time             | 2007/09/13 05:53:56 -0400                                                                                                    |  |
| User         | Idle Timer            | 10 Min(s)                                                                                                    |  |
| USei         | Multiple Login        | Disabled                                                                                                    |  |
| DNS          | Preferred DNS Server  | 168.95.1.1                                                                                                    |  |
| DNS          | Alternate DNS Server  | http://www.lan-products.com<br>N/A:N/A<br>N/A:N/A<br>Disabled<br>Disabled<br>Disabled<br>Disabled<br>0.0.0.0/0.0.0<br>Disabled<br>3 days<br>N/A<br>N/A<br>N/A<br>tock.usno.navy.mil<br>2007/09/13 05:53:56 -0400<br>Disabled |  |

The description of the table is as follows:

|              | <u>Item</u>           | Description                                                  |
|--------------|-----------------------|--------------------------------------------------------------|
| Current      | Firmware Version      | The present firmware version of LANPRO LP-NC1                |
| S            | ystem Name            | The system name. The default is LANPRO LP-NC1                |
|              |                       | The page to which the users are directed after initial login |
| ľ            | lome Page             | success.                                                     |
| Svelog se    | erver-Traffic History | The IP address and port number of the external Syslog        |
| Cyslog st    |                       | Server. <b>N/A</b> means that it is not configured.          |
| Syslog serve | er-On demand User log | The IP address and port number of the external Syslog        |
| Cyslog serve |                       | Server. <b>N/A</b> means that it is not configured.          |
| Р            | roxy Server           | Enabled/disabled stands for that the system is currently     |
| •            |                       | using the proxy server or not.                               |
|              |                       | Enabled/disabled stands for the setting of                   |
| Fri          | endly Logout          | hiding/displaying an extra confirmation window when          |
|              |                       | users try to close the login successful window.              |
|              |                       | Enabled/Disabled stands for the connection at WAN is         |
| Warning of I | nternet Disconnection | normal or abnormal and all online users are                  |
|              |                       | allowed/disallowed to log in the network.                    |
| W            | AN Failover           | Show WAN1 and WAN2 status when WAN Failover is               |
| WANT allover |                       | enabled.                                                     |
|              | Remote Management IP  | The IP or IPs that is allowed for accessing the              |
| Management   |                       | management interface.                                        |
| managomont   | SNMP                  | Enabled/disabled stands for the current status of the        |
|              |                       | SNMP management function.                                    |
|              | Retained Days         | The maximum number of days for the system to retain the      |
| History      |                       | users' information.                                          |
| motory       | Email To              | The email address that the traffic history information will  |
|              |                       | be sent to.                                                  |
| Time         | NTP Server            | The network time server that the system is set to align.     |
| 11116        | Date Time             | The system time is shown as the local time.                  |
|              | Idle Timer            | The number of minutes allowed for the users to be            |
| lloor        | Idle Timer            | inactive.                                                    |
| User         | Multiple Leafn        | Enabled/disabled stands for the current setting to           |
|              | Multiple Login        | allow/disallow multiple logins form the same account.        |
| DNG          | Preferred DNS Server  | IP address of the preferred DNS Server.                      |
| DNS          | Alternate DNS Server  | IP address of the alternate DNS Server.                      |
|              | -                     |                                                              |

## 4.6.2 Interface Status

This section provides an overview of the interface for the administrator including **WAN1**, **WAN2**, **Controlled Port** and **Uncontrolled Port**.

|                             | Interface Status |                   |  |  |
|-----------------------------|------------------|-------------------|--|--|
|                             | MAC Address      | 00:30:00:00:00:03 |  |  |
| WAN1                        | IP Address       | 10.2.3.88         |  |  |
|                             | Subnet Mask      | 255.255.255.0     |  |  |
|                             | Mode             | NAT               |  |  |
| Controlled                  | MAC Address      | 00:30:00:00:00:01 |  |  |
| Controlled                  | IP Address       | 192.168.1.254     |  |  |
|                             | Subnet Mask      | 255.255.255.0     |  |  |
|                             | Status           | Enabled           |  |  |
| Controlled<br>DHCP Server   | WINS IP Address  | N/A               |  |  |
|                             | Start IP Address | 192.168.1.1       |  |  |
|                             | End IP Address   | 192.168.1.100     |  |  |
|                             | Lease Time       | 1440 Min(s)       |  |  |
|                             | Mode             | NAT               |  |  |
| Uncontrolled                | MAC Address      | 00:30:00:00:00:01 |  |  |
| oncontrolled                | IP Address       | 192.168.2.254     |  |  |
|                             | Subnet Mask      | 255.255.255.0     |  |  |
|                             | Status           | Enabled           |  |  |
|                             | WINS IP Address  | N/A               |  |  |
| Uncontrolled<br>DHCP Server | Start IP Address | 192.168.2.1       |  |  |
|                             | End IP Address   | 192.168.2.100     |  |  |
|                             | Lease Time       | 1440 Min(s)       |  |  |

The description of the table is as follows.

| <u>Item</u>  |                  | Description                                                                  |  |  |  |
|--------------|------------------|------------------------------------------------------------------------------|--|--|--|
|              | MAC Address      | The MAC address of the WAN1 port.                                            |  |  |  |
| WAN1         | IP Address       | The IP address of the WAN1 port.                                             |  |  |  |
|              | Subnet Mask      | The Subnet Mask of the WAN1 port.                                            |  |  |  |
|              | MAC Address      | The MAC address of the WAN2 port.                                            |  |  |  |
| WAN2         | IP Address       | The IP address of the WAN2 port.                                             |  |  |  |
|              | Subnet Mask      | The Subnet Mask of the WAN2 port.                                            |  |  |  |
|              | Mode             | The NAT or Router mode of the controlled port.                               |  |  |  |
| Controlled   | MAC Address      | The MAC address of the controlled port.                                      |  |  |  |
| Controlled   | IP Address       | The IP address of the controlled port.                                       |  |  |  |
|              | Subnet Mask      | The Subnet Mask of the controlled port.                                      |  |  |  |
|              | Status           | Enable/disable stands for status of the DHCP server on the controlled port.  |  |  |  |
| Controlled   | WINS IP Address  | The WINS server IP. N/A means that it is not configured.                     |  |  |  |
| DHCP Server  | Start IP Address | The start IP address of the DHCP IP range.                                   |  |  |  |
|              | End IP address   | The end IP address of the DHCP IP range.                                     |  |  |  |
|              | Lease Time       | Minutes of the lease time of the IP address.                                 |  |  |  |
|              | Mode             | The NAT or Router mode of the uncontrolled port.                             |  |  |  |
| Uncontrolled | MAC Address      | The MAC address of the uncontrolled port.                                    |  |  |  |
| Oncontrolled | IP Address       | The IP address of the uncontrolled port.                                     |  |  |  |
|              | Subnet Mask      | The Subnet Mask of the uncontrolled port.                                    |  |  |  |
|              | Status           | Enable/disable stands for status of the DHCP server on the uncontrolled port |  |  |  |
| Uncontrolled | WINS IP Address  | The WINS server IP. N/A means that it is not configured.                     |  |  |  |
| DHCP Server  | Start IP Address | The start IP address of the DHCP IP range.                                   |  |  |  |
|              | End IP address   | The end IP Address of the DHCP IP range.                                     |  |  |  |
|              | Lease Time       | Minutes of the lease time of the IP address.                                 |  |  |  |
|              | 1                |                                                                              |  |  |  |

## 4.6.3 Current Users

A list of all online users currently login on the system including **Username**, **IP**, **MAC**, **Pkts In**, **Bytes In**, **Pkts Out**, **Bytes Out**, **Idle**, **Location** and **Kick Out** can be obtained. Administrator may terminate any user session by pressing Logout button next to individual user account. Administrator can use this function to force a specific online user to log out. Just click the hyperlink of *Kick Out* next to the online user's name to logout that particular user. Click *Refresh* to renew the current users list.

| item | Username      |                                 | Pkts in Bytes in |           | Idle | Location      |  |
|------|---------------|---------------------------------|------------------|-----------|------|---------------|--|
| nem  | IP            | MAC                             | Pkts Out         | Bytes Out | laie | Kick Out      |  |
| 1    |               | 4@1                             | 35526            | 16813150  | 0    | N/A           |  |
| 1    | 192.168.1.148 | 192.168.1.148 00:06:1B:DD:90:3C |                  | 15360833  | U    | <u>Loqout</u> |  |

## 4.6.4 Traffic History

This function is used to check the history of LANPRO LP-NC1. The history of each day will be saved separately in the DRAM for 3 days. Sorted by time, the traffic history provides all login and logout activity of specific date. Other information includes User Name, IP address, MAC address, In-bound Packet Count, Out-bound Packet Count, In-bound Byte Count, and out-bound Byte Count.

| Traffic History    |                 |  |  |  |  |
|--------------------|-----------------|--|--|--|--|
| Date               | Size (Byte)     |  |  |  |  |
| 2007-09-13         | 65              |  |  |  |  |
| On-demand User Log |                 |  |  |  |  |
| Date               | Size (Byte)     |  |  |  |  |
| 2007-09-13         | 105             |  |  |  |  |
| Roaming Out        | Traffic History |  |  |  |  |
| Date               | Size (Byte)     |  |  |  |  |
| <u>2007-09-13</u>  | 106             |  |  |  |  |
| Roaming In T       | raffic History  |  |  |  |  |
| Date               | Size (Byte)     |  |  |  |  |
| <u>2007-09-13</u>  | 112             |  |  |  |  |

*Caution:* Since the history is saved in the DRAM, if you need to restart the system and also keep the history, then please manually copy and save the information before restarting.

If the **History Email** has been entered under the **Notify Configuration** page, then the system will automatically send out the history information to that email address.

### Traffic History

As shown in the following figure, each line is a traffic history record consisting of 9 fields, **Date**, **Type**, **Name**, **IP**, **MAC**, **Pkts In**, **Bytes In**, **Pkts Out**, and **Bytes Out**, of user activities.

|                        | Traffic History 2007-08-22 |               |                   |            |             |             |              |
|------------------------|----------------------------|---------------|-------------------|------------|-------------|-------------|--------------|
| Date                   | Type Name                  | IP            | MAC               | Pkts<br>In | Bytes<br>In | Pkts<br>Out | Bytes<br>Out |
| 2007-08-22<br>13:42:33 | LOGIN 4@1                  | 192.168.1.148 | 00:06:1B:DD:90:3C | 0          | 0           | 0           | 0            |

- > Date: The date and time of record.
- > Type: Record type: Authentication Accept / Reject, Account Expire /Redeem etc.
- > Name: On-demand Account Name.
- > **IP/MAC:** IP and MAC address of login device.
- > Pkts In / Bytes In / Pkts Out / Bytes Out: In-bound and outbound Packet/Byte count.

#### On-demand User Log

As shown in the following figure, each line is a on-demand user log record consisting of 13 fields, **Date**, **System Name**, **Type**, **Name**, **IP**, **MAC**, **Pkts In**, **Bytes In**, **Pkts Out**, **Bytes Out**, **Expiretime**, **Validtime** and **Remark**, of user activities.

|                                 |                |                |      | On-de   | emand User Log 20             | 05-0       | 3-22        |             |              |                        |           |                 |
|---------------------------------|----------------|----------------|------|---------|-------------------------------|------------|-------------|-------------|--------------|------------------------|-----------|-----------------|
| Date                            | System<br>Name | Туре           | Name | IP      | MAC                           | Pkts<br>In | Bytes<br>In | Pkts<br>Out | Bytes<br>Out | Expiretime             | Validtime | Remark          |
| 2005-03-22<br>17:55:58<br>+0800 | My<br>Service  | Create_OD_User | P4SP | 0.0.0.0 | 000:00:00:00:00:00            | 0          | o           | 0           | 0            | 2005-03-25<br>17:55:58 |           | 2 hrs 0<br>mins |
| 2005-03-22<br>17:56:03<br>+0800 | My<br>Service  | Create_OD_User | 62H6 | 0.0.0.0 | 0 00 : 00 : 00 : 00 : 00 : 00 | 0          | O           | 0           | 0            | 2005-03-25<br>17:56:03 |           | 2 hrs 0<br>mins |
| 2005-03-22<br>17:56:07<br>+0800 | My<br>Service  | Create_OD_User | 886D | 0.0.0.0 | 0 00 : 00 : 00 : 00 : 00 : 00 | 0          | 0           | 0           | 0            | 2005-03-25<br>17:56:07 |           | 2 hrs 0<br>mins |

- > Date: The date and time of record.
- System Name: The system name defined at System Information page.
- **Type:** Record type: Authentication Accept / Reject, Account Expire /Redeem etc.
- **Name:** On-demand Account Name.
- > IP/MAC: IP and MAC address of login device.
- > Pkts In / Bytes In / Pkts Out / Bytes Out: In-bound and outbound Packet/Byte count.
- > Expiretime: Time of account expiration (for accounts based on time limit, not data rate)
- Validtime: Time when account is valid. When valid time is reached, account is disabled regardless of actual account usage.
- > Remark: Any remark added by administrator at ON-Demand User Group configuration.

#### Roaming Out Traffic History

This log shows the Roaming-out Traffic User History when system is the system is deployed with roaming center. As shown in the following figure, each line is a roaming out traffic history record consisting of 14 fields, **Date**, **Type, Name**, **NSID**, **NASIP**, **NASPort**, **UserMAC**, **SessionID**, **SessionTime**, **Bytes in**, **Bytes Out**, **Pkts In**, **Pkts Out** and **Message**, of user activities.

#### Roaming Out Traffic History 2005-03-22

Date Type Name NASID NASIP NASPort UserMAC sessionID sessionTime Bytes In Bytes Out Pkts In Pkts Out Message

- > Date: The date and time of record.
- > Type: Record type: Authentication Accept / Reject, Account Expire /Redeem etc.
- > Name: Roaming-Out user name.
- > NASID: System ID of remote RADIUS.
- > **NASIP:** The IP address of the RADIUS server.
- NASPort: The port number of remote RADIUS server.
- > UserMAC: User MAC address.
- SessionID: Session ID, usually the time stamp.
- SessionTime: Session length in seconds.
- **Bytes In/Out:** Byte count for in bound and outbound traffic.
- > Pkts In/Out: Packet count for inbound and outbound traffic.
- Message: System response. Common messages are reject, accept, idle time out, session time out, etc.

#### Roaming In Traffic History

As shown in the following figure, each line is a roaming in traffic history record consisting of 15 fields, Date,

Type, Name, NSID, NASIP, NASPort, UserMAC, UserIP, SessionID, SessionTime, Bytes in, Bytes Out,

Pkts In, Pkts Out and Message, of user activities.

#### Roaming In Traffic History 2005-03-22

Date Type Name NASID NASIP NASPort UserMAC UserIP SessionID SessionTime Bytes In Bytes Out Pkts In Pkts Out Message

- Date: Record time/date.
- **Type:** Record type: Authentication Accept / Reject, Account Expire /Redeem etc.
- **Name:** Roaming-Out user name.
- > **NASID:** System ID, usually MAC address of WAN port of this system.
- > **NASIP:** The IP address of the RADIUS server.
- > **NASPort:** The port number of remote RADIUS server.
- **UserMAC:** User MAC address.
- SessionID: Session ID, usually the time stamp.
- SessionTime: Session length in seconds.
- **Bytes In/Out:** Byte count for in bound and outbound traffic.
- Pkts In/Out: Packet count for inbound and outbound traffic.
- Message: System response. Common messages are reject, accept, idle time out, session time out, etc.

## 4.6.5 Notification Configuration

The system supports to send notification emails of **Monitor IP Report**, **Users Log**, **Guest User Log**, **Session Log** and **AP Status** Change to email accounts automatically. The notifications of AP Status Change are triggered by event when a managed AP becomes unreachable, while the other three types of emails are sent periodically in given intervals. A trial email is provided by the system for validation. In addition, the system supports recording **SYSLOG** of User Log, Guests User Log and Session Log via external SYSLOG servers.

| 1                  | E-mail Notific       | ation Conf                        | iguration                             |                |                  |
|--------------------|----------------------|-----------------------------------|---------------------------------------|----------------|------------------|
| Send To            | Monitor IP<br>Report | Traffic<br>History                | On-demand<br>User Log                 | Session<br>Log | AP<br>Statu      |
|                    |                      |                                   |                                       |                |                  |
|                    | D.                   |                                   |                                       |                |                  |
|                    |                      |                                   |                                       |                |                  |
| Interval           | 1 Hour 💌             | 1 Hour 💉                          | 1 Hour 💉                              | 1 Hour 👻       | N/A              |
| Send Test Email    | Send                 | Send                              | Send                                  | Send           | Send             |
| Send From          |                      |                                   |                                       |                |                  |
| SMTP               |                      |                                   |                                       |                |                  |
| Auth Method        | None                 | *                                 |                                       |                |                  |
|                    | SYSLOG               | Server Set                        | tings                                 |                |                  |
| System Log         | IP Address:          |                                   |                                       | Port :         |                  |
| On-demand User Log | IP Address:          |                                   |                                       | Port :         |                  |
| Session Log        | IP Address:          |                                   |                                       | Port :         |                  |
|                    | FTP Se               | erver Settin                      | ngs                                   |                |                  |
|                    | IP Address:          |                                   |                                       | Port :         |                  |
| Section Log        |                      | ery Hours (*No<br>ition E-mail Se | ote: same as "Ir<br>ettings)<br>O Yes |                | sion Lo <u>c</u> |

• Send To: The e-mail address of the person whom the history email is for. This will be the receiver's e-mail. Check which type of report to be sent—Monitor IP Report, Traffic History, On-demand User Log, and AP Status.

Send Test Log

• Interval: The time interval to send the e-mail report. Choose a proper number from the drop-down box.

Username Password

FTP Setting Test

- Send Test Email: To test the settings correct or not.
- Send From: The e-mail address of the administrator in charge of the monitoring. This will show up as the sender's e-mail.
- **SMTP:** The IP address of the SMTP server.
- Auth Method: The system provides four authentication methods, Plain, Login, CRAM-MD5 and NTLMv1, or "None" to use none of the above. Depending on which authentication method you select, you have to enter the Account Name, Password and Domain.

NTLMv1 is not currently available for general use.

Plain and CRAM-MD5 are standardized authentication mechanisms while Login and NTLMv1 are Microsoft proprietary mechanisms. Only Plain and Login can use the UNIX login password. Netscape uses Plain. Outlook and Outlook express uses Login as default, although they can be set to use NTLMv1. Pegasus uses CRAM-MD5 or Login but can not be configured which method to use.

• **Syslog Server Settings:** There are 3 parts: System Log, On-demand User Log and Session Log. Enter the IP address and Port to specify which and from where the report should be sent.

**Note:** When the number of a user's sessions (TCP and UDP) reaches the session limit specified in the policy, a record will be logged to this Syslog server. For more information about Session Limit, please refer to Appendix H.

- FTP Server Settings: Session Log allows uploading the log file to a FTP server periodically. The delivering frequency of session log to target repository can be adjusted via Interval time on E-mail Notification Configuration.
  - Session Log: Log each connection created by users and tracking the source IP/Port and destination IP/Port.

# 4.7 Help

On the screen, the Help button is on the upper right corner.

Click *Help* to the **Online Help** window and then click the hyperlink of the items to get the information.

| Online Help                         |
|-------------------------------------|
| Overview                            |
| System Configuration                |
| System Information                  |
| WAN1 Configuration                  |
| WAN2 & Failover                     |
| LAN Port Roles                      |
| Controlled Configuration            |
| Uncontrolled Configuration          |
| User Authentication                 |
| Authentication Configuration        |
| Authentication Server Configuration |
| Local User Setting                  |
| POP3 Configuration                  |
| RADIUS Configuration                |
| LDAP Configuration                  |
| NT Domain Configuration             |
| On-demand User Server Configuration |
| Billing Configuration               |
| Credit Card Configuration           |

# Appendix A. Console Interface

Via this port to enter the console interface for the administrator to handle the problems and situations occurred during operation.

- To connect the console port of LANPRO LP-NC1, you need a console, modem cable and a terminal simulation program, such as the Hyper Terminal.
- 2. If you use Hyper Terminal, please set the parameters as **9600,8,n,1**.

| DM1 Properties        | <u>? ×</u>         |
|-----------------------|--------------------|
| Port Settings         |                    |
| Bits per second: 9600 |                    |
| Data bits: 8          | ×                  |
| Parity: None          | <u>•</u>           |
| Stop bits: 1          |                    |
| Elow control: None    |                    |
|                       | Restore Defaults   |
| OK Ca                 | ncel <u>A</u> pply |

*Caution:* the main console is a menu-driven text interface with dialog boxes. Please use arrow keys on the keyboard to browse the menu and press the *Enter* key to make selection or confirm what you enter.

3. Once the console port of LANPRO LP-NC1 is connected properly, the console main screen will appear automatically. If the screen does not appear in the terminal simulation program automatically, please try to press the arrow keys, so that the terminal simulation program will send some messages to the system and the welcome screen or the main menu should appear. If you are still unable to see the welcome screen or the main menu of the console, please check the connection of the cables and the settings of the terminal simulation program.

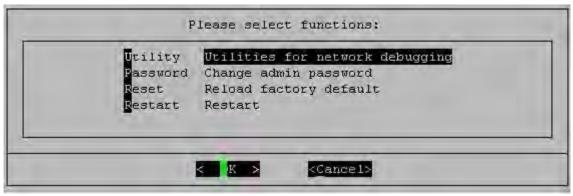

### Utilities for network debugging

The console interface provides several utilities to assist the Administrator to check the system conditions and to debug any problems. The utilities are described as follow:

| PING           | Ping host(IP)                     |
|----------------|-----------------------------------|
| Trace          | Trace routing path                |
| ShowIF         | Display interface settings        |
| ShowRT         | Display routing table             |
| ShowARP        | Display ARP table                 |
| <b>U</b> pTime | Display system up time            |
| Status         | Check service status              |
| Safe           | Set device into 'safe mode'       |
| NTP            | Synchronize clock with NTP server |
| DMESG          | Print the kernel ring buffer      |
| Wain           | Main menu                         |
|                |                                   |
|                |                                   |

- Ping host (IP): By sending ICMP echo request to a specified host and wait for the response to test the network status.
- > Trace routing path: Trace and inquire the routing path to a specific target.
- Display interface settings: It displays the information of each network interface setting including the MAC address, IP address, and netmask.
- Display the routing table: The internal routing table of the system is displayed, which may help to confirm the Static Route settings.
- > Display ARP table: The internal ARP table of the system is displayed.
- > Display system up time: The system live time (time for system being turn on) is displayed.
- > Check service status: Check and display the status of the system.
- Set device into "safe mode": If administrator is unable to use Web Management Interface via the browser for the system failed inexplicitly. Administrator can choose this utility and set LANPRO LP-NC1 into safe mode, then administrator can management this device with browser again.
- Synchronize clock with NTP server: Immediately synchronize the clock through the NTP protocol and the specified network time server. Since this interface does not support manual setup for its internal clock, therefore we must reset the internal clock through the NTP.
- Print the kernel ring buffer: It is used to examine or control the kernel ring buffer. The program helps users to print out their boot-up messages instead of copying the messages by hand.
- Main menu: Go back to the main menu.

### Change admin password

Besides supporting the use of console management interface through the connection of null modem, the system also supports the SSH online connection for the setup. When using a null modem to connect to the system console, we do not need to enter administrator's password to enter the console management interface. But connecting the system by SSH, we have to enter the username and password.

The username is "admin" and the default password is also "admin", which is the same as for the web management interface. You can use this option to change the administrator's password. Even if you forgot the password and are unable to log in the management interface from the web or the remote end of the SSH, you can still use the null modem to connect the console management interface and set the administrator's password again.

*Caution:* Although it does not require a username and password for the connection via the serial port, the same management interface can be accessed via SSH. Therefore, we recommend you to immediately change the LANPRO LP-NC1 Admin username and password after logging in the system for the first time.

### • Reload factory default

Choosing this option will reset the system configuration to the factory defaults.

Restart LANPRO LP-NC1
 Choosing this option will restart LANPRO LP-NC1.

# Appendix B. Configuration on Authorize.Net

Before the "Credit Card" and related functions can be managed appropriately, LANPRO LP-NC1 requires the merchant owners to have a valid **Authorize.Net** (<u>www.authorize.net</u>) account, since Authorize.Net is the on-line payment gateway that LANPRO LP-NC1 supports now. The figure below shows the process of the credit card billing and we will introduce some important procedures for configurations on Authorize.Net.

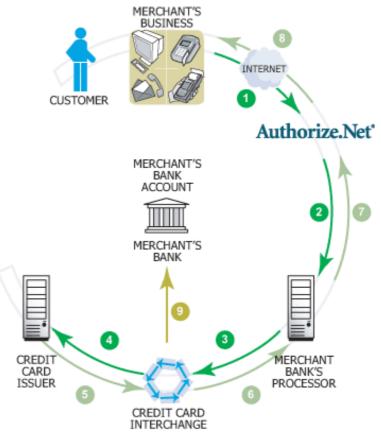

## 1. Setting Up

### 1.1 Open Accounts

As shown in the above figure, four elements are needed to begin an on-line business:

| Element             | Description                                                                   |
|---------------------|-------------------------------------------------------------------------------|
| E-COMMERCE WEB SITE | LANPRO LP-NC1 has built-in web pages to present to end users to use credit    |
| E-COMMERCE WEB SITE | cards                                                                         |
| INTERNET MERCHANT   | A type of back account that allows a business to account Internet credit card |
| ACCOUNT             | A type of bank account that allows a business to accept Internet credit card  |
| PAYMENT GATEWAY     | An Authorize.Net account is the type of account that is supported by LANPRO   |
| ACCOUNT             | LP-NC1                                                                        |
| CONNECTION METHOD   | LANPRO LP-NC1 will take care of the communication with the Authorize.Net      |

Therefore, to set up LANPRO LP-NC1 to process credit card billing, the merchant owner will need two accounts (Internet Merchant account and Authorize.Net account). If you are looking for a merchant account or Internet payment gateway to process transactions, you can fill out the Inquiry Form on <a href="http://www.authorize.net/solutions/merchantsolutions/merchantinquiryform/">http://www.authorize.net/solutions/merchantsolutions/merchantinquiryform/</a>. When the four elements are prepared, start configuring the settings on LANPRO LP-NC1 and Athorize.Net.

### 1.2 Configure LANPRO LP-NC1 using an Authorize.Net account

Please log in LANPRO LP-NC1. User Authentication  $\rightarrow$  Authentication Configuration  $\rightarrow$  Click the server *On-demand User*  $\rightarrow$  *On-demand User Server Configuration*  $\rightarrow$  Click *Credit Card*  $\rightarrow$  *Credit Card Configuration* 

Some major fields are required:

| Setting                  | Description                                                                                               |
|--------------------------|----------------------------------------------------------------------------------------------------|
| Merchant Login ID        | This is the "Login ID" that comes with the Authorize.Net account.                                         |
| Merchant Transaction Key | To get a new key, please log in Authorize.Net $\rightarrow$ Click Settings and Profile                    |
|                          | $\rightarrow$ Go to the "Security" section $\rightarrow$ Click Obtain Transaction Key $\rightarrow$ Enter |
|                          | "Secret Answer" → Click <i>Submit</i> .                                                                   |
| Payment Gateway URL      | https://secure.authorize.net/gateway/transact.dll (default payment gateway)                               |
| MD5 Hash                 | To enhance the transaction security, merchant owner can choose to enable this                             |
|                          | function and enter a value in the text box: "MD5 Hash Value".                                             |

Note: For detailed description, please see 4.2.1.6.5 Credit Card.

### 1.3 Configure the Authorize.Net Merchant Account to Match the Configuration of LANPRO LP-NC1

Settings of the merchant account on Authorize.Net should be matched with the configuration of LANPRO LP-NC1:

| Setting                 | Description                                                                                                    |
|-------------------------|----------------------------------------------------------------------------------------------------|
| MD5 Hash                | To configure "MD5 Hash Value", please log in Authorize.Net $\rightarrow$ Click                                     |
|                         | Settings and Profile $\rightarrow$ Go to the "Security" section $\rightarrow$ click MD5 Hash $\rightarrow$         |
|                         | Enter "New Hash Value" & "Confirm Hash Value" $\rightarrow$ Click Submit.                                          |
| Required Card Code      | If the "Card Code" is set up as a required field, please log in Authorize.Net $\rightarrow$                        |
|                         | Click Settings and Profile $\rightarrow$ Go to the "Security" section $\rightarrow$ click Card                     |
|                         | <b>Code Verification</b> $\rightarrow$ Check the <b>Does NOT Match (N)</b> box $\rightarrow$ Click <b>Submit</b> . |
| Required Address Fields | After setting up the required address fields on the "Credit Card Payment Page                                      |
|                         | Fields Configuration" section of LANPRO LP-NC1, the same requirements                                              |
|                         | must be set on Authorize.Net. To do so, please log in Authorize.Net $\rightarrow$ Click                            |
|                         | Settings and Profile $\rightarrow$ Go to the "Security" section $\rightarrow$ click Address                        |
|                         | <b>Verification System (AVS)</b> $\rightarrow$ Check the boxes accordingly $\rightarrow$ Click <b>Submit</b> .     |

### 1.4 Test The Credit Card Payment via Authorize.Net

To test the connection between LANPRO LP-NC1 and Authorize.Net, please log in LANPRO LP-NC1. User Authentication  $\rightarrow$  Authentication Configuration  $\rightarrow$  Click the server **On-demand User**  $\rightarrow$  **On-demand User Server Configuration**  $\rightarrow$  **Credit Card**  $\rightarrow$  **Credit Card Configuration**  $\rightarrow$  Go to "**Credit Card Payment Page Configuration**" section  $\rightarrow$  Enable the "**Test Mode**"  $\rightarrow$  Click **Try Test** and follow the instructions

### 2. Basic Maintenance

In order to maintain the operation, merchant owners will have to manage the accounts and transactions via Authorize.Net as well as LANPRO LP-NC1.

### 2.1 Void A Transaction and Remove the On-demand Account Generate on LANPRO LP-NC1

Sometimes, a transaction may need to be canceled as well as the related user account on LANPRO LP-NC1 before it has been settled with the bank.

a. To void an unsettled transaction, please log in Authorize.Net. Click Unsettled Transactions → Try to locate the specific transaction record on the "List of Unsettled Transactions" → Click the Trans ID number → Confirm and click Void.

**Note:** To find the on-demand account name, click **Show Itemized Order Information** in the "**Order Information**" section  $\rightarrow$  Username can be found in the "**Item Description**"

b. To remove the specific account from LANPRO LP-NC1, please log in LANPRO LP-NC1. User Authentication → Authentication Configuration → Click the server *On-demand User* → *On-demand User Server Configuration* → *Users List* → Click *Delete* on the record with the account name.

### 2.2 Refund A Settled Transaction and Remove The On-demand Account Generated on LANPRO LP-NC1

- a. To refund a credit card, please log in Authorize.Net. Click *Virtual Terminal* → Select Payment Method → Click *Refund a Credit Card* → Payment/Authorization Information → Type information in at least three fields: Card Number, Expiration Date, and Amount → Confirm and click *Submit*.
- b. To remove the specific account from LANPRO LP-NC1, please log in LANPRO LP-NC1. User Authentication → Authentication Configuration → Click the server *On-demand User* → *On-demand User Server Configuration* → *Users List* → Click *Delete* on the record with the account name

### 2.3 Find the Username and Password for A Specific Customer

Please log in Authorize.Net. Click **Unsettled Transactions**  $\rightarrow$  Try to locate the specific transaction record on the "List of Unsettled Transactions"  $\rightarrow$  Click the **Trans ID** number  $\rightarrow$  Click **Show Itemized Order Information** in the "Order Information" section  $\rightarrow$  Username and Password can be found in the "Item Description".

### 2.4 Send An Email Receipt to A Customer

If a valid email address is provided, LANPRO LP-NC1 will automatically send the customer an email receipt for each successful transaction via Authorize.Net. To change the information on the receipt for customer, please log in LANPRO LP-NC1. User Authentication  $\rightarrow$  Authentication Configuration  $\rightarrow$  Click the server **On-demand User**  $\rightarrow$  **On-demand User Server Configuration**  $\rightarrow$  **Credit Card**  $\rightarrow$  **Credit Card Configuration**  $\rightarrow$  **Client's Purchasing Record**  $\rightarrow$  Type in information in the text boxes: "E-mail Header and Description"  $\rightarrow$  Confirm and click **Apply**.

### 2.5 Send An Email Receipt for Each Transaction to The Merchant Owner

To configure the contact person who will receive a receipt for each transaction, please log in Authorize.Net. Click **Settings and Profile**  $\rightarrow$  Go to the "General" section  $\rightarrow$  click **Manage Contacts**  $\rightarrow$  click **Add New Contact** to  $\rightarrow$  Enter necessary contact information on this page  $\rightarrow$  Check the "Transaction Receipt" box  $\rightarrow$  Click **Submit**.

### 3. Reporting

During normal operation, the following steps will be necessary to generate transaction reports.

### 3.1 Transaction Statistics by Credit Card Type during A Period

Please log in Authorize.Net. Click *Reports* → Check "Statistics by Settlement Date" radio button

→ Select "Transaction Type", "Start Date", and "End Date" as the criteria → Click Run Report

### 3.2 Transaction Statistics by Different Location

- a. To deploy more than one LANPRO LP-NC1, the way to distinguish transactions from different locations is to make the invoice numbers different. To change the invoice setting, please log in LANPRO LP-NC1. User Authentication → Authentication Configuration → Click the server *On-demand User* → *On-demand User* Server Configuration → Credit Card → Credit Card Configuration → Go to "Client's Purchasing Record" section → Check the "Reset" box → A location-specific ID (for example, Hotspot-A) can be used as the first part of "Invoice Number" → Confirm and click *Apply*.
- b. Please log in Authorize.Net → Click Search and Download → Specify the transaction period (or ALL Settled, Unsettled) in "Settlement Date" section → Go to "Transaction" section → Enter the first part of invoice number plus an asterisk character (for example, Hotspot-A\*) in the "Invoice #" text box → Click Search → If transaction records can be found, the number of accounts sold is the number of search results → Or, click Download To File to download records and then use MS Excel to generate more detailed reports.

#### 3.3 Search for The Transaction Details for A Specific Customer

Please log in Authorize.Net. Click **Search and Download**  $\rightarrow$  Enter the information for a specific customer as criteria  $\rightarrow$  Click **Search**  $\rightarrow$  Click the **Trans ID** number to view the transaction details.

For more information about Authorize.Net, please see www.authorize.net.

# Appendix C. Network Configuration on PC

After LANPRO LP-NC1 is installed, the following configurations must be set up on the PC: Internet Connection Setup and TCP/IP Network Setup.

### Internet Connection Setup

If the Internet Connection of this client PC has been configured as use local area network already, you can skip this setup.

### Windows XP

1. Choose Start > Control Panel > Internet Option.

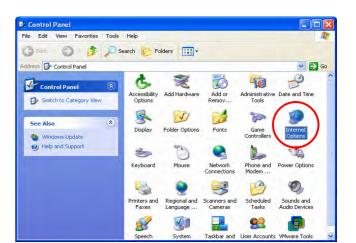

2. Choose the "Connections" label, and then click *Setup*.

| Dial-up and Vir | tual Private Network settings                                          | Add          |
|-----------------|------------------------------------------------------------------------|--------------|
|                 |                                                                        | Remove       |
| Choose Setting  | gs if you need to configure a proxy                                    | Settings     |
|                 | ver a network connection is not preser<br>my default connection        |              |
| current         | None                                                                   | Set Défault  |
| Local Area Ne   | twork (LAN) settings                                                   |              |
|                 | lo not apply to dial-up connections.<br>gs above for dial-up settings. | LAN Settings |

3. Click *Next* when Welcome to the New Connection Wizard screen appears.

| New Connection Wizard |                                                                                       |
|-----------------------|---------------------------------------------------------------------------------------|
| Ś                     | Welcome to the New Connection<br>Wizard<br>This wizard helps you:                     |
|                       | Connect to the Internet.                                                              |
| 19494                 | <ul> <li>Connect to a private network, such as your workplace<br/>network.</li> </ul> |
| KA.                   | <ul> <li>Set up a home or small office network.</li> </ul>                            |
|                       | To continue, click Next.                                                              |
|                       |                                                                                       |

4. Choose "Connect to the Internet" and then click *Next*.

| New Connection Wizard                                                                                                    |                                       |
|----------------------------------------------------------------------------------------------------|---------------------------------------|
| Network Connection Type<br>What do you want to do?                                                                                                    | Ì                                     |
| Connect to the Internet<br>Connect to the Internet<br>Connect to the Internet so you can browse the We<br>Connect to the network at my workplace<br>Connect to a business network (using dial-up or VI<br>a field office, or another location. |                                       |
| <ul> <li>Set up a home or small office network</li> <li>Connect to an existing home or small office networ</li> <li>Set up an advanced connection</li> <li>Connect directly to another computer using your st</li> </ul>                       | erial, parallel, or infrared port, or |
| set up this computer so that other computers can o                                                                                                    |                                       |

5. Choose "**Set up my connection manually**" and then click *Next*.

| lew Connection Wizard                                                                                     |                  |
|----------------------------------------------------------------------------------------------------|------------------|
| Getting Ready<br>The wizard is preparing to set up your Internet connec                                   | ition.           |
| How do you want to connect to the Internet?                                                               |                  |
| O Choose from a list of Internet service p                                                                | roviders (ISPs)  |
| • Set up my connection manually                                                                           |                  |
| For a dial-up connection, you will need your a<br>phone number for your ISP. For a broadband a<br>number. |                  |
| OUse the <u>C</u> D I got from an ISP                                                                     |                  |
|                                                                                                    |                  |
|                                                                                                    |                  |
|                                                                                                    |                  |
|                                                                                                    |                  |
|                                                                                                    |                  |
| < <u>B</u> a                                                                                              | ck Next > Cancel |

 Choose "Connect using a broadband connection that is always on" and then click *Next*.

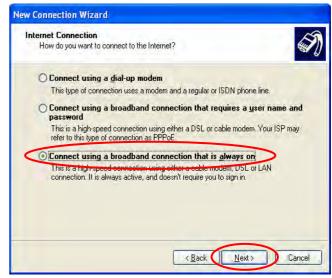

Finally, click *Finish* to exit the Connection
 Wizard. Now, you have completed the setup.

| New Connection Wizard |                                                                                                    |
|-----------------------|----------------------------------------------------------------------------------------------------|
|                       | Completing the New<br>Connection Wizard<br>Your broadband connection should already be configured<br>and ready to use. If your connection is not working<br>property, click the following link.<br>Learn more about broadband connections. |
| Kai                   | To close this wizard, click Finish.                                                                                                    |

### TCP/IP Network Setup

In the default configuration, LANPRO LP-NC1 will assign an appropriate IP address to a client PC which uses DHCP to obtain IP address automatically. Windows 95/98/2000/XP configures IP setup to "**Obtain an IP** address automatically" in default settings.

If you want to check the TCP/IP setup or use a static IP to connect to LANPRO LP-NC1 LAN port, please follow the following steps:

- Check the TCP/IP Setup of Window XP
- 1. Select Start > Control Panel > Network Connection.

 Click the right button of the mouse on the "Local Area Connection" icon and select "Properties"

 Select "General" label and choose "Internet Protocol (TCP/IP)" and then click *Properties*. Now, you can choose to use DHCP or specific IP address, please proceed to the following steps.

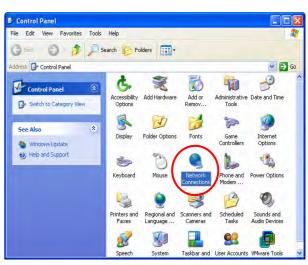

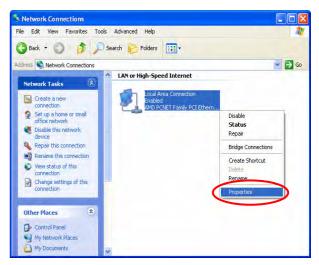

| Connect using:<br>MD PCNET Family PCI E<br>This connection uses the followin | thernet Adapte | er               |
|------------------------------------------------------------------------------|----------------|------------------|
|                                                                              | thernet Adapte | er               |
| Th                                                                           |                |                  |
|                                                                              |                | Configure        |
|                                                                              | a itema:       | Coningure        |
|                                                                              |                |                  |
| Client for Microsoft Network                                                 |                |                  |
| File and Printer Sharing I                                                   | or Microsoft N | letworks         |
|                                                                              | -              |                  |
| 🗹 😽 Internet Protocol (TCP/I                                                 |                |                  |
|                                                                              |                |                  |
| Install Uni                                                                  | nstáll         | Properties       |
| Description                                                                  |                |                  |
| Transmission Control Protocol/                                               | Internet Proto | col. The default |
| wide area network protocol that                                              |                | mmunication      |
| across diverse interconnected                                                | networks.      |                  |
|                                                                              |                |                  |
| Show icon in notification area                                               | when connec    | ted              |
|                                                                              |                |                  |
|                                                                              |                |                  |

#### LANPRO LP-NC1 User's Manual

1-2. Using DHCP: If want to use DHCP, please choose "Obtain an IP address automatically" and click *OK*. This is also the default setting of Windows. Then, reboot the PC to make sure an IP address is obtained from LANPRO LP-NC1.

| General  | Alternate Configuration                                                      | n                                                                                        |
|----------|------------------------------------------------------------------------------|------------------------------------------------------------------------------------------|
| this cap | n get IP settings assigr<br>ability. Otherwise, you<br>ropriate IP settings. | ned automatically if your network supports<br>need to ask your network administrator for |
| 00       | otain an IP address aut                                                      | comatically                                                                              |
| OU       | se the following IP add                                                      | less:                                                                                    |
| (Plac    | ldress                                                                       |                                                                                          |
| Subr     | iel mask                                                                     |                                                                                          |
| Data     | ull gateway                                                                  |                                                                                          |
| ⊙ OI     | otain DNS server addre                                                       | ess automatically                                                                        |
| O U:     | se the following DNS s                                                       | erver addresses:                                                                         |
| Prefe    | ened DNS server                                                              |                                                                                          |
| Alten    | nate DNS sarver                                                              |                                                                                          |
|          |                                                                              | Advanced                                                                                 |
|          |                                                                              | OK Cance                                                                                 |

- 2-2. Using Specific IP Address: If want to use specific IP address, you have to ask the network administrator for the information of the LANPRO LP-NC1: *IP address, Subnet Mask, New* gateway and DNS server address.
  - Please choose "Use the following IP address" and enter the information given from the network administrator in "IP address", "Subnet mask" and the "DNS address(es)" and then click OK.

| ou can get IP settings assigned a<br>is capability. Otherwise, you need |              |      |
|-------------------------------------------------------------------------|--------------|------|
| e appropriate IP settings.                                              |              |      |
| O Obtain an IP address automa                                           | tically      |      |
| Use the following IP address:                                           | >            |      |
| <u>I</u> P address:                                                     | * + +        |      |
| S <u>u</u> bnet mask:                                                   |              |      |
| Default gateway:                                                        |              |      |
| Oblaw DMS and address                                                   | elomatically |      |
| Use the following DNS server                                            |              |      |
| Preferred DNS server:                                                   |              | 1    |
| Alternate DNS server:                                                   |              | 1    |
|                                                                         | 1            | 10   |
|                                                                         | Advar        | nced |
|                                                                         |              |      |

# Appendix D. IPSec VPN Termination

LANPRO LP-NC1 has equipped with IPSec VPN feature starts from released version v1.00. To fully utilize the nature supported IPSec VPN by Microsoft Windows XP SP2(with patch) and Windows 2000 operating systems, LANPRO LP-NC1 implement IPSec VPN tunneling technology between client's windows devices and LANPRO LP-NC1 itself, no matter of through wired or wireless network.

By pushing down ActiveX to the client's Windows device from LANPRO LP-NC1, no extra client software to be installed except ActiveX, in which a so-called "clientless" IPSec VPN setting is configured automatically. At the end of this setup, a build-in IPSec VPN feature was enabled to be ready to serve once it is called to be setup. The design goal is to eliminate the configuration difficulty from IPSec VPN users. At the client side, the IPSec VPN implementation of LANPRO LP-NC1 is based on ActiveX and the built-in IPSec VPN client of Windows OS.

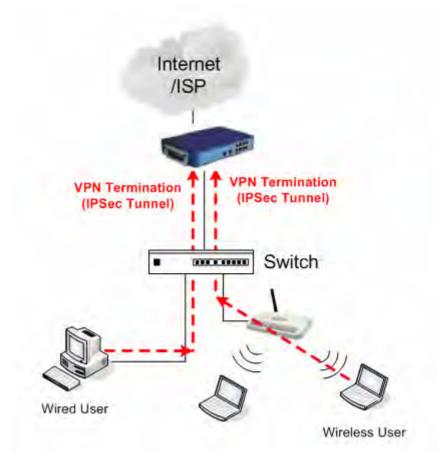

### 1. ActiveX component

The ActiveX is a software component running inside Internet Explorer. The ActiveX component can be checked by the following windows.

| internet | programs                                                       |                                                                                               | Manage Ad                                                        | d-ons                                                                                                    |                                                                                                    |                                                                                                    |                                                                                                    |                |
|----------|----------------------------------------------------------------|-----------------------------------------------------------------------------------------------|------------------------------------------------------------------|----------------------------------------------------------------------------------------------------|----------------------------------------------------------------------------------------------------|----------------------------------------------------------------------------------------------------|----------------------------------------------------------------------------------------------------|----------------|
| Ø        | You can specify<br>each Internet se<br>HTML editor:<br>E-mail: | which program Windows automatically uses for<br>rvice.<br>Missoeoft Wood<br>Missoeoft Outbook | (BE                                                              |                                                                                                    | e add-ons that are installed on yo<br>bpages from working correctly.                                                                                                    | our compute                                                                                                | r. Disabling or deleting add                                                                                                    | l-ons migh     |
|          | Newsgroups:                                                    | Microsoft Outlook                                                                             | Sh <u>o</u> w:                                                   | Add-ons that ha                                                                                           | ve been used by Internet Explore                                                                                                    | <b>v</b>                                                                                                   |                                                                                                    |                |
|          | Internet Call:                                                 | NetMeeting                                                                                    | Name                                                             |                                                                                                    | Publisher                                                                                                    | Status                                                                                                    | Туре                                                                                                    | File           |
| e        | browser.                                                       | Microsoft Outlook                                                                             | RealPla<br>Search<br>Shocky<br>Shocky<br>SSVHe<br>VPNCI<br>Windo | ug-in 1.6.0_01<br>ayer G2 Control<br>AssistantOC<br>wave Flash Object<br>wave Flash Object<br>laper Class | (Not verified) FlashGet<br>Sun Microsystems, Inc.<br>RealNetworks, Inc.<br>Microsoft Corporation<br>Adobe Systems Incorporated<br>Sun Microsystems, Inc.<br>Digital Data Communications<br>Microsoft Corporation<br>Microsoft Corporation | Enabled<br>Enabled<br>Enabled<br>Enabled<br>Enabled<br>Enabled<br>Enabled<br>Enabled<br>Enabled<br>Enabled | Browser Helper Object<br>ActiveX Control<br>ActiveX Control<br>ActiveX Control<br>Browser Helper Object<br>ActiveX Control<br>Browser Helper Object<br>ActiveX Control<br>ActiveX Control<br>ActiveX Control<br>Browser Extension | Flash91        |
| G        | Enable or disable<br>installed in your                         | a browser add-ons Manage add-ons system.                                                      | There are a second                                               | OOM Document                                                                                              | Microsoft Corporation<br>Microsoft Corporation                                                                                                    | Enabled<br>Enabled                                                                                         | ActiveX Control<br>ActiveX Control                                                                                                    | mssml<br>mssml |
|          |                                                                | DK Cancel Apply                                                                               | Click an a                                                       | dd-on name above<br>click Enable or Disa                                                                  | and Erena (                                                                                                    | lick the nan                                                                                               | ne of an<br>rol above and                                                                                                    | ele:           |

From Windows Internet Explorer, click "Manage add-ons" button inside "Programs" page under "Tools" to show the add-ons programs list. You can see VPNClient.ipsec was enabled.

During the first-time login to LANPRO LP-NC1, Internet Explorer will ask user to download the ActiveX component of IPSec VPN. This ActiveX component once downloaded will be running paralleled with the "Login Success Page" after the page being brought up successfully. The ActiveX component helps to setup the IPSec VPN tunnel between client's device and the LANPRO LP-NC1 controller, and to check the validity of the IPSec VPN tunnel between them. If the connection is down, the ActiveX component will detect the broken link and decompose the IPSec tunnel. Once the IPSec VPN tunnel was built, any packet sent will be encrypted. Without connecting to the original IPSec VPN tunnel, user or client device has no alternative to gain network connection beyond this. The design of LANPRO LP-NC1's IPSec VPN feature directly solves possible data security leak problem between client and the controller via either wireless or wired connection without extra hardware or client software installed.

|    | Hi, jim.hsiao,                                                        |
|----|-----------------------------------------------------------------------|
| ı. | You have successfully logged in.<br>You will be secured by IPSec VPN. |
|    | Click this button to                                                  |
|    | Do not close this window                                              |

## 2. Limitations

The limitation of the client side due to ActiveX and Windows OS includes:

- a. Internet Connection Firewall of Windows XP or Windows XP SP1 is not compatible with IPSec protocol. It shall be turned off to allow IPSec packets to pass through.
- b. Without patch, ICMP (Ping) and PORT command of FTP can not work in Windows XP SP2.
- c. The Forced termination (through CTRL+ALT+DEL, Task Manager) of the Internet Explorer will stop the running of ActiveX. It causes IPSec tunnel can't be cleared properly at client's device. A reboot of client's device is needed to clear the IPSec tunnel.
- d. The crash of Windows Internet Explorer may cause the same result.

### 3. Internet Connection Firewall

In Windows XP and Windows XP SP1, the Internet Connection Firewall is not compatible with IPSec. Internet Connection Firewall will drop packets from tunneling of IPSec VPN.

| General Support                                                                   | General Authentication Advanced                                                                                                    |
|-----------------------------------------------------------------------------------|----------------------------------------------------------------------------------------------------|
| Connection<br>Status: Connected<br>Duration: 5 days 04:59:39<br>Speed: 100.0 Mbps | Internet Connection Firewall  Protect my computer and network by limiting or preventing access to this computer from the Internet Learn more about Internet Connection Firewall.                                                            |
| Activity<br>Sent — Received<br>Packets: 45 176,578<br>Properties Disable          | Internet Connection Sharing  Allow other network users to connect through this computer's Internet connection  Allow other network users to control or disable the chared Internet connection Learn more about Internet Connection Sharing. |
| Close                                                                             | Settings.<br>DK Cancel                                                                                                    |

**Suggestion:** Please **TURN OFF** Internet Connection Firewall feature or upgrade the Windows OS into Windows XP SP2.

### 4. ICMP and Active Mode FTP

On Windows XP SP2 without patching by KB889527, it will drop ICMP packets from IPSec tunnel. This problem can be fixed by upgrading patch KB889527. Before enabling IPSec VPN function on client device, please access the patch from Microsoft's web at <u>http://support.microsoft.com/default.aspx?scid=kb;en-us;889527</u>. This patch also fixes the problem of supporting active mode FTP inside IPSec VPN tunnel of Windows XP SP2.

Suggestion: Please UPDATE client's Windows XP SP2 with this patch.

## 5. The Termination of ActiveX

The ActiveX component for IPSec VPN is running paralleled with the web page of "Login Success". Unless user decides to close the session and to disconnect with LANPRO LP-NC1, the following conditions or behaviors of using browser shall be avoided in order to maintain the built IPSec VPN tunnel always alive.

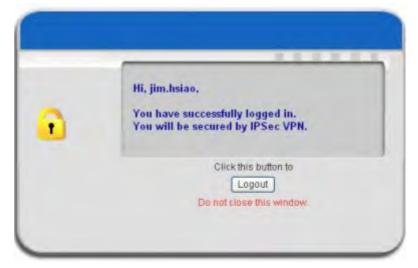

Reasons may cause the Internet Explorer to stop the ActiveX unexpectedly as followings:

### a. The crash of Internet Explorer on running ActiveX

**Suggestion:** Please reboot client's computer, once Windows service is resumed, go through the login process again.

### b. Terminate the Internet Explorer Task from Windows Task Manager

Suggestion: Don't terminate this VPN task of Internet Explorer.

| e Options View                                                                                                    | w Windows Help                                |            |        |  |
|----------------------------------------------------------------------------------------------------|-----------------------------------------------|------------|--------|--|
| Applications Proc                                                                                                    | esses Performance                             | Networking |        |  |
| Task                                                                                                    |                                               | 1          | Status |  |
| and a second second sec | 💓 untitled - Paint                            |            |        |  |
|                                                                                                    | private/loginpages/vpr<br>WS\System32\cmd.exe |            |        |  |
|                                                                                                    |                                               |            |        |  |
|                                                                                                    |                                               |            |        |  |
|                                                                                                    |                                               |            |        |  |
|                                                                                                    |                                               |            |        |  |
|                                                                                                    |                                               |            |        |  |
|                                                                                                    |                                               |            |        |  |
|                                                                                                    |                                               |            |        |  |
|                                                                                                    |                                               |            |        |  |
|                                                                                                    |                                               |            |        |  |
| <                                                                                                    |                                               | 1          | 1.8    |  |

- c. There are some cases of Windows messages by which LANPRO LP-NC1 will hint current user to:
  - (1) Close the Windows Internet Explorer,
  - (2) Click "logout" button on "login success" page,
  - (3) Click "back" or "refresh" of the same Internet Explorer,
  - (4) Enter new URL in the same Internet Explorer,
  - (5) Open a URL from the other application (e.g. email of Outlook) that occupies this existing Internet Explorer.

|       | Hi, jim.hsiao,<br>You have successfully logged in.                                    |            |
|-------|---------------------------------------------------------------------------------------|------------|
| 1     | You will be secured by IPSec VPN.                                                     |            |
| Micro | osoft Internet Explorer                                                               | ×          |
| 4     | Are you sure you want to navigate away from this<br>Are you sure you want to log out? | page?      |
|       | Press OK to continue, or Cancel to stay on the cur                                    | rent page. |

That shall all cause the termination of IPSec VPN tunneling if user chooses to click "Yes". The user has

to log in again to regain the network access.

Suggestion: Click "Cancel" if you do not intend to stop the IPSec VPN connection yet.

### 6. Non-supported OS and Browser

In current version, Windows Internet Explorer is the only browser supported by LANPRO LP-NC1. Windows XP and Windows 2000 are the only two supported OS along with this release.

# Appendix E. Proxy Setting for Hotspot

HotSpot is a place such as a coffee shop, hotel, or a public area where provides Wi-Fi service for mobile and temporary users. HotSpot is usually implemented without complicated network architecture and using some proxy servers provided by Internet Service Providers.

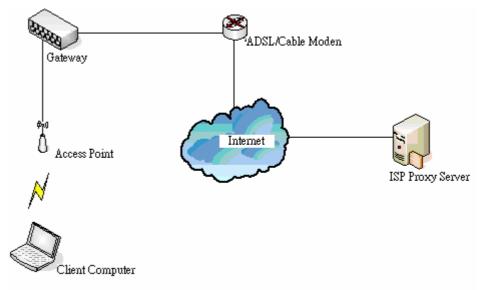

In Hotspots, users usually enable their proxy setting of the browsers such as IE and Firefox. Therefore, so we need to set some proxy configuration in the Gateway need to be set. Please follow the steps to complete the proxy configuration :

- 1. Login Gateway by using "admin".
- 2. Click the *Network Configuration from top menu* and the homepage of the *Network Configuration* will appear.

|                                               | Network Con                    | figuration                                                                                                    |  |  |
|-----------------------------------------------|--------------------------------|----------------------------------------------------------------------------------------------------|--|--|
| twork Address Translation                     | Network Configuration          |                                                                                                    |  |  |
| Privilege List                                | Network Address<br>Translation | LP-NC1 provides 3 types of network address translation: DM2<br>(Demilitarized Zone), Public Accessible Server and IP/Port Redirect.                                                                                                    |  |  |
| Monitor IP List                               | Privilege List                 | System provides Privilege IP Address List and Privilege MAC Address<br>List. System will NOT authenticate those listed devices.                                                                                                    |  |  |
| Walled Garden List<br>Proxy Server Properties | Monitor IP List                | System can monitor up to 40 network devices online status with an<br>option to add them as public access servers via HTTP or HTTPS.<br>Even under NAT mode, after added the devices as public access<br>servers, the devices can be accessed by clicking the hypertext. |  |  |
| Dynamic DNS                                   | Walled Garden List             | Up to 20 hosts' URL could be defined in Walled Garden List. Client<br>may access these URL without authentication.                                                                                                    |  |  |
| VPtI Configuration                            | Proxy Server<br>Properties     | LP-NC1 supports up to 10 external proxy servers.<br>System can redirect traffic to external proxy server into built-in prox<br>server.                                                                                                    |  |  |
|                                               | Dynamic DNS                    | LP-NC1 supports dynamic DNS (DDNS) feature.                                                                                                    |  |  |
|                                               | IP Mobility                    | System supports IP PNP Configuration.                                                                                                    |  |  |
|                                               | VPN Configuration              | VPN Termination: an IPSec tunnel can be established between the<br>system and the client located at the LAN side.<br>Site-to-Site VPN, an IPSec tunnel can be constructed to be used to<br>connect to other IPSec caable device over the Internet.                      |  |  |

3. Click the *Proxy Server Properties* from left menu and the homepage of the **Proxy Server Properties** will appear.

| em | Server IP | Port |
|----|-----------|------|
| 1  |           |      |
| 2  |           |      |
| 3  |           |      |
| 4  |           |      |
| 5  |           |      |
| 6  |           |      |
| 7  |           |      |
| 8  |           |      |
| 9  |           |      |
| 10 |           |      |

4. Add the ISP's proxy Server IP and Port into *External Proxy Server* Setting.

🔘 Enabled 💿 Disabled

Built-in Proxy Server

| External Proxy Server |            |      |  |  |
|-----------------------|------------|------|--|--|
| ltem                  | Server IP  | Port |  |  |
| 1                     | 10.2.3.230 | 6588 |  |  |
| 2                     |            |      |  |  |
| 3                     |            |      |  |  |
| 4                     |            |      |  |  |
| 5                     |            |      |  |  |
| 6                     |            |      |  |  |
| 7                     |            |      |  |  |
| 8                     |            |      |  |  |
| 9                     |            |      |  |  |
| 10                    |            |      |  |  |
|                       |            |      |  |  |

| Interna               | l Proxy Server       |
|-----------------------|----------------------|
| Built-in Proxy Server | ◯ Enabled ⊙ Disabled |

### 5. Enable Built-in Proxy Server in Internal Proxy Server Setting.

|      | External Proxy Server |                      |  |  |  |
|------|-----------------------|----------------------|--|--|--|
| ltem | Server IP             | Port                 |  |  |  |
| 1    | 10.2.3.230            | 6588                 |  |  |  |
| 2    |                       |                      |  |  |  |
| 3    |                       |                      |  |  |  |
| 4    |                       |                      |  |  |  |
| 5    |                       |                      |  |  |  |
| 6    |                       |                      |  |  |  |
| 7    |                       |                      |  |  |  |
| 8    |                       |                      |  |  |  |
| 9    |                       |                      |  |  |  |
| 10   |                       |                      |  |  |  |
|      |                       |                      |  |  |  |
|      | Interna               | Proxy Server         |  |  |  |
|      | Built-in Proxy Server | 💿 Enabled 🔘 Disabled |  |  |  |

6. Click *Apply* to save the settings.

# Appendix F. Proxy Setting for Enterprise

Enterprises usually isolate their intranet and internet by using more elaborated network architecture. Many enterprises have their own proxy server which is usually at intranet or DMZ under the firewall protection.

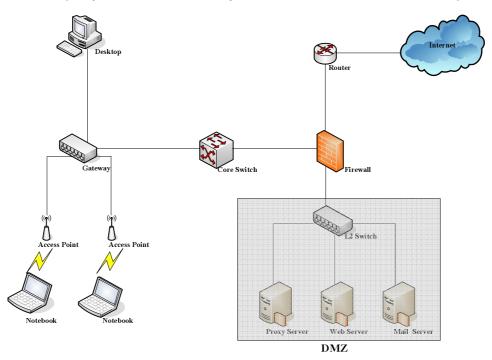

In enterprises, network managers or MIS staff may often ask their users to enable their proxy setting of the browsers such as IE and Firefox to reduce the internet access loading. Therefore some proxy configurations in the Gateway need to be set.

*Caution* : Some enterprises will automatically redirect packets to proxy server by using core switch or Layer 7 devices. By the way, the clients don't need to enable their browsers' proxy settings, and administrators don't need to set any proxy configuration in the Gateway.

Please follow the steps to complete the proxy configuration :

# Gateway setting

- 1. Login Gateway by using "admin".
- 2. Click the *Network Configuration from top menu* and the homepage of the *Network Configuration* will appear.

|                                            | Network Con                    | figuration                                                                                                    |
|--------------------------------------------|--------------------------------|----------------------------------------------------------------------------------------------------|
| etwork Address Translation                 |                                | Network Configuration                                                                                                    |
| Privilege List                             | Network Address<br>Translation | LP-NC1 provides 3 types of network address translation: DM2<br>(Demilitarized Zone), Public Accessible Server and IP/Port Redirect.                                                                                                    |
| Monitor IP List                            | Privilege List                 | System provides Privilege IP Address List and Privilege MAC Address<br>List, System will NOT authenticate those listed devices,                                                                                                    |
| Walled Garden List Proxy Server Properties | Monitor IP List                | System can monitor up to 40 network devices online status with an<br>option to add them as public access servers via HTTP or HTTPS.<br>Even under NAT mode, after added the devices as public access<br>servers, the devices can be accessed by clicking the hypertext. |
| Dynamic DNS                                | Walled Garden List             | Up to 20 hosts' URL could be defined in Walled Garden List. Clients<br>may access these URL without authentication.                                                                                                    |
| VPII Configuration                         | Proxy Server<br>Properties     | LP-NC1 supports up to 10 external proxy servers.<br>System can redirect traffic to external proxy server into built-in prox<br>server.                                                                                                    |
|                                            | Dynamic DNS                    | LP-NC1 supports dynamic DNS (DDNS) feature.                                                                                                    |
|                                            | IP Mobility                    | System supports IP PNP Configuration.                                                                                                    |
|                                            | VPN Configuration              | VPN Termination: an IPSec tunnel can be established between the<br>system and the client located at the LAN side.<br>Site-to-Site VPN, an IPSec tunnel can be constructed to be used to<br>connect to other IPSec capable device over the Internet.                     |

3. Click the *Proxy Server Properties* from left menu and the homepage of the *Proxy Server Properties* will appear.

|      | External Proxy Server |                      |  |  |
|------|-----------------------|----------------------|--|--|
| ltem | Server IP             | Port                 |  |  |
| 1    |                       |                      |  |  |
| 2    |                       |                      |  |  |
| 3    |                       |                      |  |  |
| 4    |                       |                      |  |  |
| 5    |                       |                      |  |  |
| 6    |                       |                      |  |  |
| 7    |                       |                      |  |  |
| 8    |                       |                      |  |  |
| 9    |                       |                      |  |  |
| 10   |                       |                      |  |  |
|      | Internal              | Proxy Server         |  |  |
|      | Built-in Proxy Server | O Enabled 💿 Disabled |  |  |

4. Add your proxy Server IP and Port into *External Proxy Server* Setting.

| External Proxy Server |                       |                      |
|-----------------------|-----------------------|----------------------|
| ltem                  | Server IP             | Port                 |
| 1                     | 10.2.3.230            | 6588                 |
| 2                     |                       |                      |
| 3                     |                       |                      |
| 4                     |                       |                      |
| 5                     |                       |                      |
| 6                     |                       |                      |
| 7                     |                       |                      |
| 8                     |                       |                      |
| 9                     |                       |                      |
| 10                    |                       |                      |
| Internal Proxy Server |                       |                      |
|                       | Built-in Proxy Server | 🔘 Enabled 💿 Disabled |

5. Disable Built-in Proxy Server in Internal Proxy Server Setting.

| External Proxy Server |                       |                      |
|-----------------------|-----------------------|----------------------|
| ltem                  | Server IP             | Port                 |
| 1                     | 10.2.3.230            | 6588                 |
| 2                     |                       |                      |
| 3                     |                       |                      |
| 4                     |                       |                      |
| 5                     |                       |                      |
| 6                     |                       |                      |
| 7                     |                       |                      |
| 8                     |                       |                      |
| 9                     |                       |                      |
| 10                    |                       |                      |
| Internal Proxy Server |                       |                      |
|                       | Built-in Proxy Server | C Enabled   Oisabled |

6. Click *Apply* to save the settings.

*Warning*: If your proxy server is disabled, it will make the user authentication operation abnormal. When users open the browser, the login page won't appear because the proxy server is down. Please make sure your proxy server is always available.

# Client setting

It is necessary for clients to add default gateway IP address into proxy exception information so the user login successful page can show up normally.

1. Use command "*ipconfig*" to get Default Gateway IP Address.

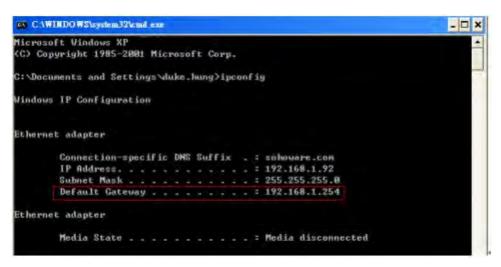

- 2. Open browser to add *default gateway IP address (e.g. 192.168.1.254)* and *logout page IP address "1.1.1.1"* into proxy exception information.
  - For I.E

| Ртоку Se | ttings                                    |                                    |             |
|----------|-------------------------------------------|------------------------------------|-------------|
| Servers  |                                           |                                    |             |
|          | Туре                                      | Proxy address to use               | Port        |
| ¥ =      | HTTP:                                     | 10.2.3.203                         | : 6588      |
|          | Secure:                                   | 10:23:200                          | : 6568      |
|          | ETP:                                      | 10.2/9.209                         | : 255       |
|          | Socks:                                    |                                    | +           |
| Evcenti  |                                           | e same proxy server for all protoc |             |
| Excepti  | ons                                       |                                    |             |
| 1        | Do <u>n</u> ot use                        | e proxy server for addresses begi  | nning with: |
| *=       | 192.168.1.                                | Ę                                  |             |
|          | Use semicolons ( ; ) to separate entries, |                                    |             |
|          |                                           | OK                                 | Cancel      |

## For Firefox

|                                       | ry settings for this network                              |             |      |
|---------------------------------------|-----------------------------------------------------------|-------------|------|
| <u>Manual proxy co</u><br>HTTP Proxy: | 10.2.3.203                                                | Port:       | 6588 |
|                                       | Use this proxy server for all pr                          | otocols     |      |
| SEL Proxy                             | 10.2.3.203                                                | For.        | 5588 |
| ETP Produc                            | 10.2.3.205                                                | Poge        | 6580 |
| Gopher Procey                         | 10,2:3(20)3                                               | Bogt        | 6588 |
| ROCK's Rost:                          | 10.2.3.203                                                | Port        | 6588 |
|                                       | 200EE2 v4 200E2 5                                         |             |      |
| No Proxy for:                         | 192.168.1.254,1.1.1.1                                     |             | _    |
| ) Automatic proxy                     | Example: .mozilla.org, .net.nz, 192<br>configuration URL: | .168.1.0/24 |      |

# Appendix G. DHCP Relay

LANPRO LP-NC1 supports DHCP Relay defined according to RFC 3046. For scaling reasons, it is advantageous to set up an external DHCP server other than having the internal DHCP server implemented in LANPRO LP-NC1 to assign an IP. When forwarding client-originated DHCP packets to a DHCP server, a new option called the "Relay Agent Information option" is inserted by the DHCP relay agent. External DHCP servers that recognize the Relay Agent Information option may use the information to implement IP address or other parameter assignment policies. The external DHCP server then echoes the option back to the relay agent in server-to-client replies, and the relay agent strips the option before forwarding the reply to the client.

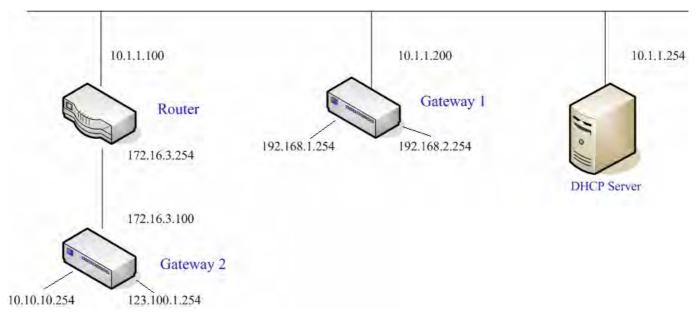

A graphic example of connecting 2 gateways with an external DHCP server:

Please note that the Router and Gateway 1 connected to the DHCP Server have to be under the same network segment as DHCP Server.

When a client requests IP address from Gateway 1 Public LAN through the build-in DHCP relay agent of LANPRO LP-NC1, the DHCP server will receive a DHCP REQUEST packet with Option 82 (a code defined in RFC 3046). Also a Circuit ID will be sent by LANPRO LP-NC1 when DHCP relay is enabled to define where the packet is sent from, and this Circuit ID should have a format of MAC\_IP, such as 00:E0:22:DF:AC:DF\_192.168.1.254. Therefore, when the external DHCP server gets the request packet, it knows where to reply to and which IP to assign.

Here is an example of configuration file of the DHCP server:

```
class "g1 public lan" {
        match if option agent.circuit-id = ["00:90:0B:07:60:91 192.168.1.254"];
class "g1 private lan" {
       match if option agent.circuit-id = "00:90:0B:07:60:92 192.168.2.254";
class "g2_public_lan" {
       match if option agent.circuit-id = "00:12:43:AD:32:F2 10.10.10.254";
class "g2 private lan" {
       match if option agent.circuit-id = "00:12:43:AD:32:F2 123.100.1.254";
subnet 0.0.0.0 netmask 0.0.0.0 {
        option domain-name-servers
                                        (168.95.1.1)
        pool {
                allow members of "g1 public lan";
                range (192.168.1.30 192.168.1.50);
                option routers (192.168.1.254);
                option subnet-mask (255.255.255.0);
        pool {
                allow members of "g1_private_lan";
                range 192.168.2.30 192.168.2.50;
                option routers 192.168.2.254;
                option subnet-mask 255.255.255.0;
```

From the file, client that connects to LANPRO LP-NC1 sends out a DHCP request. DHCP relay function in LANPRO LP-NC1 is enabled and sending a Circuit ID 00:90:0B:07:60:91\_192.168.1.254 to the external DHCP server. When DHCP server gets the Circuit ID, it recognizes that the request is sent from g1\_public\_lan and thus assigns the client a DNS server of 169.95.1.1, an IP that can be in the range of 192.168.1.30 and 192.168.1.50, a default gateway of 192.168.1.254, and a subnet-mask of 255.255.255.0.

# Appendix H. Session Limit and Session Log

# Session Limit

To prevent ill-behaved clients or malicious software from using up system's connection resources, administrators will have to restrict the number of concurrent sessions that a user can establish.

- The maximum number of concurrent sessions (TCP and UDP) for each user can be specified in the Global policy, which applies to authenticated users, users on a non-authenticated port, privileged users, and clients in DMZ zones.
- When the number of a user's sessions reaches the session limit (a choice of Unlimited, 10, 25, 50, 100, 200, 350, and 500), the user will be implicitly suspended upon receipt of any new connection request. In this case, a record will be logged to the Syslog server specified in the *Notification Configuration*.
- Since this basic protection mechanism may not be able to protect the system from all malicious DoS attacks, it is strongly recommended to build some immune capabilities (such as IDS or IPS solutions) in the network deployment to protect the network in daily operation.

# Session Log

The system can record connection details of each user accessing the Internet. In addition, the log data can be sent out to a specified Syslog Server, Email Box or FTP Server based on pre-defined interval time.

| $\succ$ | The following table shows the fields of a session log record. |
|---------|---------------------------------------------------------------|
|---------|---------------------------------------------------------------|

| Field         | Description                                                              |
|---------------|--------------------------------------------------------------------------|
| Date and Time | The date and time that the session is established                        |
| Session Type  | [New]: This is the newly established session.                            |
|               | [Blocked]: This session is blocked by a Firewall rule.                   |
| Username      | The account name (with postfix) of the user; It shows "N.A." if the user |
|               | or device does not need to log in with a username. For example, the      |
|               | user or device is on a non-authenticated port or on the privileged       |
|               | MAC/IP list. Note: Only 31 characters are available for the              |
|               | combination of Session Type plus Username. Please change the             |
|               | account name accordingly, if the name is not identifiable in the record. |
| Protocol      | The communication protocol of session: TCP or UDP                        |
| MAC           | The MAC address of the user's computer or device                         |
| SIP           | The source IP address of the user's computer or device                   |
| SPort         | The source port number of the user's computer or device                  |
| DIP           | The destination IP address of the user's computer or device              |
| DPort         | The destination port number of the user's computer or device             |

## > The following table shows an example of the session log data.

| Jul 20 12:35:05 2007 | [New]user1@local TCP MAC=00:09:6b:cd:83:8c SIP=10.1.1.37 SPort=1626 DIP=203.125.164.132 DPort=80 |
|----------------------|--------------------------------------------------------------------------------------------------|
| Jul 20 12:35:05 2007 | [New]user1@local TCP MAC=00:09:6b:cd:83:8c SIP=10.1.1.37 SPort=1627 DIP=203.125.164.132 DPort=80 |
| Jul 20 12:35:06 2007 | [New]user1@local TCP MAC=00:09:6b:cd:83:8c SIP=10.1.1.37 SPort=1628 DIP=203.125.164.142 DPort=80 |
| Jul 20 12:35:06 2007 | [New]user1@local TCP MAC=00:09:6b:cd:83:8c SIP=10.1.1.37 SPort=1629 DIP=203.125.164.142 DPort=80 |
| Jul 20 12:35:07 2007 | [New]user1@local TCP MAC=00:09:6b:cd:83:8c SIP=10.1.1.37 SPort=1630 DIP=67.18.163.154 DPort=80   |
| Jul 20 12:35:09 2007 | [New]user1@local TCP MAC=00:09:6b:cd:83:8c SIP=10.1.1.37 SPort=1631 DIP=202.43.195.52 DPort=80   |
| Jul 20 12:35:10 2007 | [New]user1@local TCP MAC=00:09:6b:cd:83:8c SIP=10.1.1.37 SPort=1632 DIP=203.84.196.242 DPort=80  |

P/N: V20020070921